# 科丁小學 Scratch 教材(上冊)

### 教材目錄

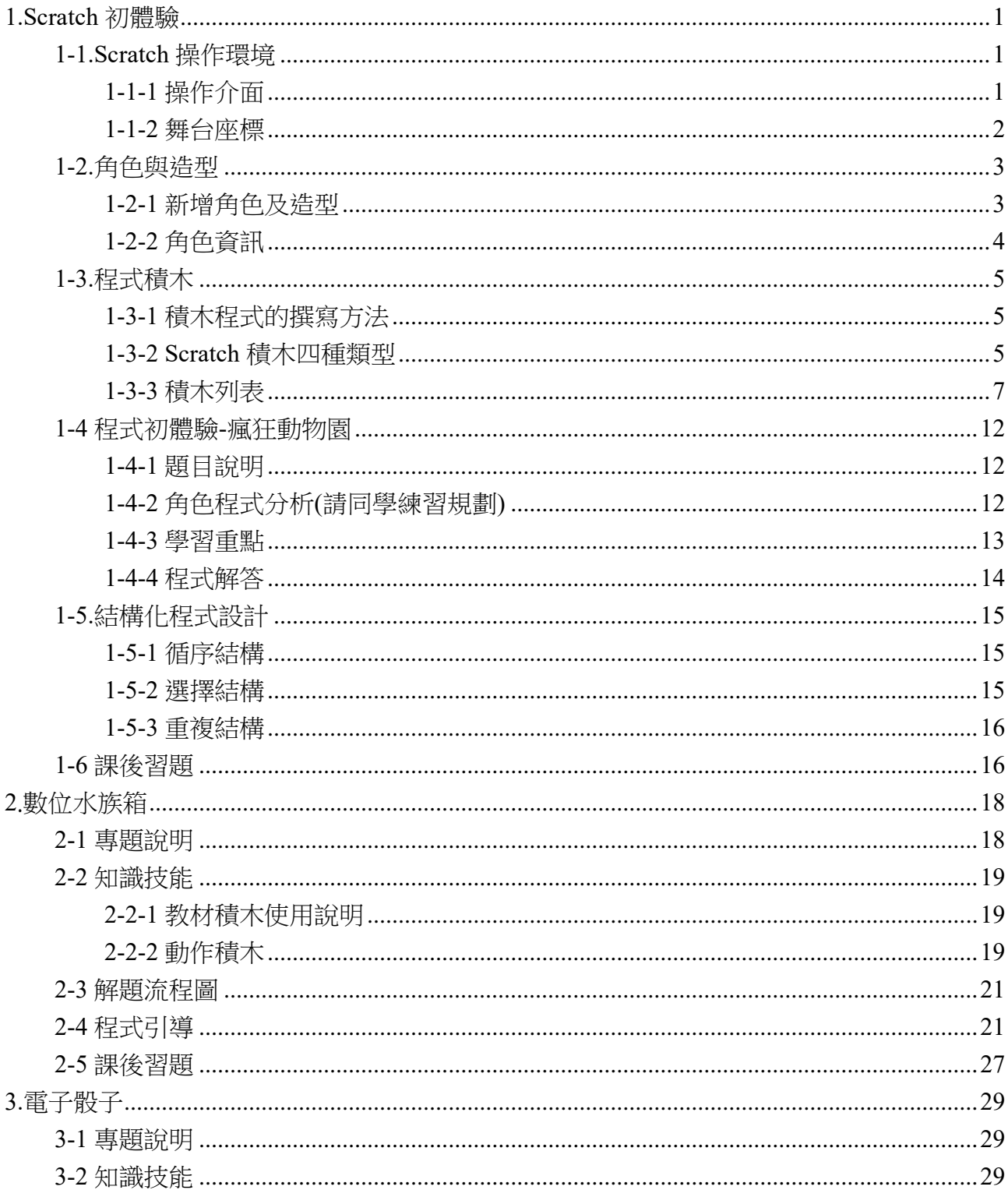

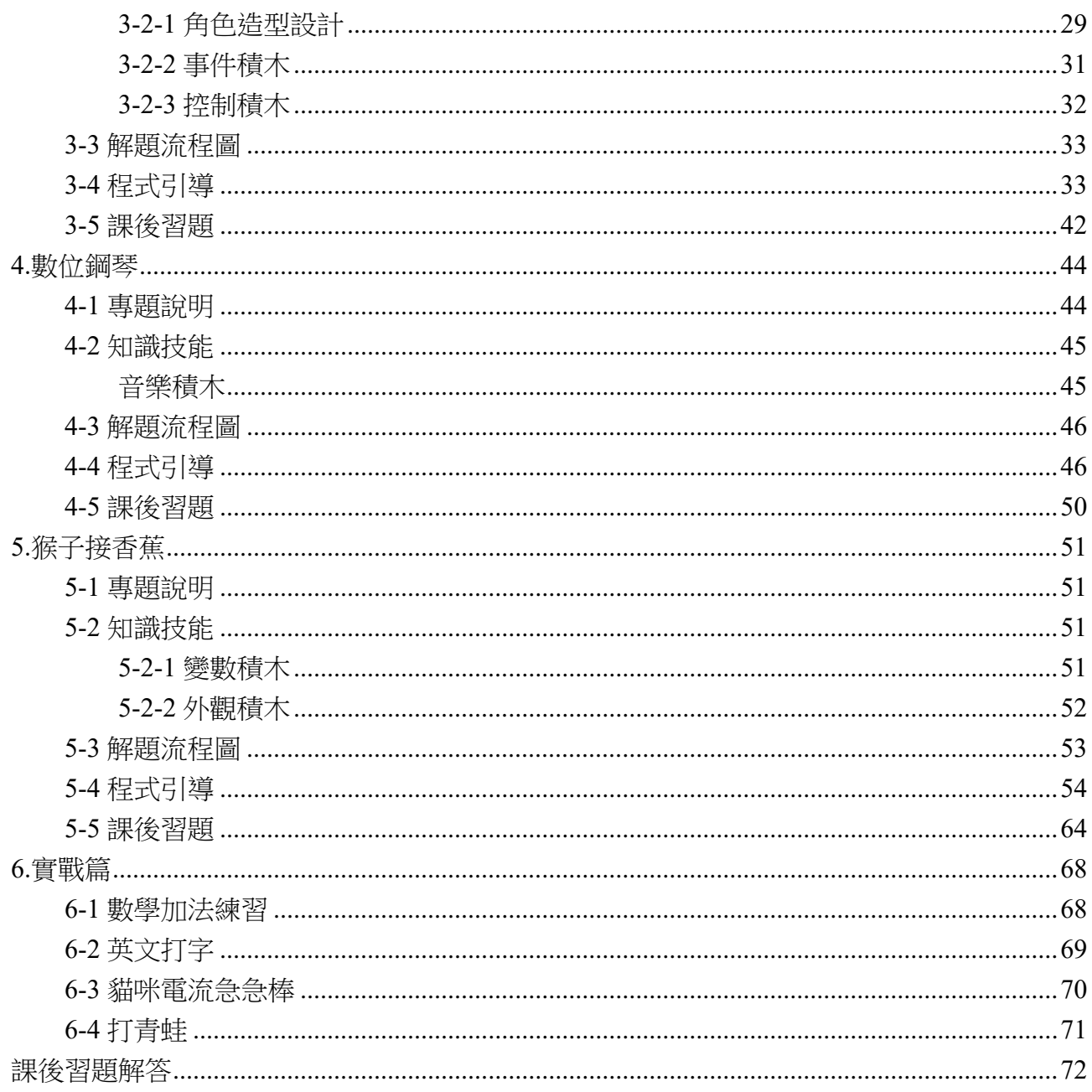

1

# <span id="page-2-0"></span>**1.Scratch 初體驗**

Scratch 是由美國麻省理工學院(MIT)所研發的程式語言,採用圖形積木式的程式設計, 可以用來設計故事動畫、互動遊戲等程式,很適合作為程式語言學習的首選。

Scratch 提供線上網頁版及離線安裝版二種版本,二者的操作幾乎相同,可以依個人喜 好擇一使用,本書為了學習方便,採用離線安裝版來進行介紹。

- Scratch 官網: <http://scratch.mit.edu/>
- ⚫ 離線版下載處: <https://scratch.mit.edu/download>

## <span id="page-2-1"></span>**1-1.Scratch 操作環境**

### <span id="page-2-2"></span>**1-1-1 操作介面**

Scratch 的操作介面可以概分為角色區、程式編輯區、指令積木區與舞台區,了解操作 的環境將有助於程式設計時能夠順利上手。Scratch 最大的特色就是可以把煩雜的程式設計 指令,用拖曳積木式的視覺化模組來取代。

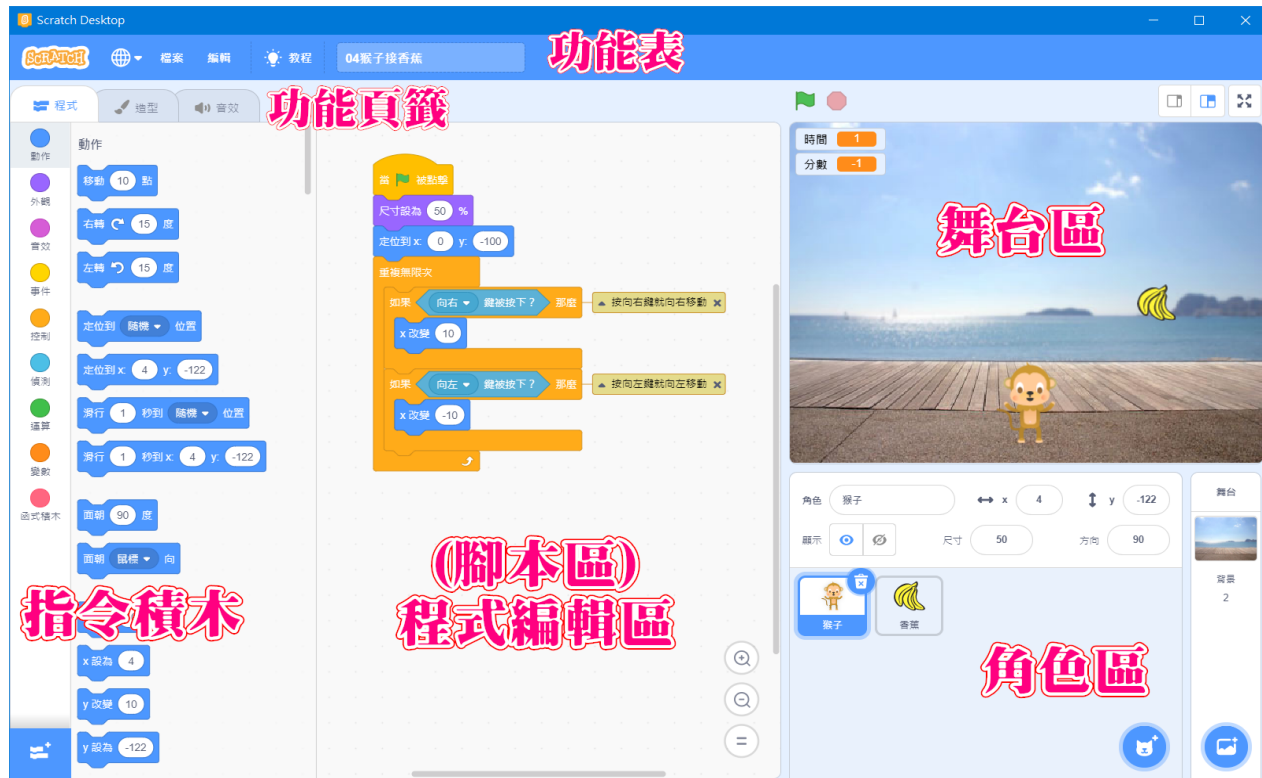

1. 功能表:有檔案、編輯功能,並顯示目前檔案名稱。

2. 功能頁籤:包含角色或背景的程式、造型及音效三大類別頁籤。

- 3. 指令積木:有動作、外觀、音效、事件、控制、偵測、運算、變數、函式積木及添 加擴展類別的指令積木,點選不同類別,將顯示該類別的指令積木。
- 4. 程式編輯區:也稱為腳本區,就是在這區堆疊指令積木進行程式設計。
- 5. 角色區:作品所有的角色都會放在這裡,編輯中的角色會被框起來。
- 6. 舞台區:作品會在舞台區呈現,舞台的大小為長 480點、高 360點,右上角 可調整舞台的顯示大小、左上角▶ 可以控制程式的執行與停止

### <span id="page-3-0"></span>**1-1-2 舞台座標**

座標在 Scratch 中相當重要,可以用來表示角色的位置。

- 水平部份稱為「X 座標」、垂直部份稱為「Y 座標」,角色的座標就以(X, Y) 來表示。
- 而舞台的中央點稱為原點,預設座標為(0,0)。
- 由原點向右走、向上走都是「正」值;向左走、向下走都是「負」值

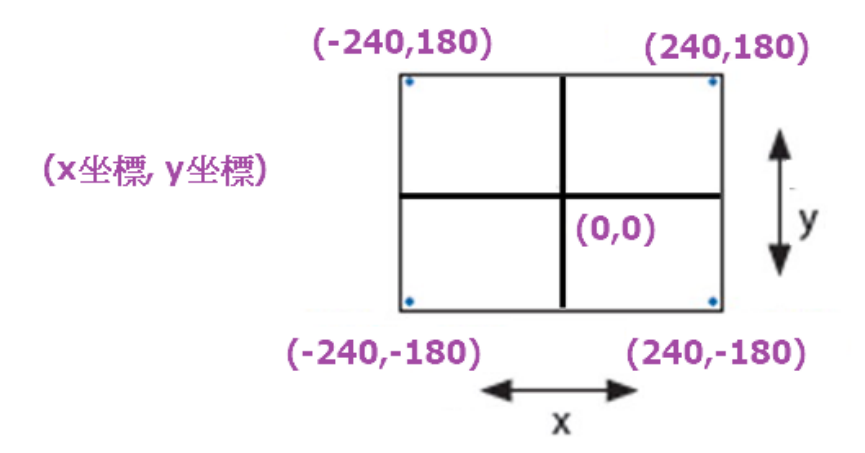

在 Scratch 中的「移動」指令也是和正負有關。

◼ 以面向 90 度方向而言,移動 100 點是向右走、移動-100 點是向左走。

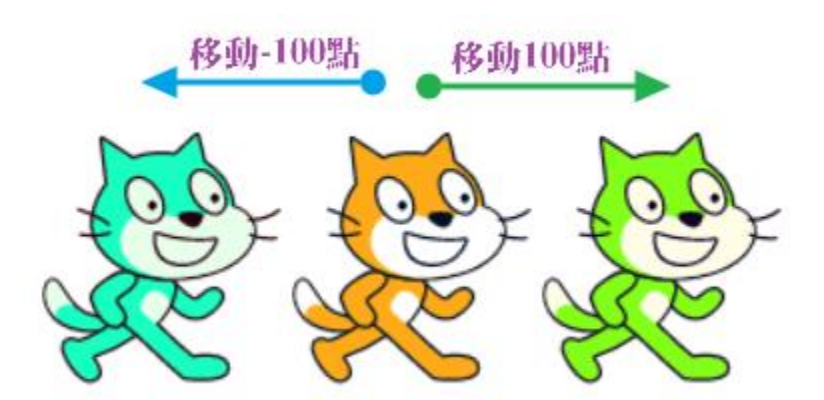

### <span id="page-4-0"></span>**1-2.角色與造型**

造型是指角色的外觀變化,而音效是用來搭配角色因應場合需要的效果。

### <span id="page-4-1"></span>**1-2-1 新增角色及造型**

新增角色及新增造型有以下 3 種方式;

#### 選個角色

從範例圖庫中選擇角色或造型。

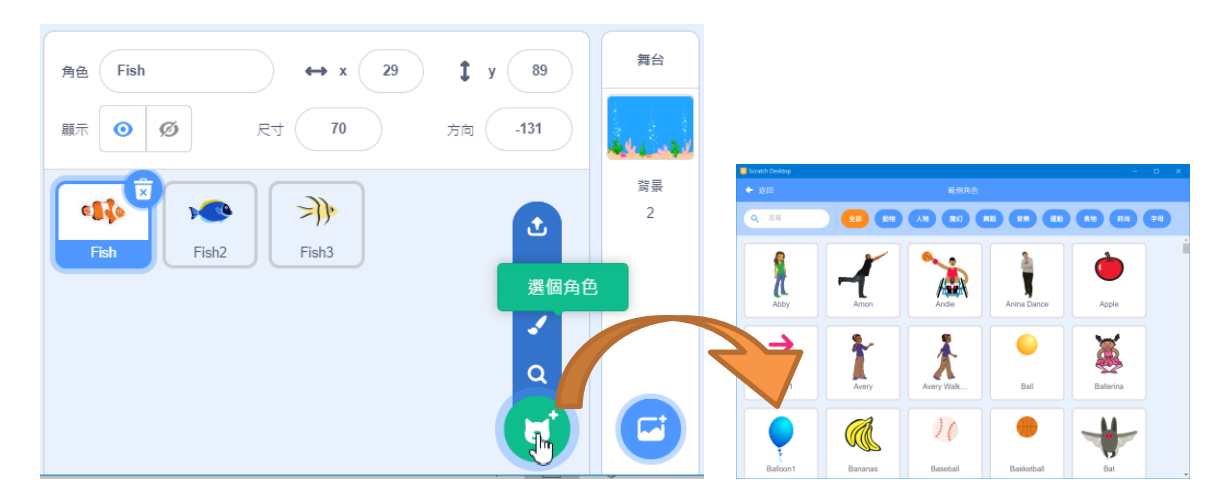

#### 繪畫(自行繪製)

自行畫出新的角色造型。

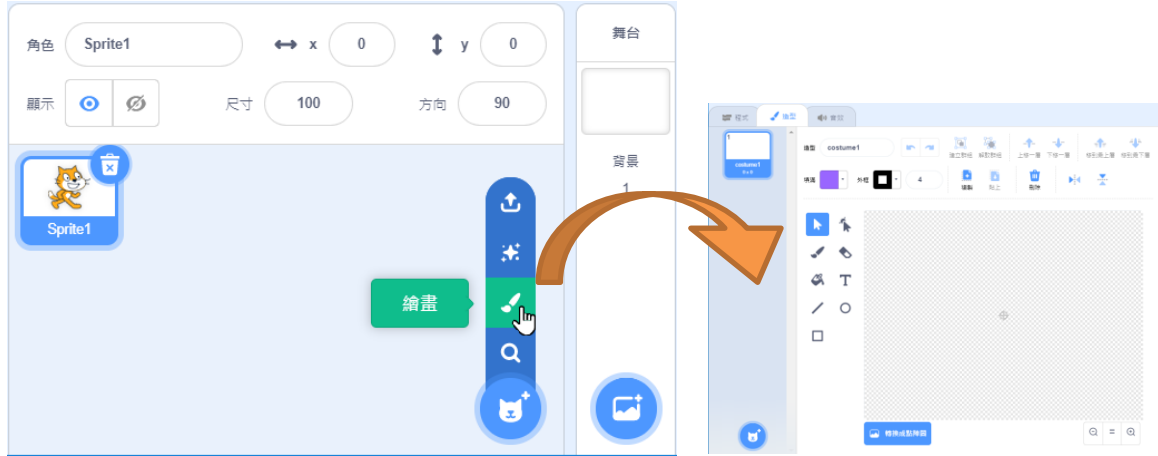

#### 上傳(上傳圖檔)

由電腦上傳角色造型檔案,若是匯入的是角色檔(.sprite3)時,會把該角色檔中原有的 程式碼一併匯入。

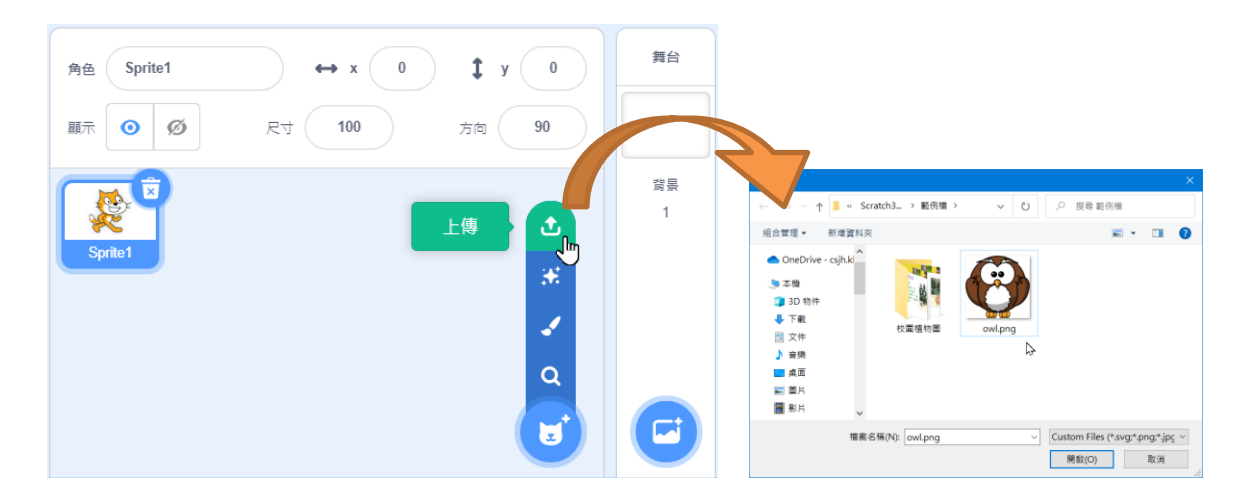

### <span id="page-5-0"></span>**1-2-2 角色資訊**

角色資訊區可以設定角色名稱、角色座標、角色顯示、角色尺寸及角色方向。

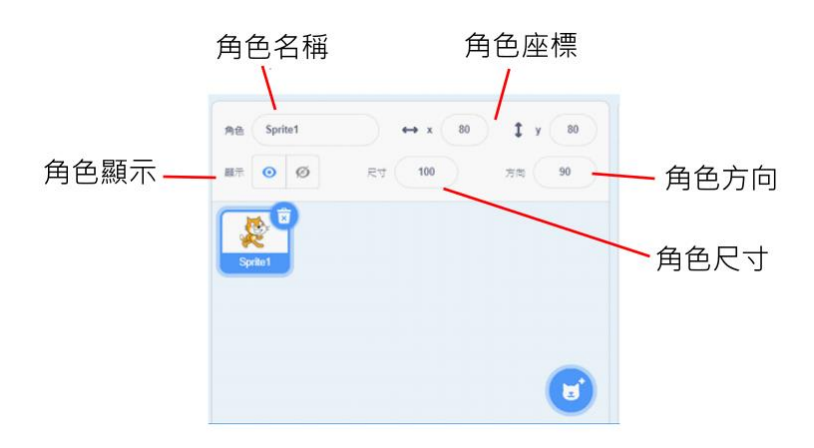

角色處按滑鼠右鍵選擇匯出時,會將角色的所有造型及程式碼都一併匯出存檔,預設的 副檔名為.sprite3。

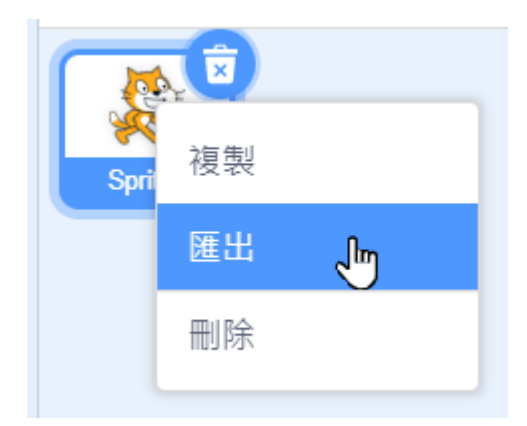

### <span id="page-6-0"></span>**1-3.程式積木**

「積木」翻譯來自「block」英文字,「程式積木」的操作方式類似「組裝積木」或「拼 圖」的概念,透過堆疊、組合、排列順序就能完成程式的邏輯判斷與指令的撰寫動作。

程式積木有動作、外觀、音效、事件、控制、偵測、運算、變數、函式積木及添加擴展 十大類。每類的不同功能的積木都有對應的配色,如運算積木為綠色、音效積木為紫色,撰 寫程式時只要依照範例的積木顏色就可以輕易地找到使用的積木了!

在 Scratch 程式執行時,如果想要放慢速度來檢查每一個指令的執行與觸發情形時,可 以選擇功能表「編輯」的「關閉加速功能」來觀察程式的指令執行。

### <span id="page-6-1"></span>**1-3-1 積木程式的撰寫方法**

程式撰寫是採取堆疊積木的方式,積木的形狀為上凹下凸,積木只要彼此接近就會自動 組合在一起, 組合多個積木後, 就會按照積木順序【由上而下】執行程式。

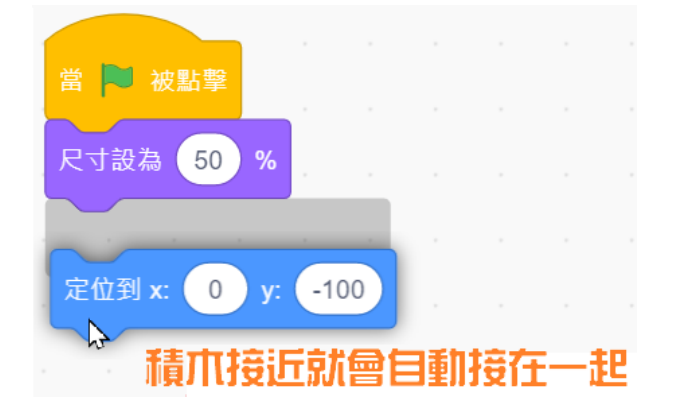

### <span id="page-6-2"></span>**1-3-2 Scratch 積木四種類型**

Scratch 的所有積木可以概分為四種使用類型,可以用積木形狀來分辨。

#### 指令型積木

積木的形狀為上凹下凸,可以獨立執行或相互嵌合形成更長的程式腳本。

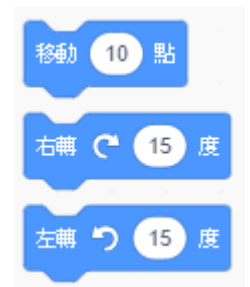

#### 功能型積木

積木為橢圓形,其功是會傳回一個數值,無法單獨使用,通常作為其他積木塊的輸入項。 如下圖會分別獲取 X 座標值、Y 坐標值、方向值。

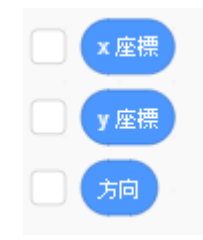

#### 事件型積木

積木上方為圓弧形,觸發事件後執行其下方的程式。觸發型積木會等待某個事件,一旦 事件觸發(發生),則執行觸發型積木下方的腳本。

什麼是事件?例如:綠旗被點擊、按下空白鍵、角色被點擊等都是事件。

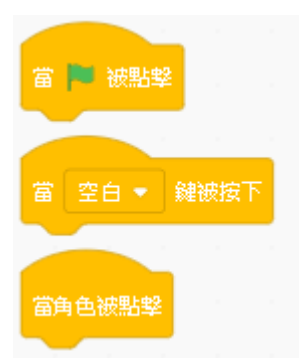

#### 控制型積木

控制型積木右側會有開口可以放入其他積木,通常用在邏輯判斷或重複執行某段程式。

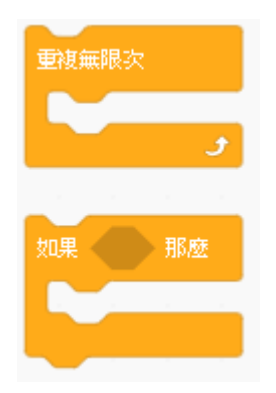

### <span id="page-8-0"></span>**1-3-3 積木列表**

以下列出 Scratch 使用的各類積木,可以先行初步了解,在後面的單元會詳細的介紹。

### **動作積木**

動作積木的功能是控制角色在舞台中的上下左右移動、左右旋轉及定位等動作。

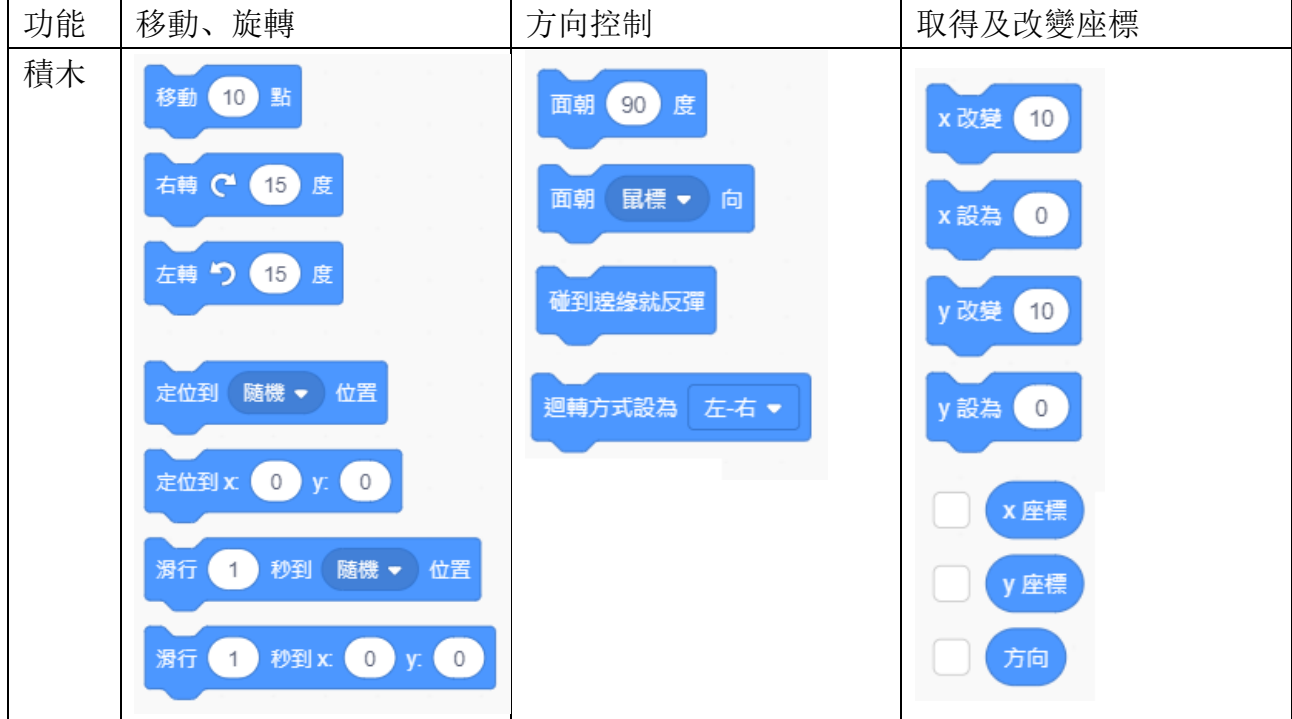

### **事件積木**

事件積木的功能是在控制事件執行時間點,如綠旗被點擊、按鍵被按下、角色被點擊、 收到訊息等方式。

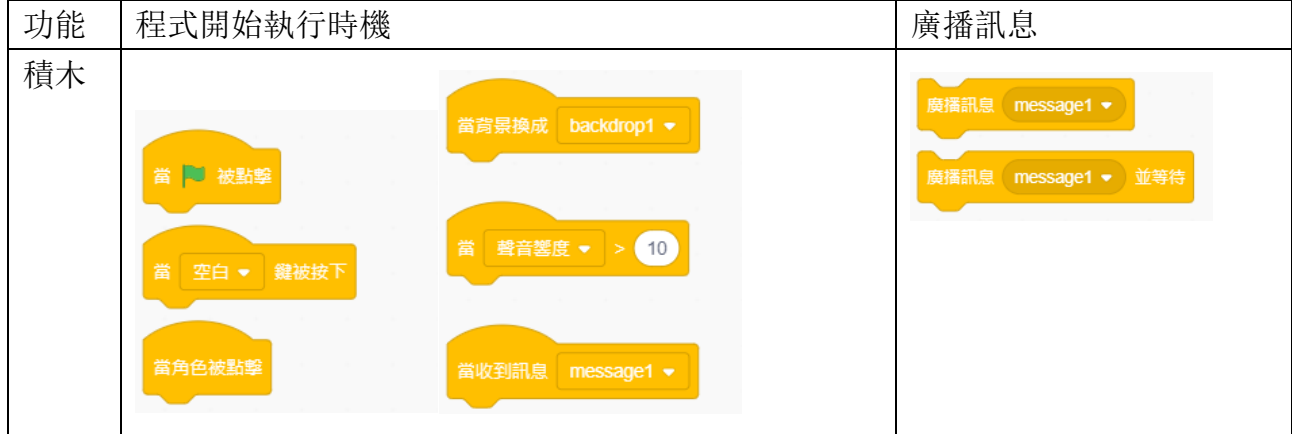

### **控制積木**

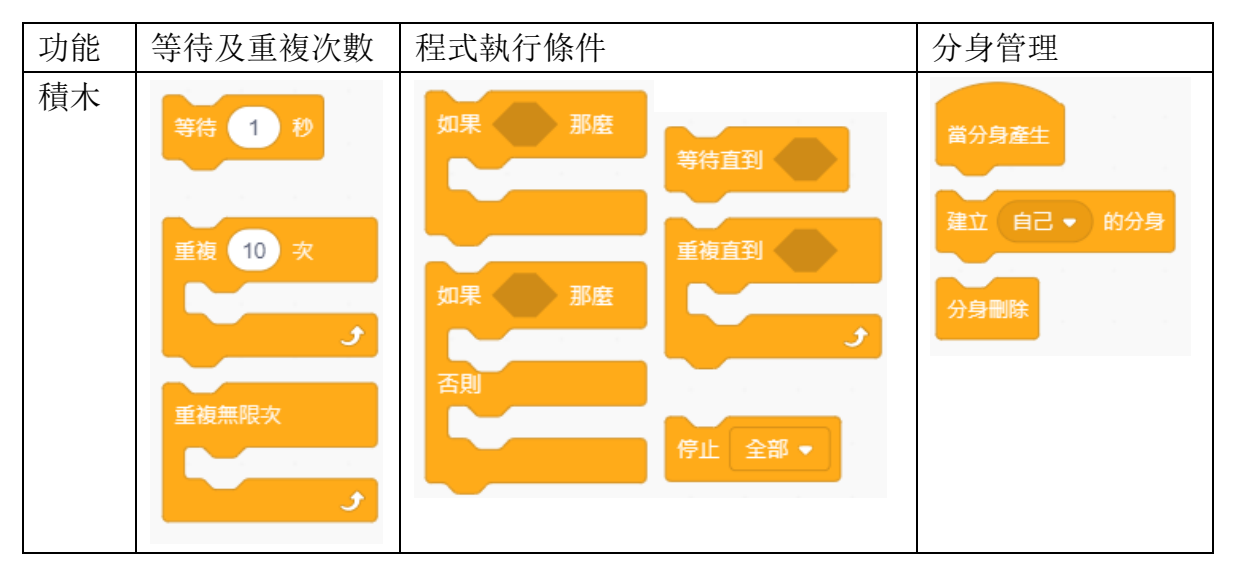

控制積木的功能是在控制程式等待時間、執行重複次數、程式執行條件、分身管理。

### **外觀積木**

外觀積木的功能是呈現「說出」、「想著」的文字內容,改變角色造型、角色尺寸、產生 圖像效果、顯示/隱藏及圖層位置。

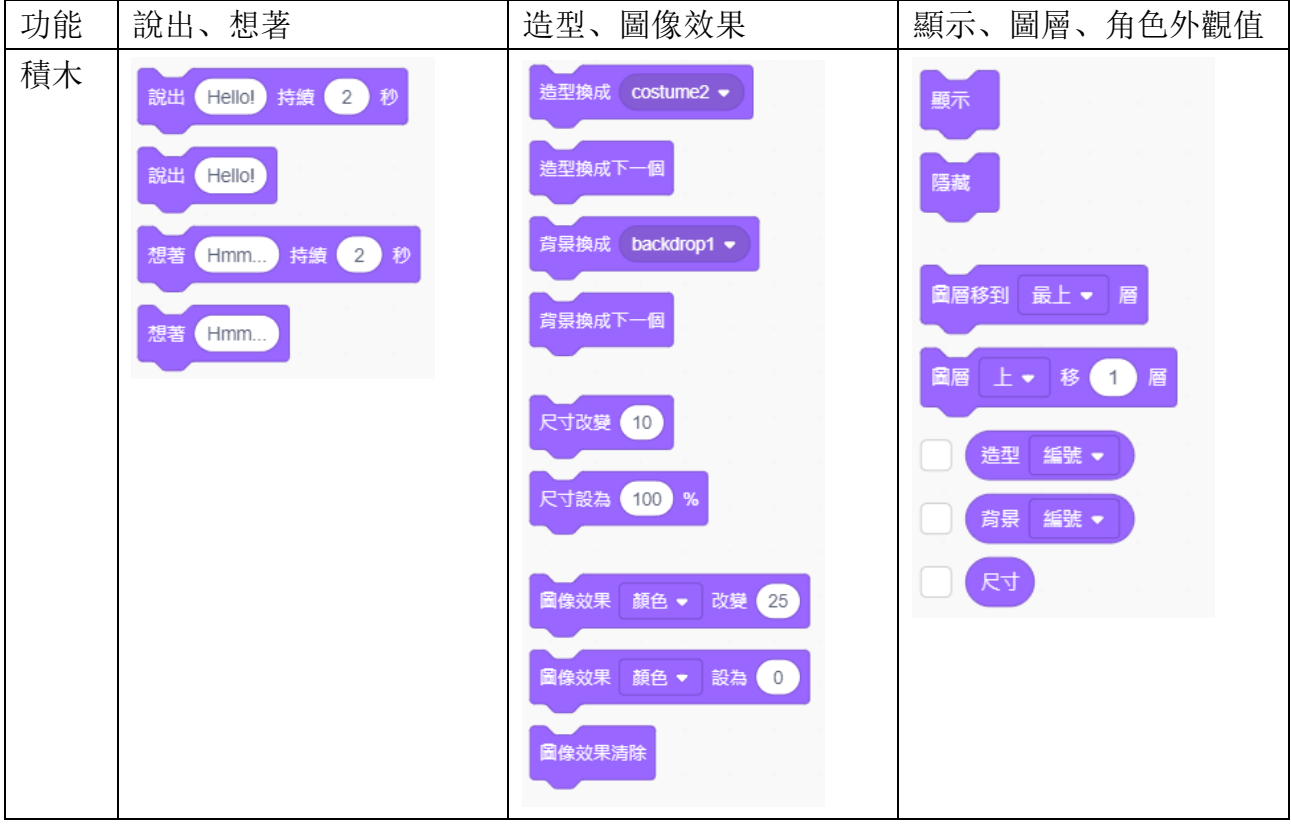

### **音效積木**

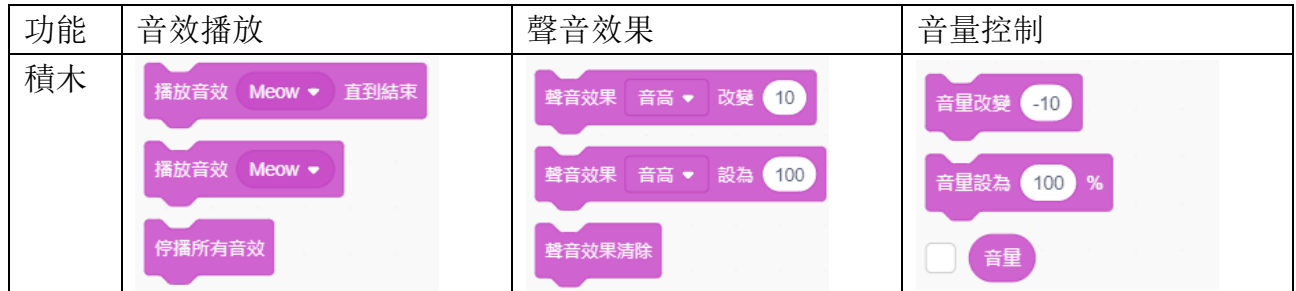

音效積木的功能是音效播放、控制聲音音高(左右聲道)效果及音量大小改變。

### **偵測積木**

偵測積木的功能是偵測角色碰到、偵測鍵盤滑鼠、偵測顏色、偵測詢問、偵測時間。

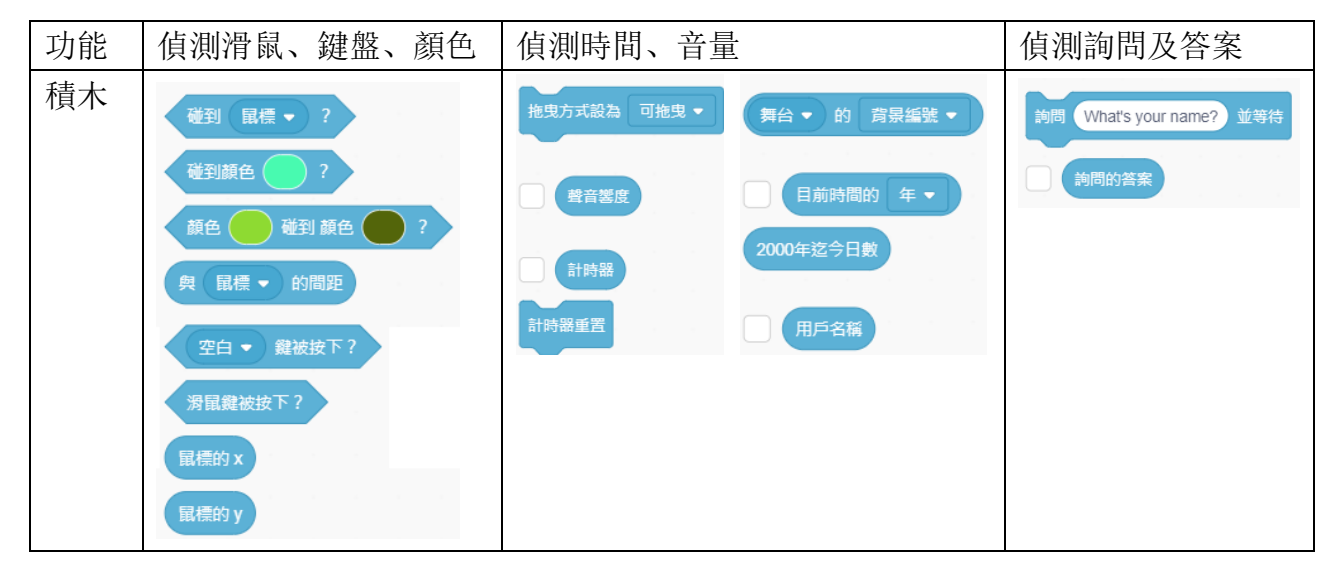

### **運算積木**

運算積木的功能是數學加減乘除四則運算、邏輯運算及字串運算。

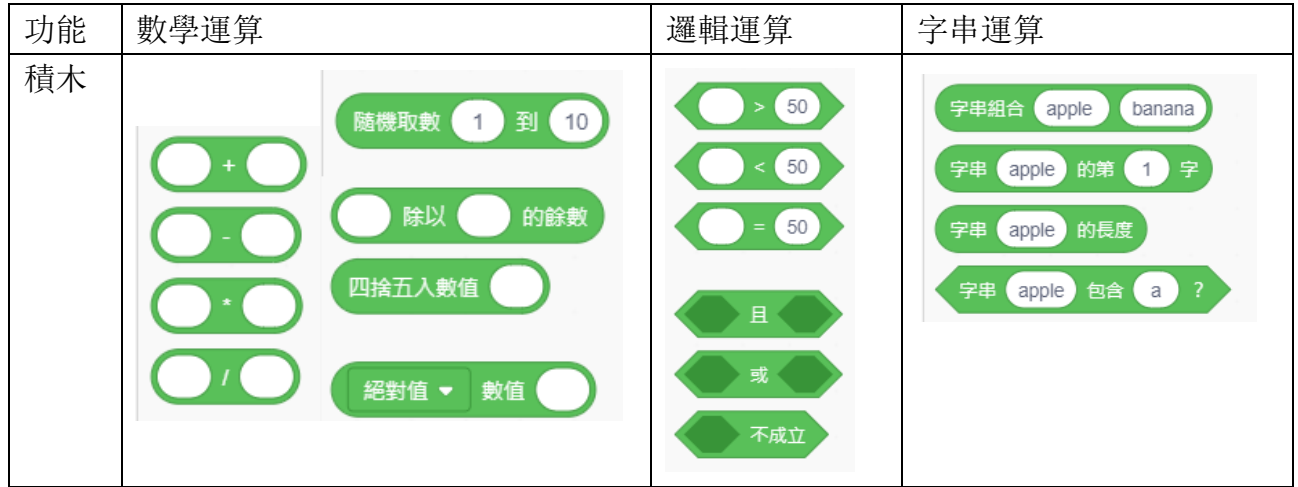

### **變數積木**

變數積木功能是建立一個變數或清單,當變數或清單建立後,就會產生相對功能的積木。 其中清單的功能就像是一維陣列的功能類似。

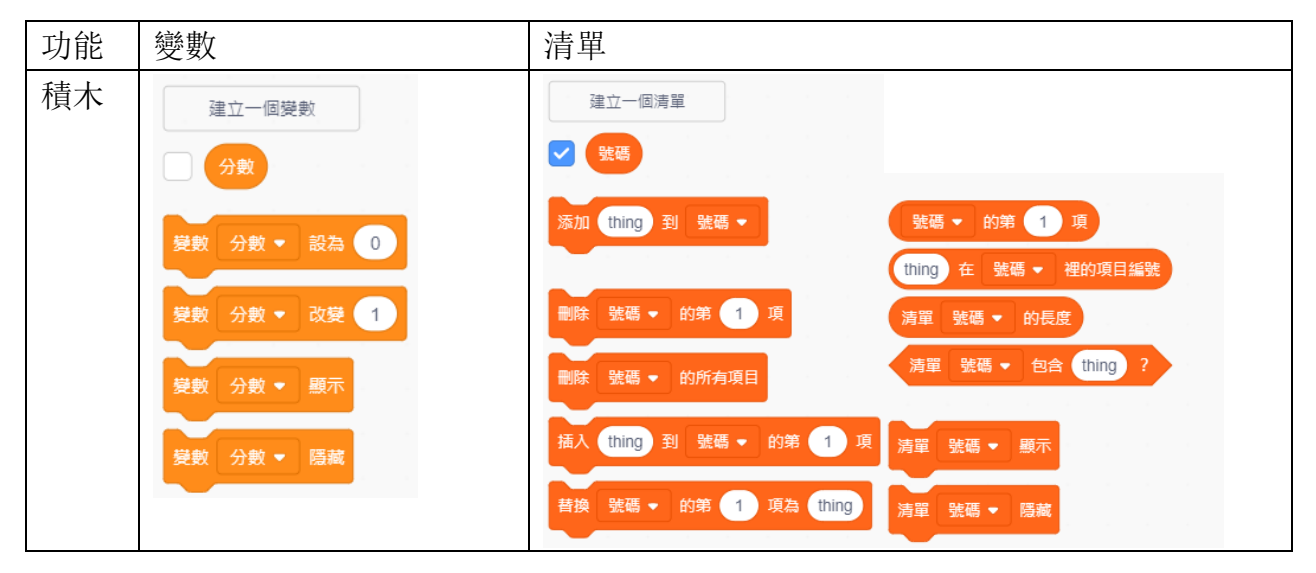

### **函式積木**

函式積木的功能是可以自行建立一個積木,撰寫自定的函式程式,函式可以加入輸入方 塊,輸入方塊名稱就會自動變成函式內部變數的名稱。

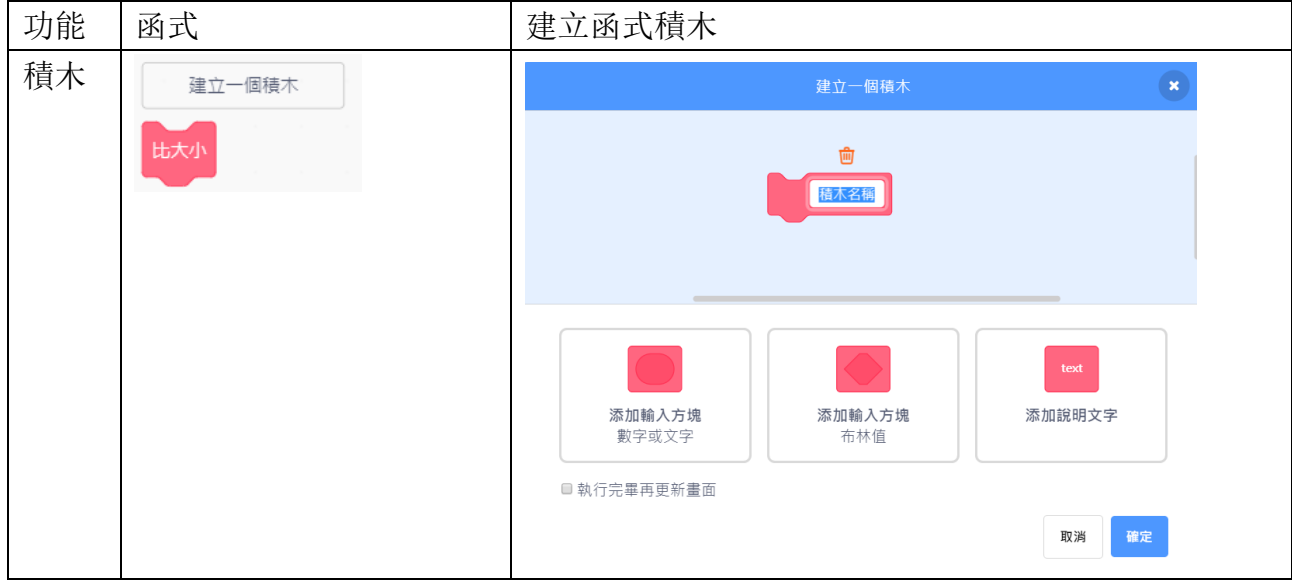

### **添加擴展積木**

Scratch 有多種擴展積木可以使用,只要點擊左下角的 <sup>1</sup> 鈕, 就可以出現以下的多種擴 充積木,音樂及畫筆是常用的擴充積木,另外也有許多可應用在機電整合的擴充積木。

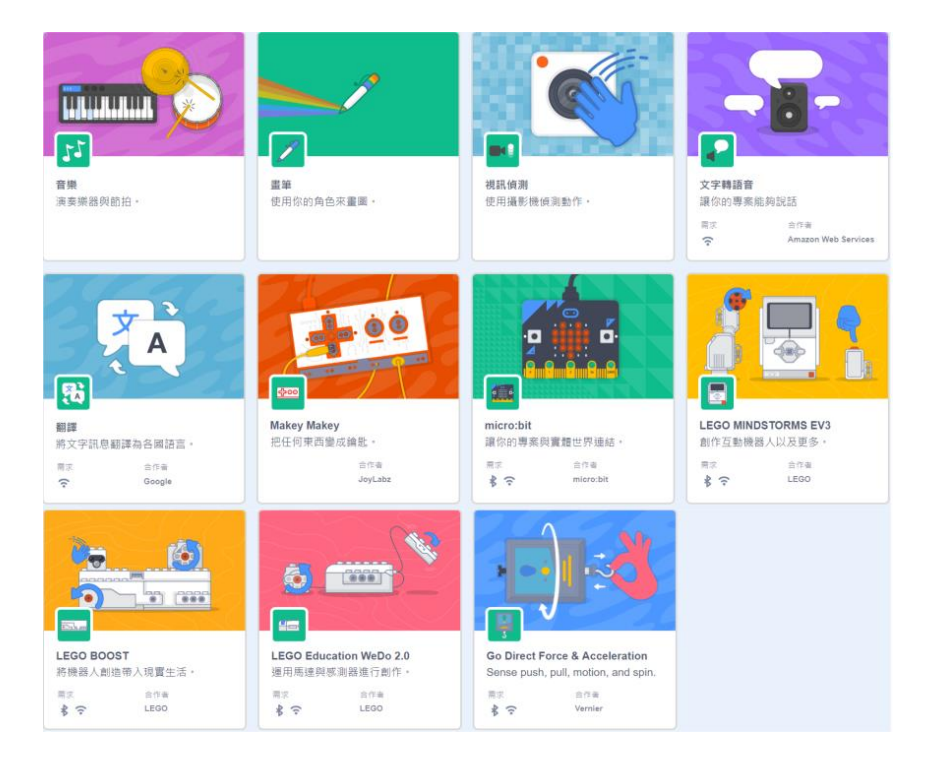

### **音樂積木及畫筆積木**

音樂積木的功能是選擇樂器、控制節拍、演奏音階等;畫筆積木的功能則是設定筆跡的 顏色、寬度,並且當角色在舞台上移動時會同步留下筆跡。

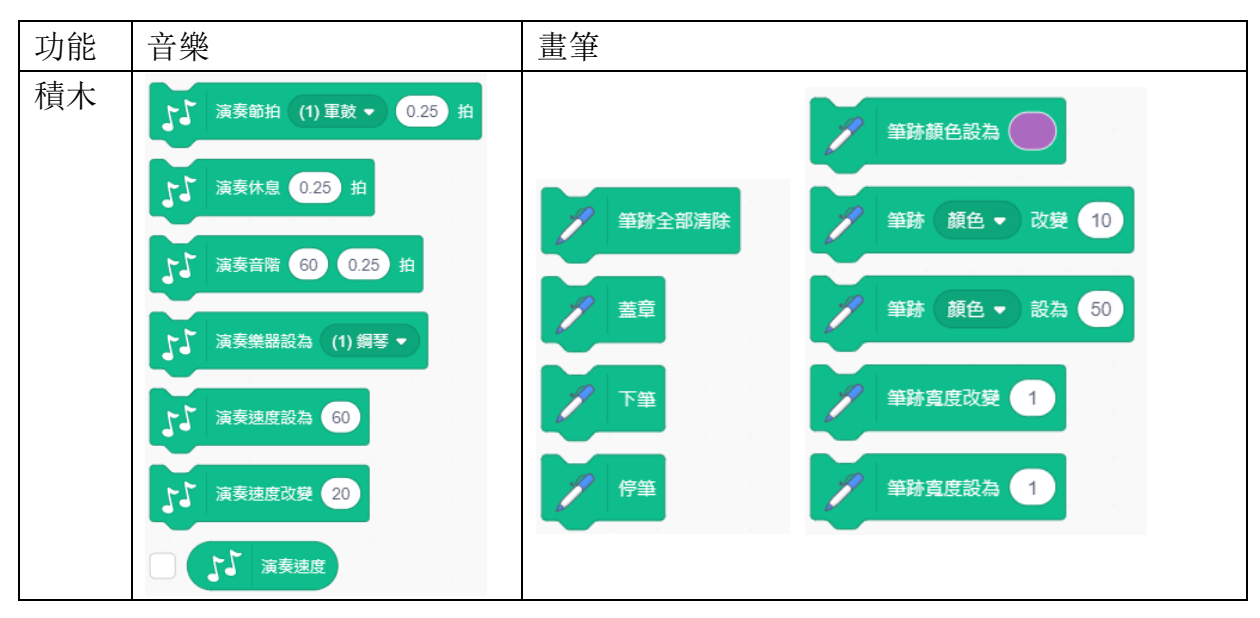

# <span id="page-13-0"></span>**1-4 程式初體驗-瘋狂動物園**

### <span id="page-13-1"></span>**1-4-1 題目說明**

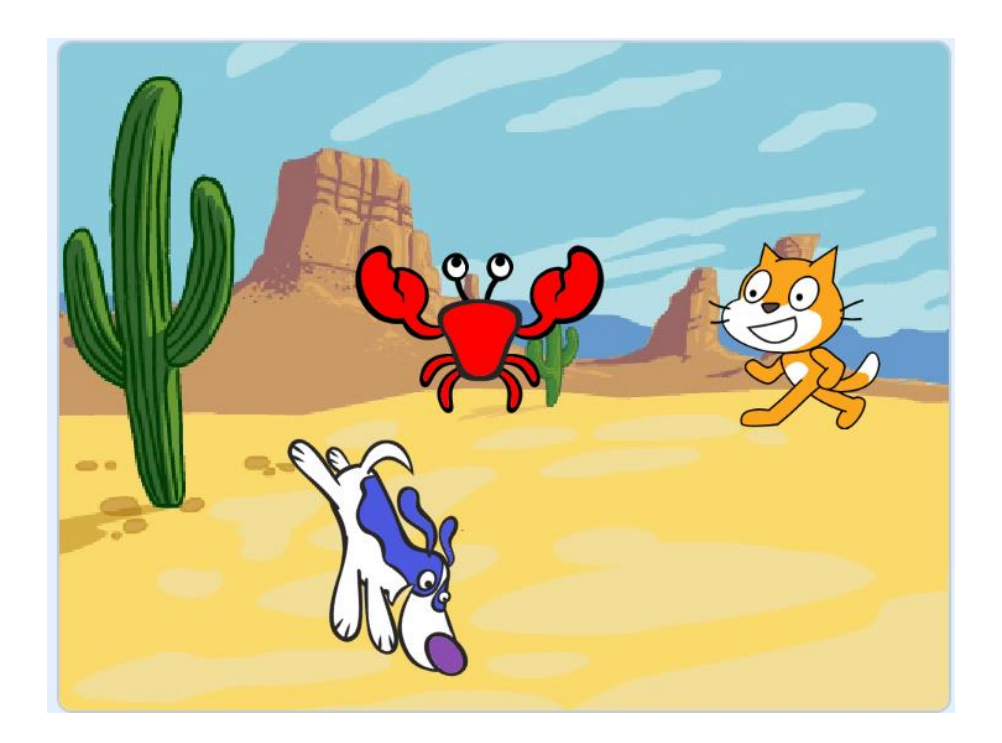

本實作將設計一個「瘋狂動物園」,有貓咪、螃蟹和狗在內瘋狂移動。

- ⚫ 在程式中除了貓咪之外,再加入 2 個角色(螃蟹、狗等)
- ⚫ 加入一個背景(如 Desert)
- ⚫ 貓咪的動作:一直左右來回走動
- 狗的動作:一直轉動
- ⚫ 螃蟹的動件:在1秒內滑行到隨機位置後,下一秒就滑行回 X(0)、Y(0)位置

### <span id="page-13-2"></span>**1-4-2 角色程式分析(請同學練習規劃)**

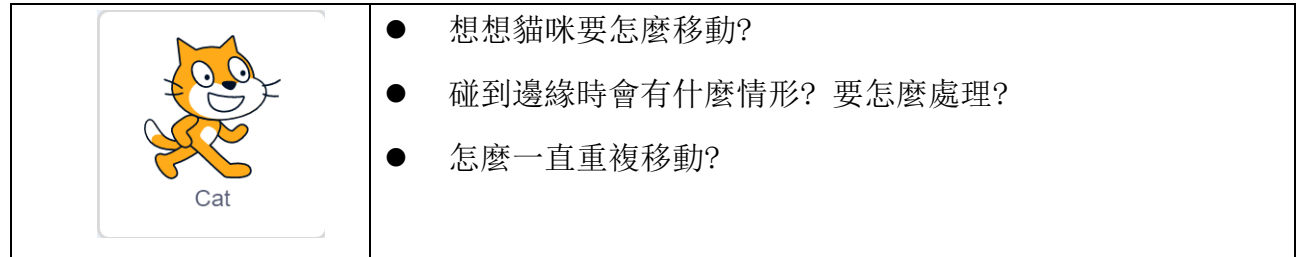

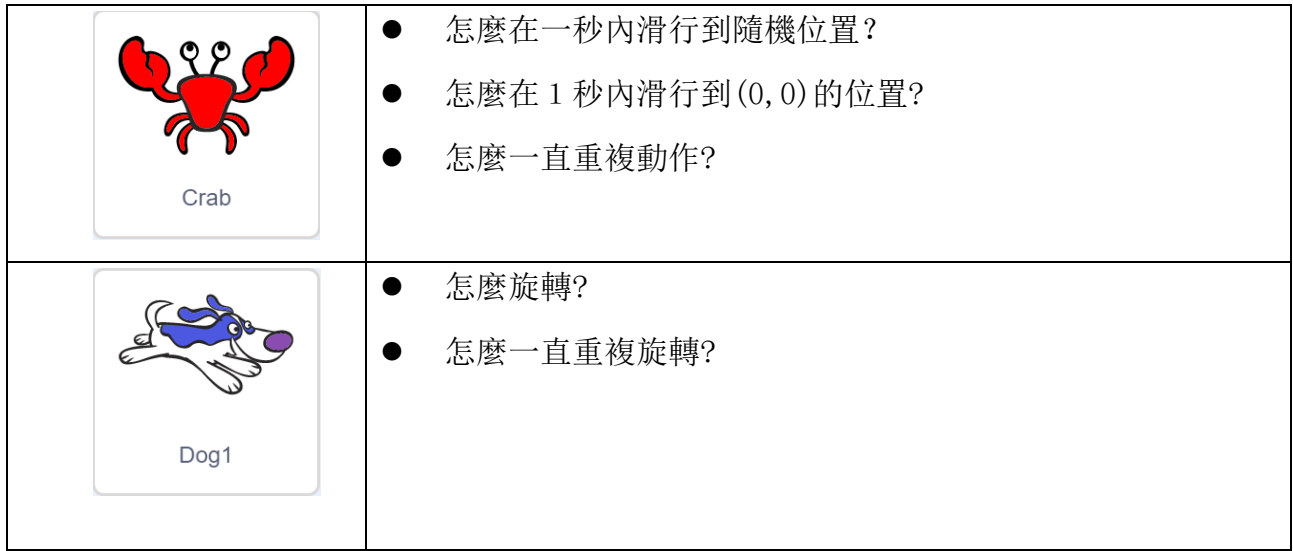

### <span id="page-14-0"></span>**1-4-3 學習重點**

■ 當「綠旗被點擊」積木的使用方法。

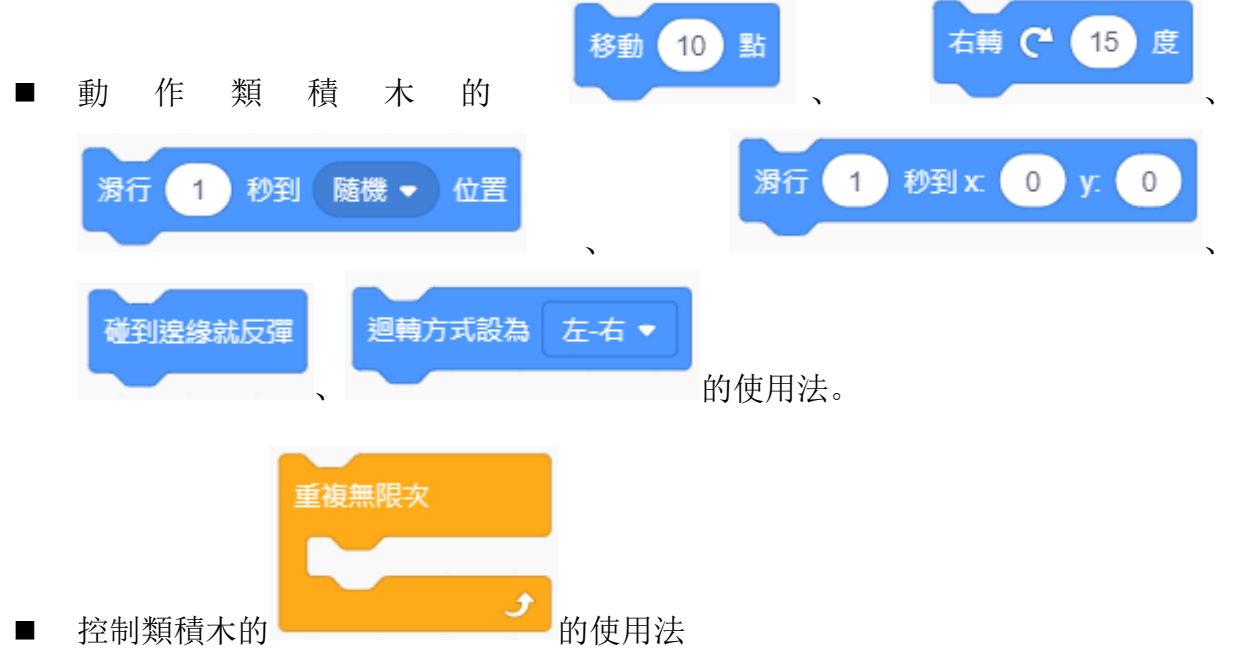

### <span id="page-15-0"></span>**1-4-4 程式解答**

是不是很簡單,同學都學會了嗎?

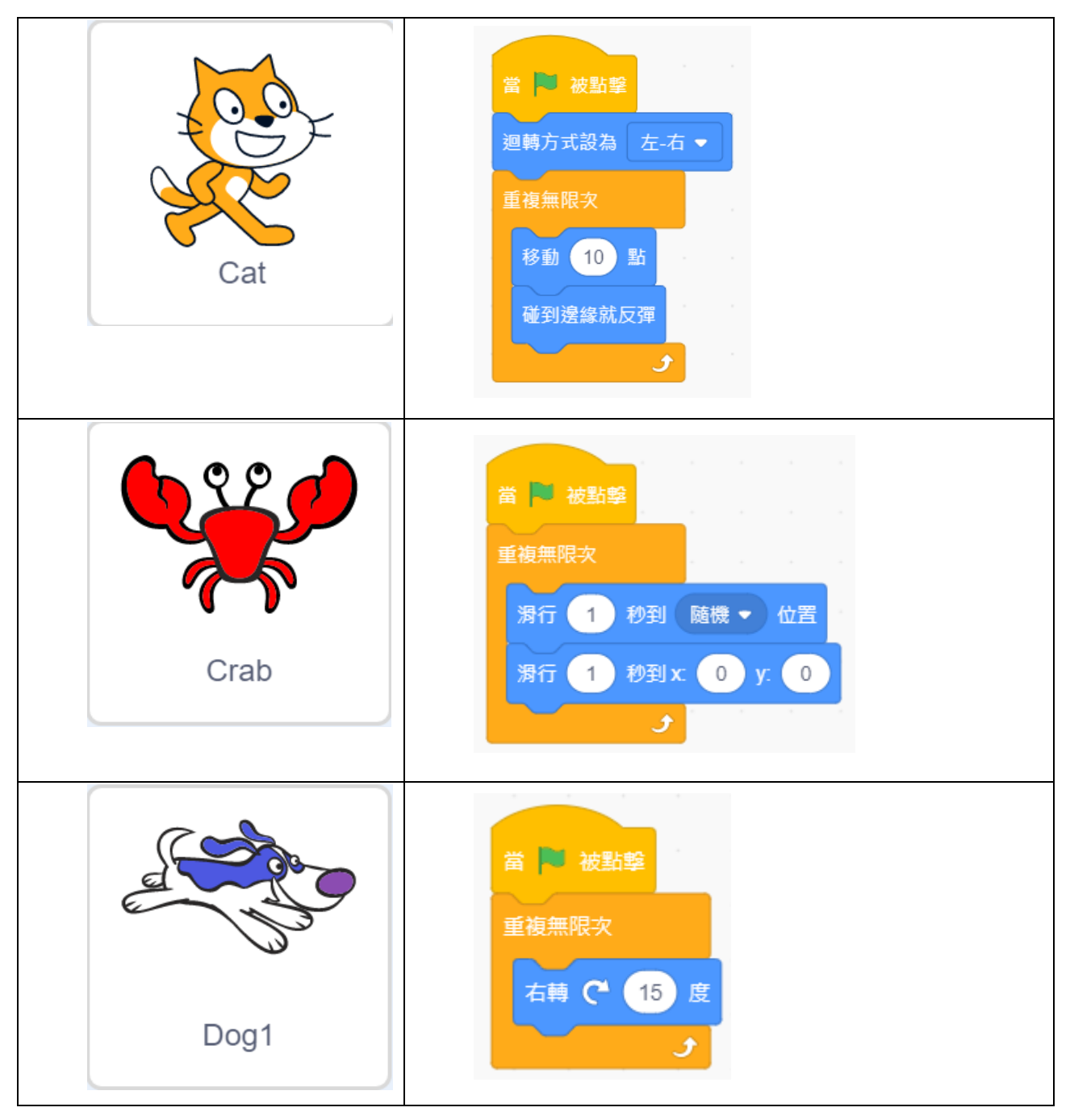

### <span id="page-16-0"></span>**1-5.結構化程式設計**

程式若未經過組織,全憑自己的喜好撰寫,當內容較多時,不易理解也很難進行維護。 因此我們會採用結構化的方式,利用循序、選擇、重複結構來進行程式設計。

- 循序結構: 依指令先後順序由上而下, 一個接著一個執行。
- 選擇結構: 依條件判斷的結果來執行指令, 常應用於判斷、決策。
- 重複結構: 依需求重複執行特定指令。

### <span id="page-16-1"></span>**1-5-1 循序結構**

循序結構是由上而下,依序按照一個指令、一個指令逐步執行,這是最基本的結構。循 序結構的標準流程與範例如下:

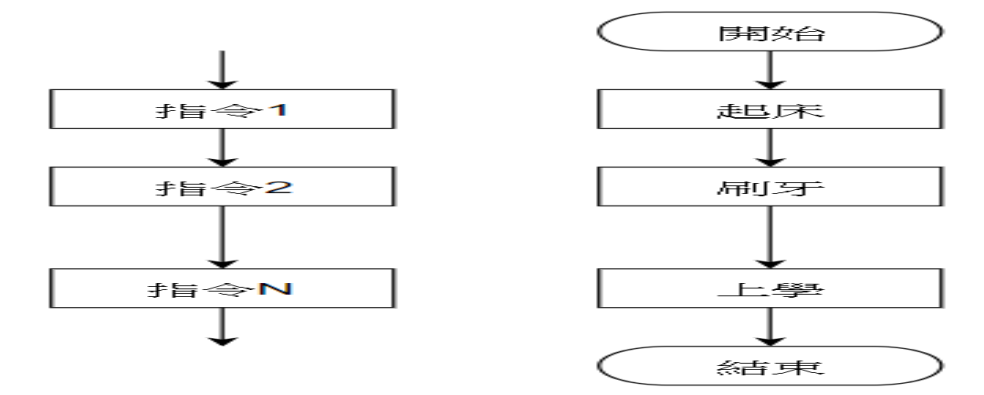

### <span id="page-16-2"></span>**1-5-2 選擇結構**

在執行過程中,如果希望程式依照條件判結的結果(成立/不成立),來執行指定指令, 這時就可以使用選擇結構。選擇結構的的標準流程與範例如下:

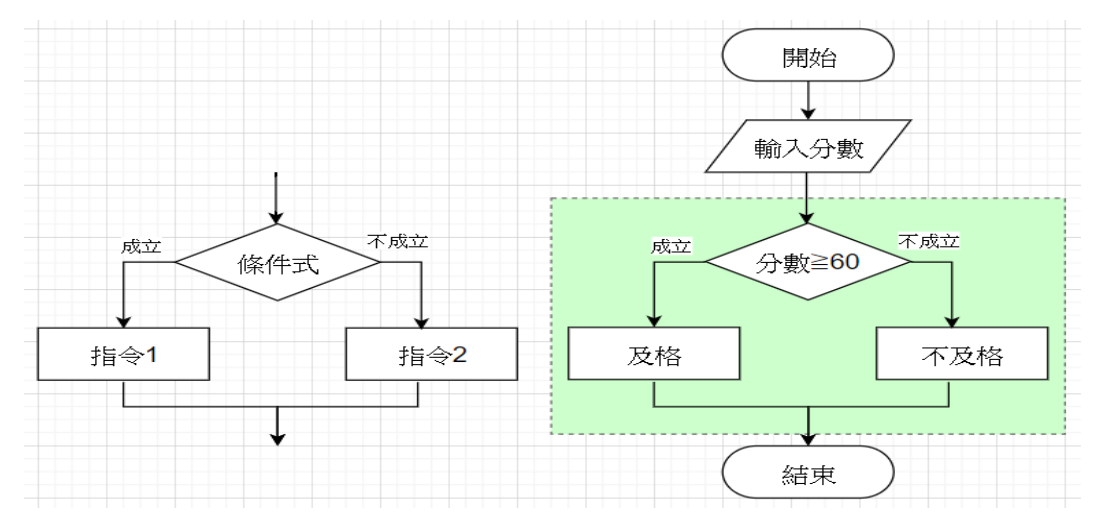

### <span id="page-17-0"></span>**1-5-3 重複結構**

執行程式時,要讓某些指令重複執行多次,就可以使用重複結構。重複結構的有前判斷 式及後判斷式二種,重複結構的的標準流程與範例如下:

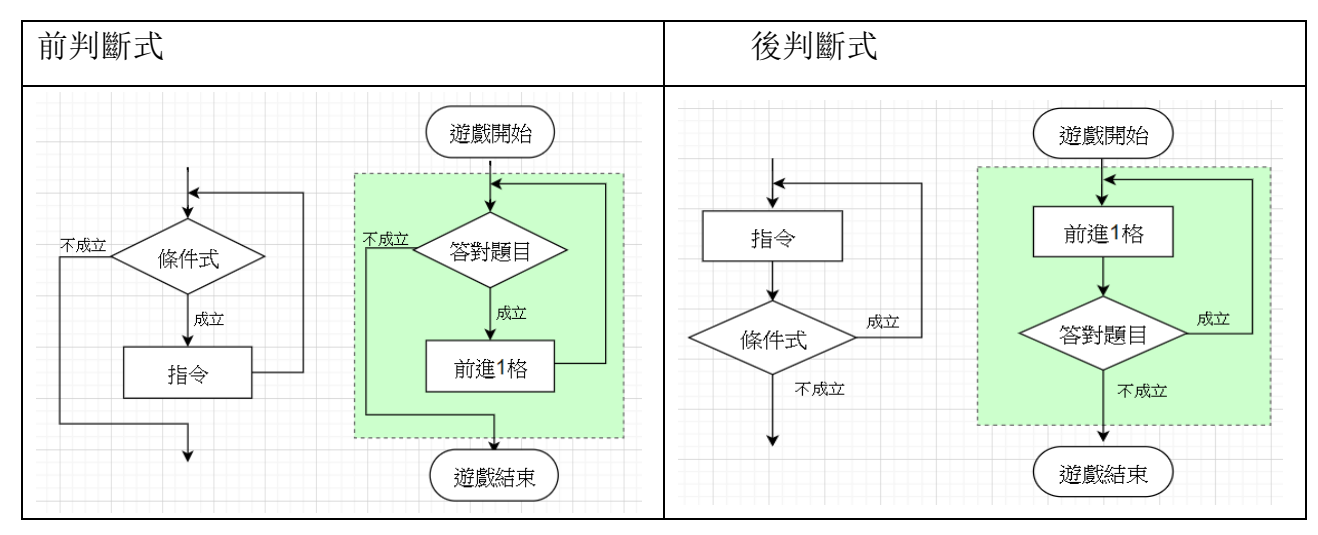

### <span id="page-17-1"></span>**1-6 課後習題**

- 1. Scratch3 儲存的檔案副檔名為下列何者?  $(A)$ .sb3  $(B)$ .mp3  $(C)$ .mp4  $(D)$ .flv
- 2. Scratch3 軟體操作視窗中,這個按鈕 ip 的功能是下列何者? (A) 匯出角色 (B) 選個背景 (C)匯出背景 (D)選個角色。
- 定位到 x 0 y: 0 3. - 這個積木屬於程式積木區中,哪一類積木? (A)偵測(B)外觀 (C) 動作 (D)運算。
- 碰到邊緣就反彈 4. < - 道個積木屬於程式積木區中, 哪一類積木? (A)控制(B)外觀 (C)偵測 (D)動作。
- 5. <mark>這下<sup>翻譯</sup>這個積木屬於程式積木區中,哪一類積木?</mark> (A)事件 (B)控制 (C)偵測 (D)外觀。
- 等待 1 秒 6. < 這個積木屬於程式積木區中,哪一類積木? (A)事件 (B) 控制(C)偵測 (D)函式。

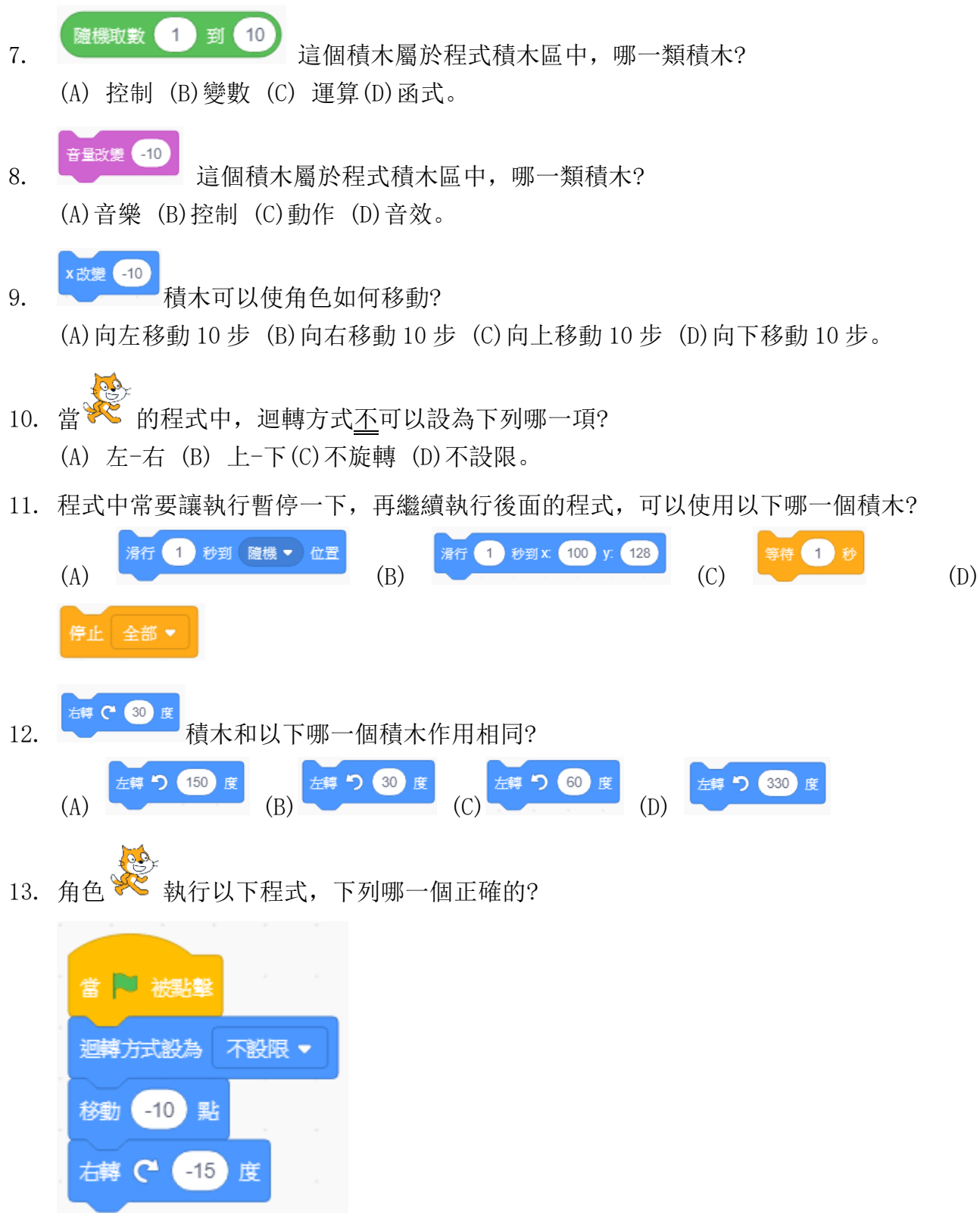

(A) 角色先向左移動 10 步, 再向左轉 15 度 (B) 角色先向左移動 10 步, 再面向右方 (C)角色先向右移動 10 步,再面向左方 (D)角色先向右移動 10 步,再面向左方

# <span id="page-19-0"></span>**2**.**數位水族箱**

# <span id="page-19-1"></span>**2-1 專題說明**

本單元將完整地介紹如何完成一個專題程式,同學記得要好好的學習喔!

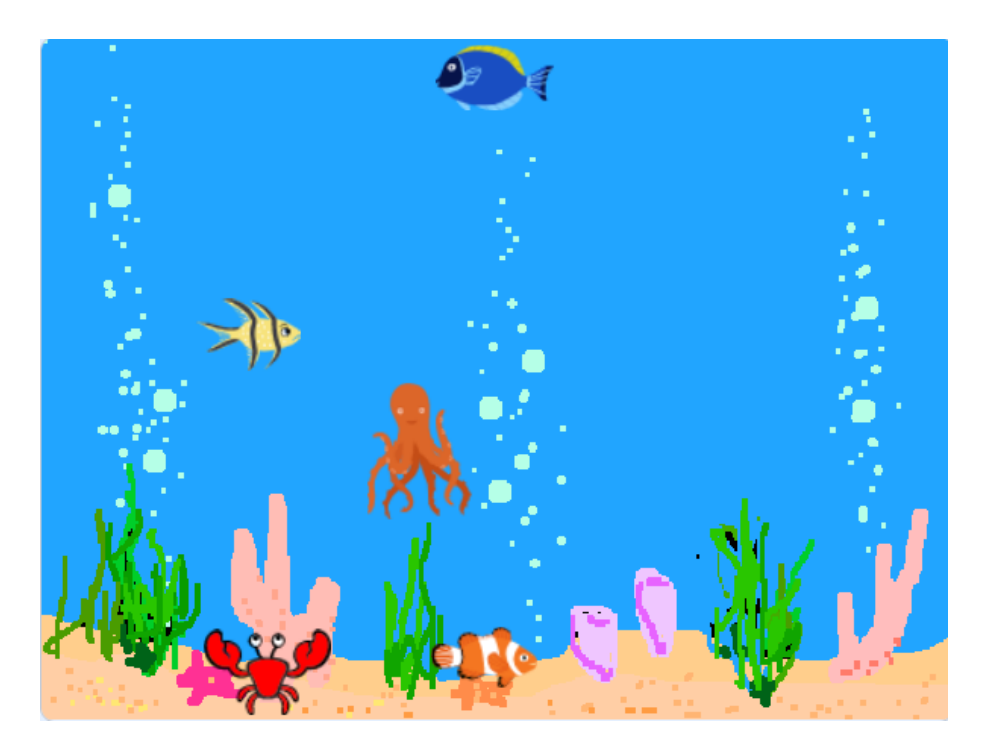

本專題將設計一個「數位水族箱」,內有魚、螃蟹等水中生物,悠遊在水族箱中。

- ⚫ 在程式中刪除貓咪,再加入魚 1、魚 2、魚 3、螃蟹及章魚角色
- ⚫ 加入水族箱的背景
- ⚫ 加入水族箱的背景音樂
- 魚 1、魚 2、魚 3 的動作: 左右上下來回移動
- 章魚的動作: 左右上下來回移動
- ⚫ 螃蟹的動件:在底部左右來回移動

### <span id="page-20-0"></span>**2-2 知識技能**

### <span id="page-20-1"></span>**2-2-1 教材積木使用說明**

在本教材中的積木使用將採以下說明方式。

■ 「尺寸設為【100】%」表示使用「尺寸設為…%」積木,輸入項為【100】。

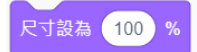

「迴轉方式設為(左-右)」表示使用「迴轉方式設為…」積木,選擇項為(左-右)

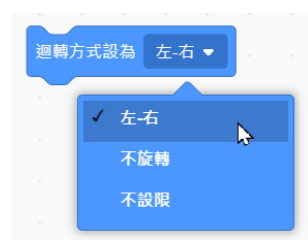

### <span id="page-20-2"></span>**2-2-2 動作積木**

動作積木主要應用於角色移動與左右轉動、定位與滑行、座標改變等用途。

### **移動與左右轉動**

- 控制角色移動的速度及左右轉角度。
- 指定角色的方向、迴轉方式、
- 左右轉積木常與隨機積木搭配作為角色不規則移動之用。

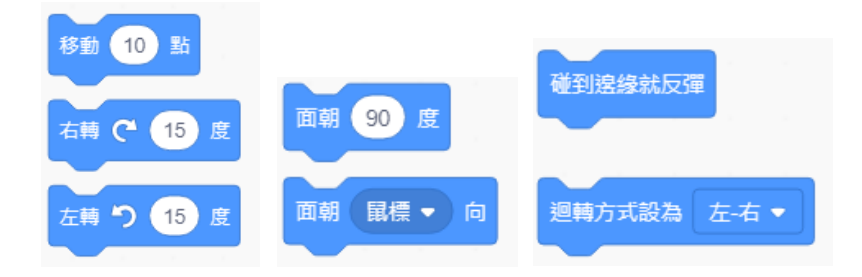

### **定位與滑行**

- 定位角色出現在舞台的座標位置(X, Y)。
- 指定角色滑行到指定座標位置(X, Y)

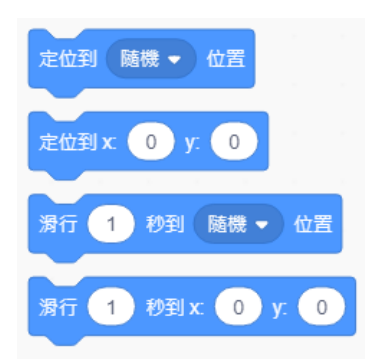

### **座標改變**

- 指定或改變角色的 X 座標、Y 座標
- 讀取角色現在的 X 座標值、Y 座標值

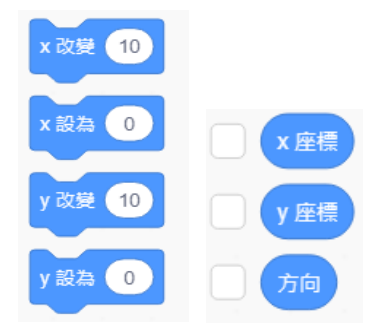

### <span id="page-22-0"></span>**2-3 解題流程圖**

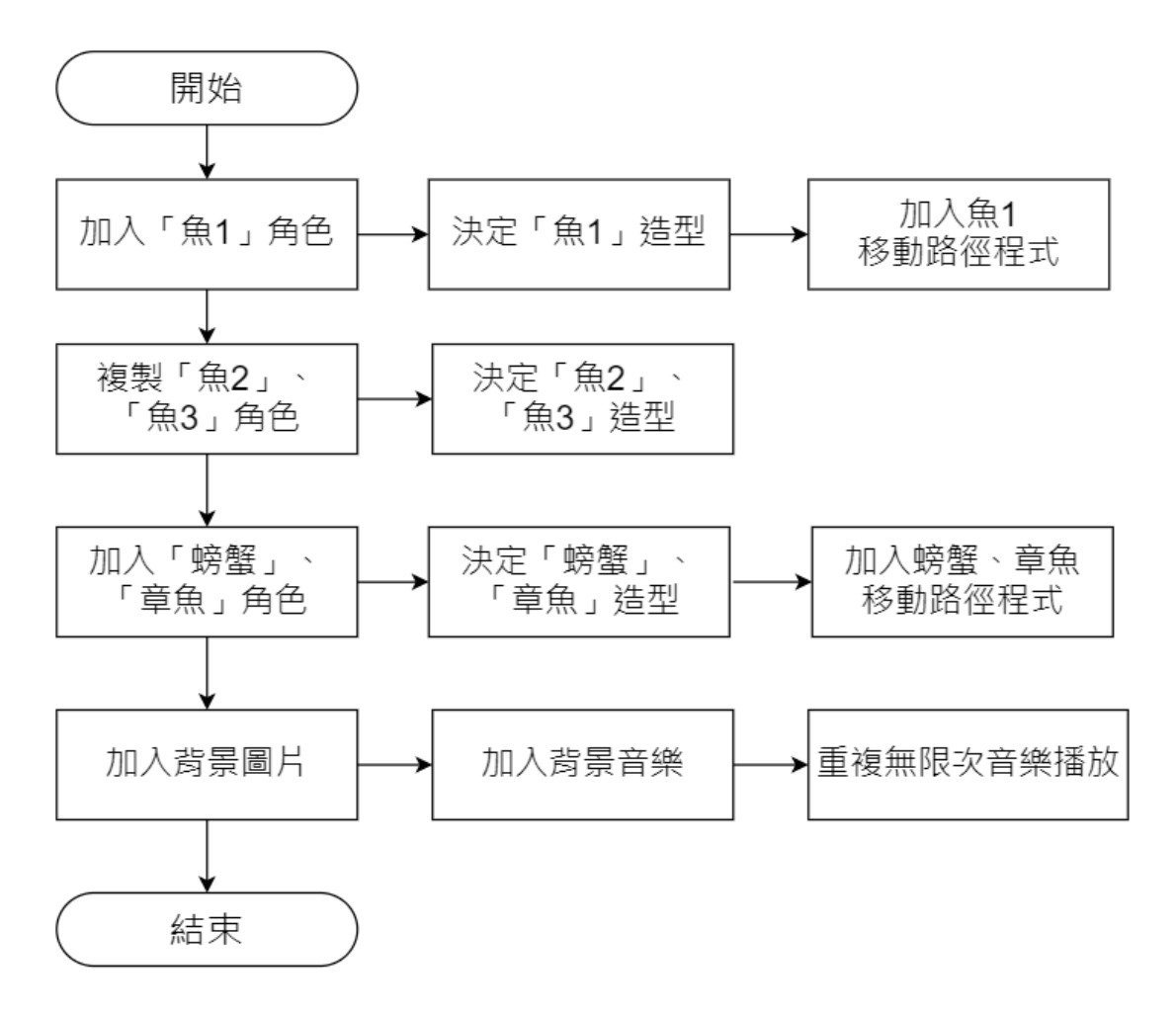

<span id="page-22-1"></span>**2-4 程式引導**

本單元將一個步驟一個步驟來詳細介紹程式的撰寫方式,同學要好好的觀察喔!

### **步驟 1-加入「魚 1」角色**

先把原來的貓咪角色刪除,加上「魚 1」角色。

1. 在角色區按 a 细, 刪除貓咪角色。

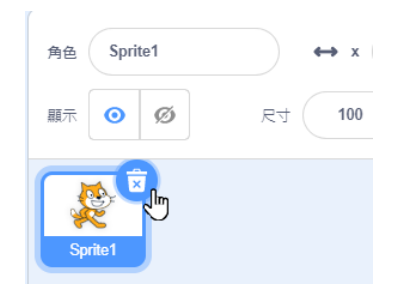

2. 按「選個角色」鈕。

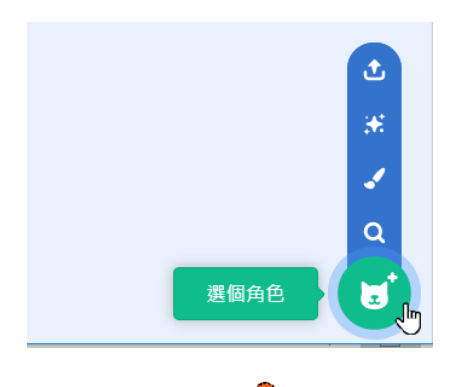

3. 點選「 ● Fish」角色。

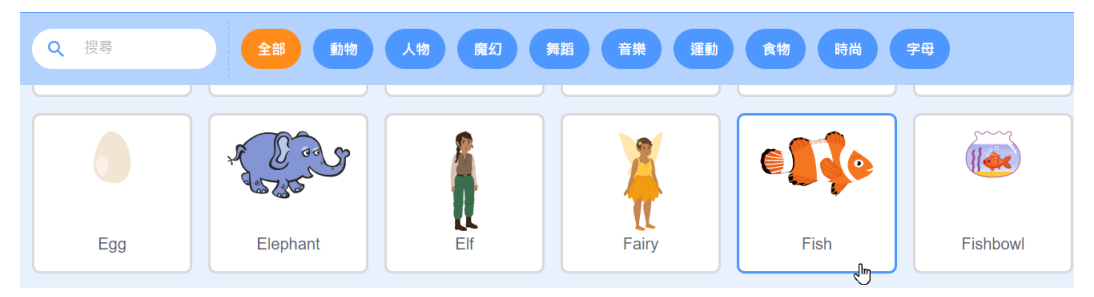

4. 更改「 」角色名稱為【魚 1】,尺寸【70】。

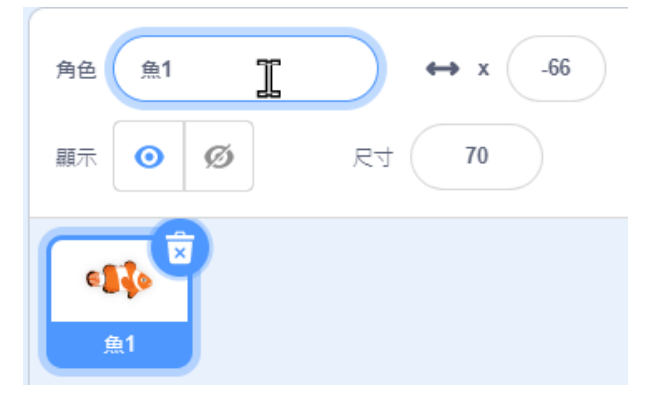

5. 點擊「造型」頁籤,可以看到本角色有 4 種造型,待會將可以直接利用。

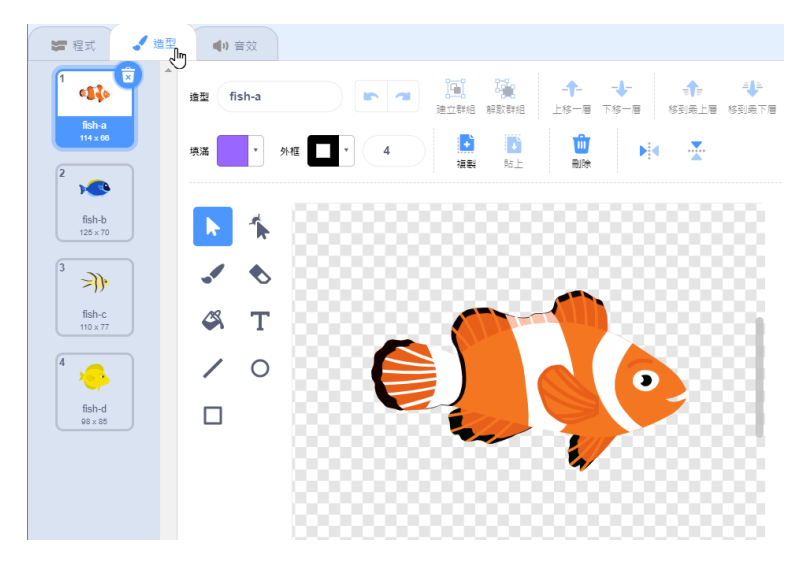

#### **步驟 2-決定「魚 1」造型**

程式開始處要加入 **。 。 ,**這樣子在點擊 | 中的綠旗時,才會開始執行程式, 先來決定「魚 1」的造型。

- 1. 加入「事件」的「當綠旗被點擊」積木。
- 2. 加入「外觀」中「造型換成…」積木,選擇「fiah-a」造型。

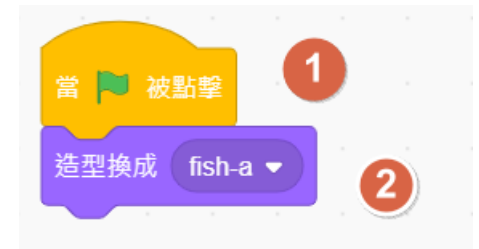

#### **步驟 3-加入「魚 1」的左右移動路徑程式碼**

先控制魚要能慢慢地左右一直游動,碰到邊緣就往回游。

- 1. 加入「動作」的「迴轉方式設為【左-右】」積木。
- 2. 加入「控制」的「重複無限次」積木。
- 3. 「重複無限次」積木內放入「動作」的「移動【10】點」積木,數值改為【2】,若 要魚游得較快,可以增加數值。
- 4. 「重複無限次」積木內放入「動作」的「碰到邊緣就反彈」積木。

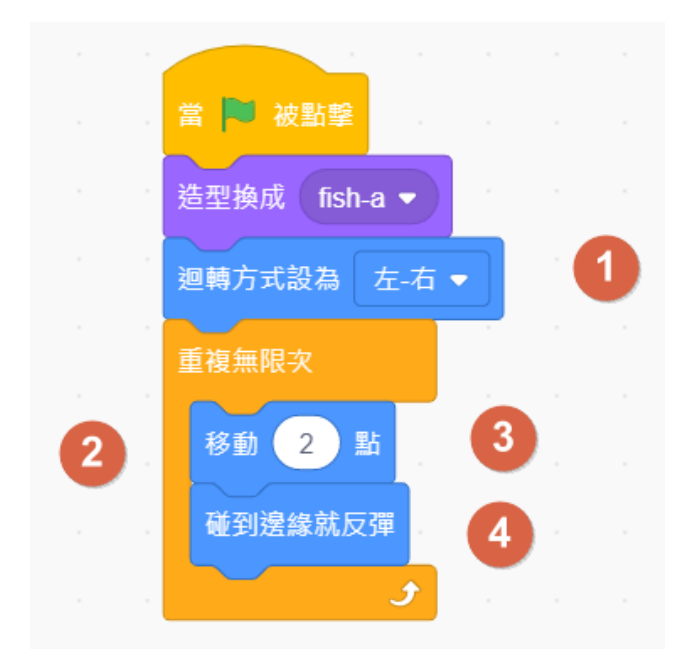

#### **步驟 4-加入「魚 1」的上下轉動路徑程式碼**

魚不只有左右來回,還要能夠隨意地上下游動,這樣才會生動,這時就要利用右轉或左 轉的積木來完成。

- 1. 加入「動作」的「右轉【15】度」積木。
- 2. 置入「運算」的「隨機取數【1】到【100】」,數值改為「【-5】到【5】」。(表示要小 角度的轉動)

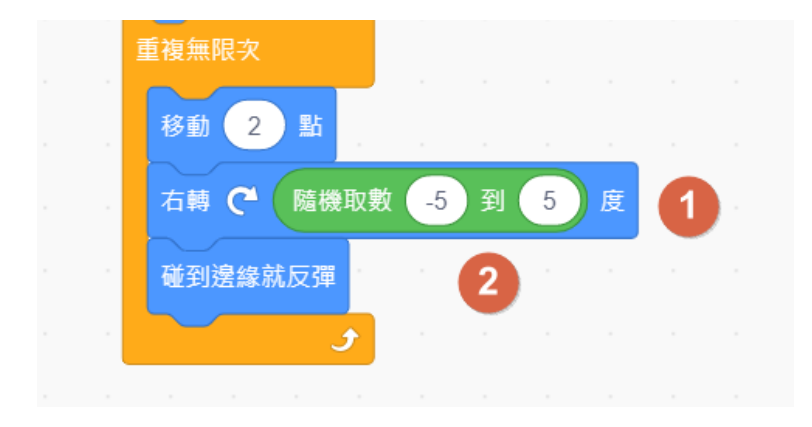

### **步驟 5-複製「魚 2」、「魚 3」角色**

複製角色時會將造型及程式都一併複製,所以魚 2、魚 3 角色只要複製角色後選擇不同 造型,就不必再撰寫程式了。

- 1. 點選「魚 1」角色後,按滑鼠右鍵選「複製」出「魚 2」、「魚 3」。
- 2. 點選「魚 2」角色
- 3. 修改編輯區程式「造型換成【fish-b】」,相同方法「魚 3」造型換為【fish-c】。

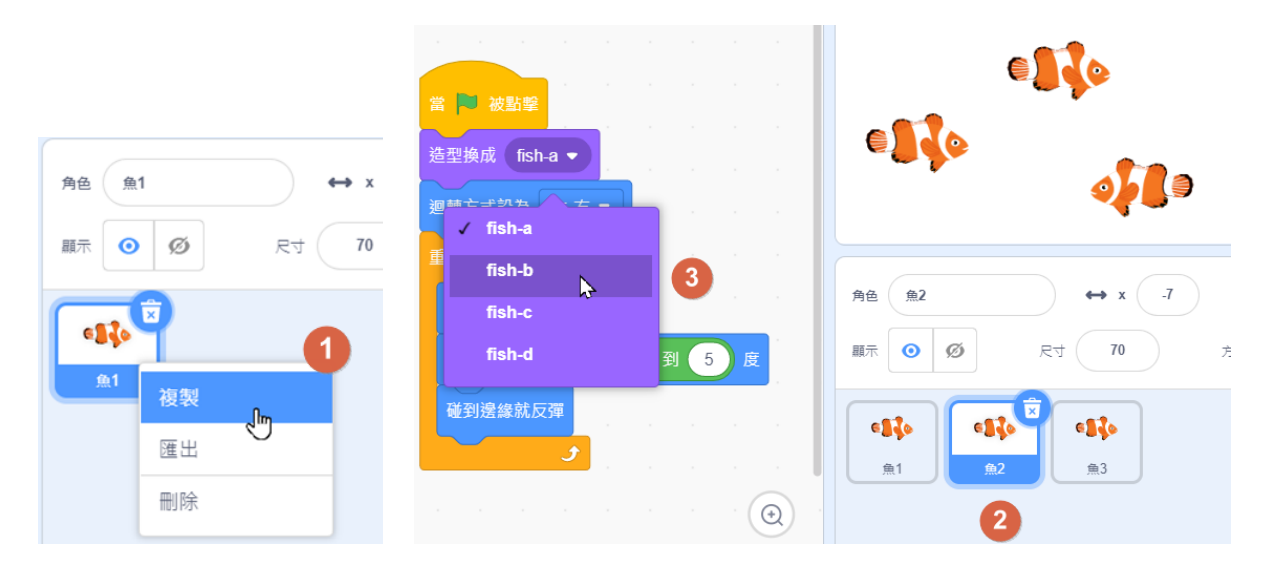

#### **步驟 6-加入「螃蟹」、「章魚」角色及程式碼**

再來加上「螃蟹」、「章魚」角色,程式碼除了重新輸入外,也可以複製使用。

- 1. 以上述方式加入「螃蟹」、「章魚」角色,尺寸【70】。
- 2. 螃蟹、章魚加入以下程式碼,不用選擇改變造型。

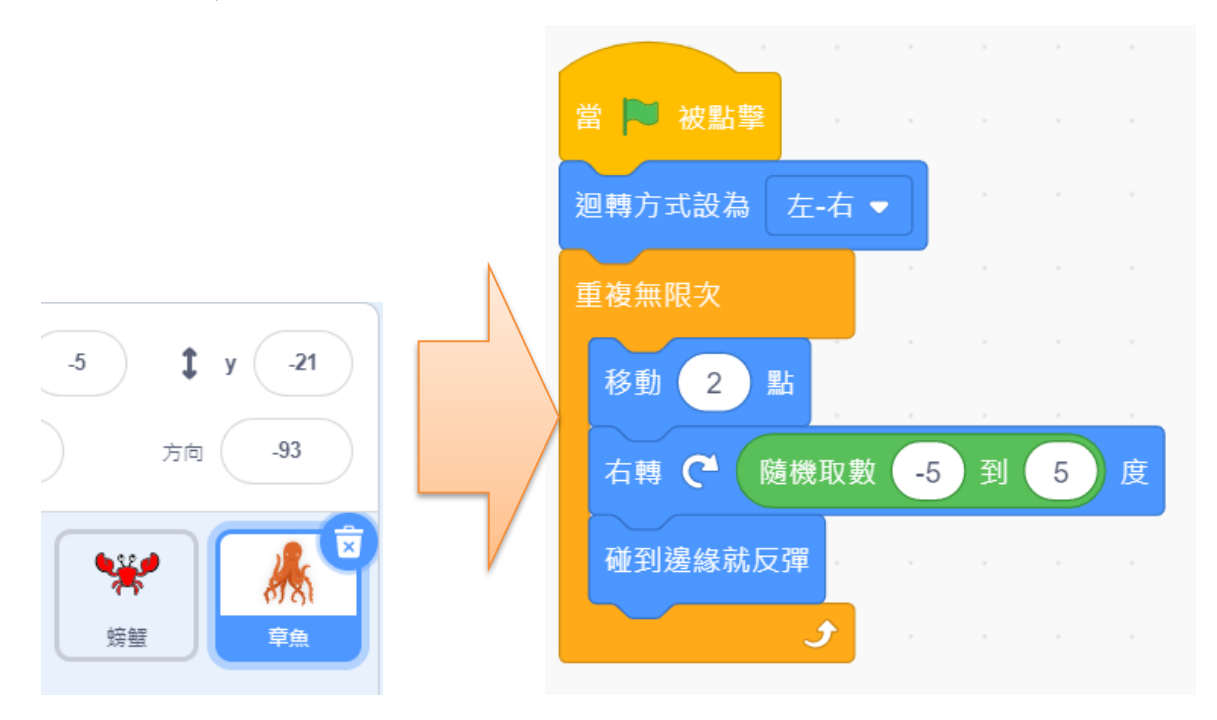

#### **步驟 7-加入水族箱背景圖**

背景現在是一片空白,先來加入水族箱背景圖。

- 1. 點選右下角「選個背景
- 2. 點選「水中」的「Underwater 1」背景圖。

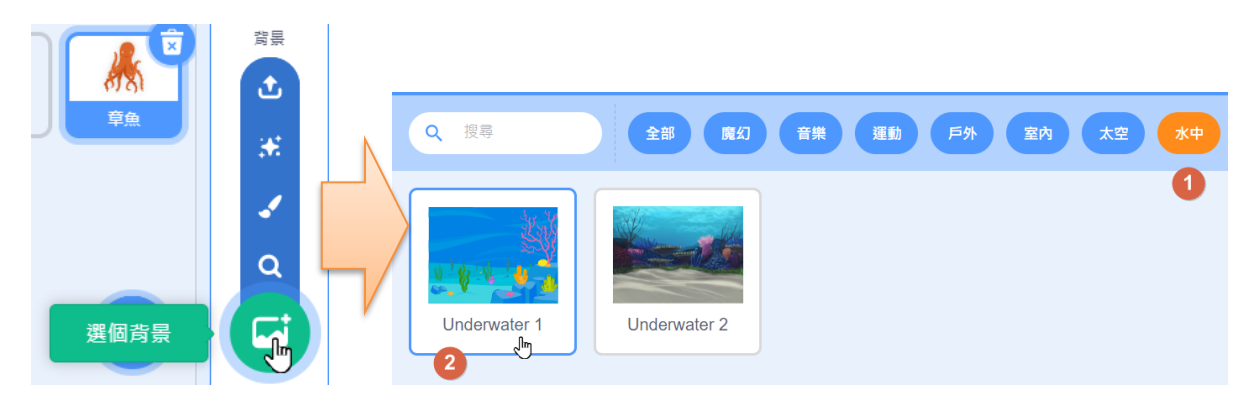

### **步驟 8-加入背景音樂**

魚兒水中游,當然要來點音樂陪伴囉!

1. 點選「音效」頁籤中「選個音效」鈕。

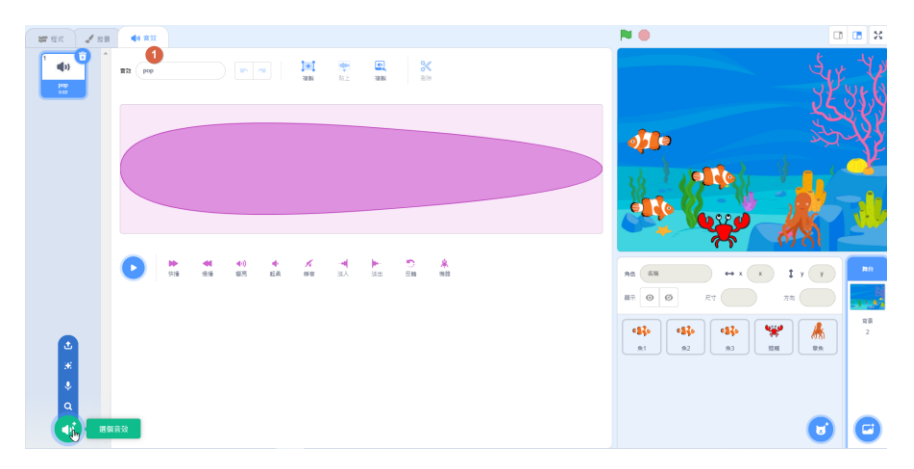

2. 點選「循環」中的「Xylo3」音效。

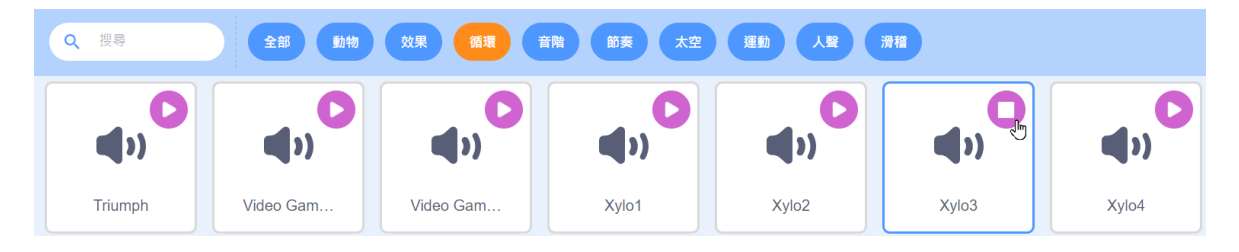

#### **步驟 9-背景圖中加入程式碼**

通常會把對全體角色都會影響的變數、程式等,放在背景圖的程式腳本區。

- 1. 加入「事件」的「當綠旗被點擊」積木。
- 2. 加入「音效」的「音量設為【100】%」,數值改為【30】。
- 3. 加入「控制」的「重複無限次」積木。
- 4. 「重複無限次」積木內放入「音效」的「播效音效【Xylo3】」積木。

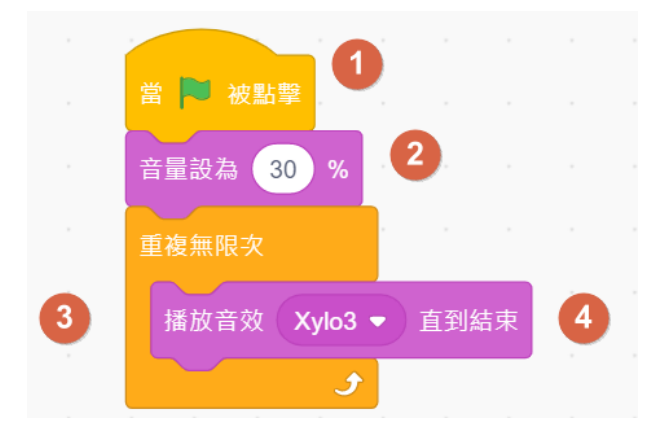

### **步驟 10-儲存檔案**

寫程式一定要記得隨時存檔,Scratch 存檔的副檔名是「.sb3」。

1. 選擇「檔案」的「下載到你的電腦」。

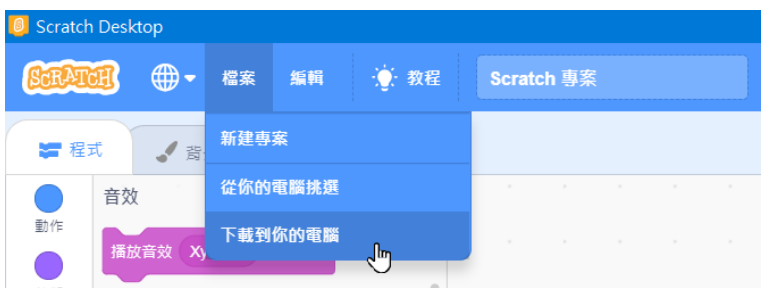

2. 輸入檔案名稱【02 數位水族箱.sb3】後,按「存檔」鈕完成檔案儲存。

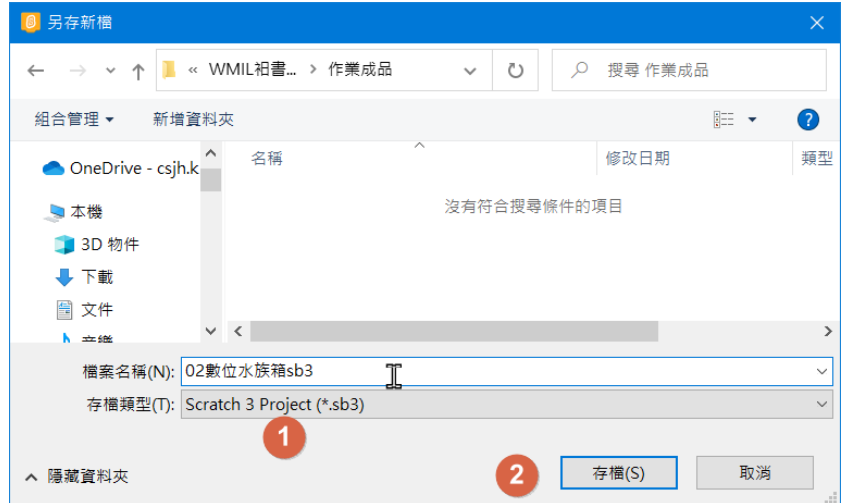

### <span id="page-28-0"></span>**2-5 課後習題**

- 1. 以下何種積木必須添加擴展才能使用? (A) 動作 (B) 音樂(C)外觀 (D)事件。
- 2. 以下何種積木必須添加擴展才能使用? (A) 控制 (B)音效 (C) 畫筆(D)偵測。
- 3. 以下何者為循序結構?

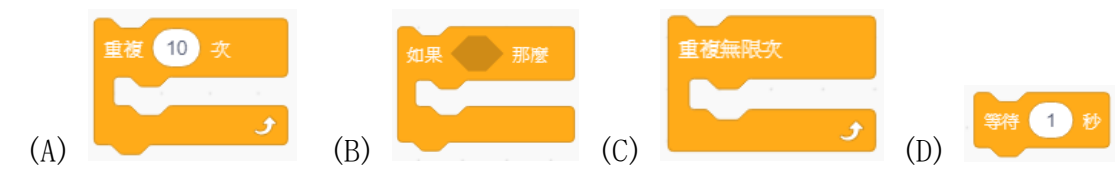

4. 以下何者為選擇結構?

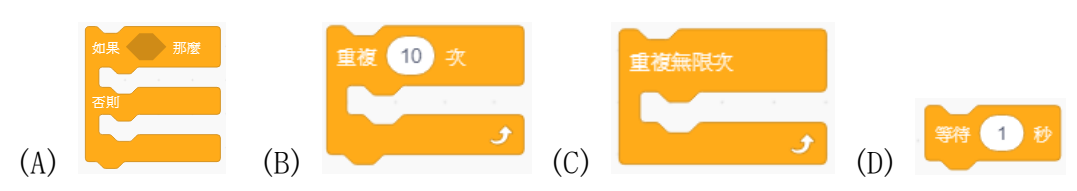

5. 以下何者為重複結構?

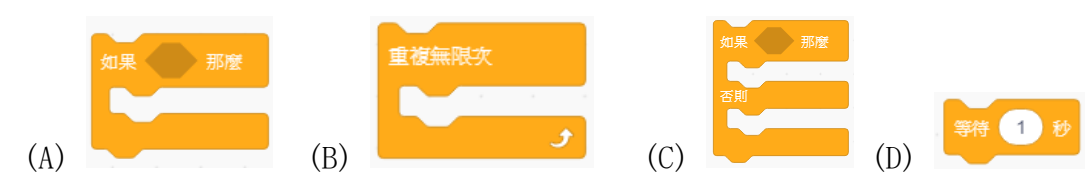

- 6. Scratch3 軟體操作視窗中,這個按鈕 20 的功能是下列何者? (A)切換為小舞台 (B)切換為大舞台 (C) 顯示模式切換(D)關閉舞台。
- 7. Scratch3 軟體操作視窗中, 這個按鈕 的功能是下列何者? (A) 選個背景 (B)匯出角色(C)匯出背景 (D) 選個角色。
- 8. Scratch3 軟體是由哪一個學校所發展的? (A)麻省理工學院 (B)劍橋大學 (C)牛津大學 (D)國王學院。
- 9. Scratch3 的舞台座標中,X 軸的座標範圍為哪個區域? (A) -100 到 100 (B) -240 到 240 (C)0 到 240 (D)-180 到 180。
- 10. Scratch3 的舞台座標中,Y 軸的座標範圍為哪個區域? (A) 0 到 180 (B)-100 到 100 (C) -180 到 180 (D)-240 到 240。
- 11. 下列哪一個按鈕可以用來開始執行程式?

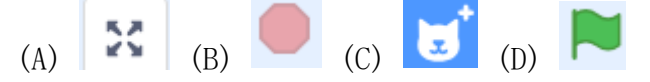

12. 以下何者不是 Scratch3 的擴展積木? (A)函式 (B)翻譯 (C)micro:bit (D)樂高

# <span id="page-30-0"></span>**3.電子骰子**

# <span id="page-30-1"></span>**3-1 專題說明**

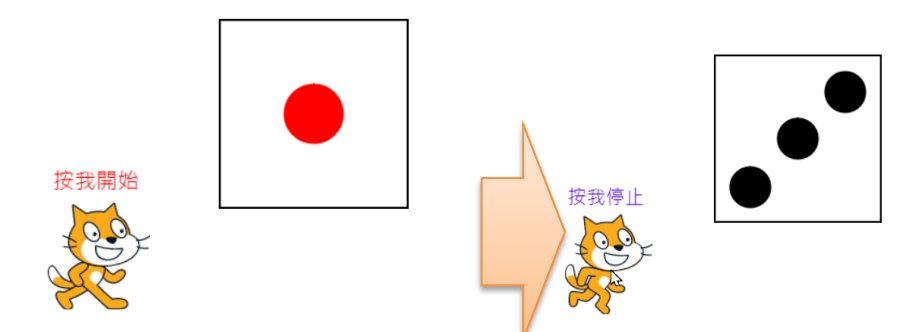

設計一個電子骰子,按下「開始」按鈕後骰子會不停轉動,按下「停止」按鈕則顯示骰 子點數。

- 製作「開始/停止」按鈕,並繪製「開始」、「停止」造型圖案
- 加入「骰子」角色, 並繪製骰子1點、2點、3點、4點、5點、6點造型圖案
- 當按下「開始」按鈕時,骰子會一直變換點數造型。
- 當按下「停止」按鈕時, 骰子會隨機出現 1 點、2 點、3 點、4 點、5 點、6 點造型。

### <span id="page-30-2"></span>**3-2 知識技能**

### <span id="page-30-3"></span>**3-2-1 角色造型設計**

Scratch3 提供自行繪製角色造型的繪圖工具,可以繪製向量圖及點陣圖的造型。

- 1. 角色造型:顯示角色造型縮圖
- 2. 新增造型工具:可以選個造型、繪畫、驚喜、上傳及拍照方式來新增造型。
- 3. 「轉換成點陣圖/轉換成向量圖」鈕:可以切換點陣圖或向量圖工具來繪製造型。

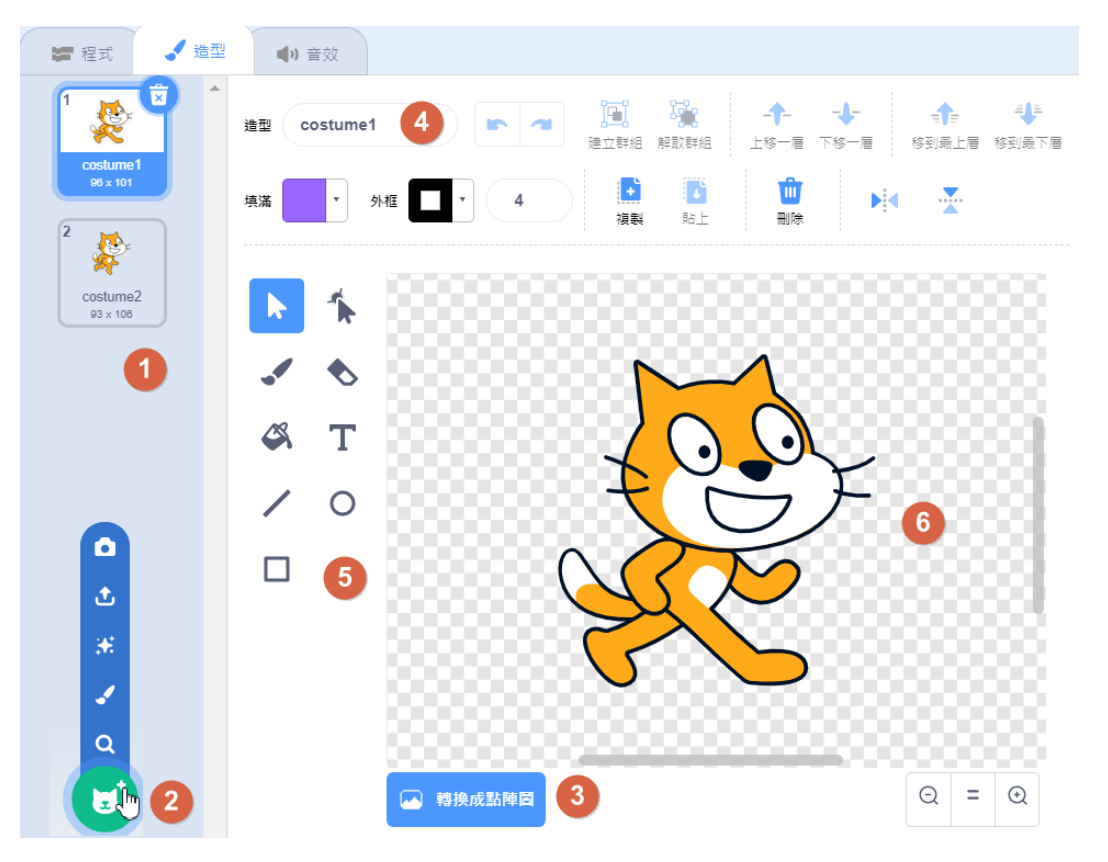

4. 工具面板:含造型命名、填滿、外框等工具,向量圖及點陣圖會有不同工具面板。

■ 向量圖造型面板: 向量圖的元件為多圖層設計, 含有群組、圖層、填滿、外框等 工具。

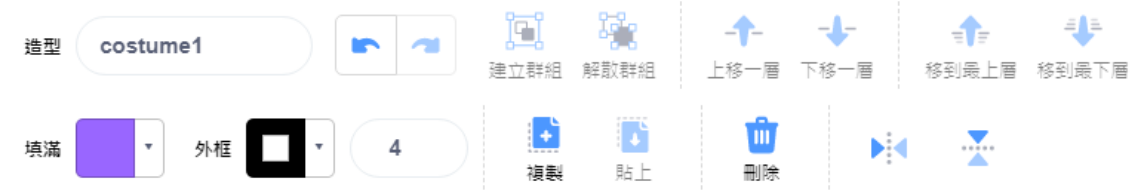

■ 點陣圖造型面板:點陣圖只有單一圖層,含有複製、貼上、填滿、刪除等工具。。

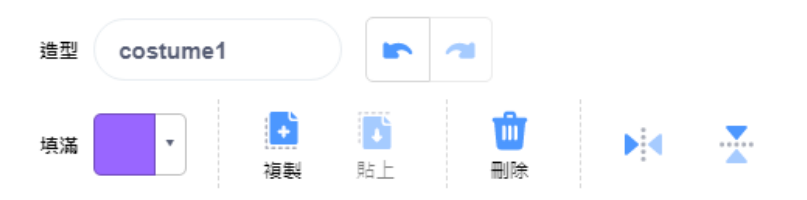

5. 繪圖工具: 自行繪製造型時常用的繪圖工具,分為向量圖和點陣圖二類工具組。

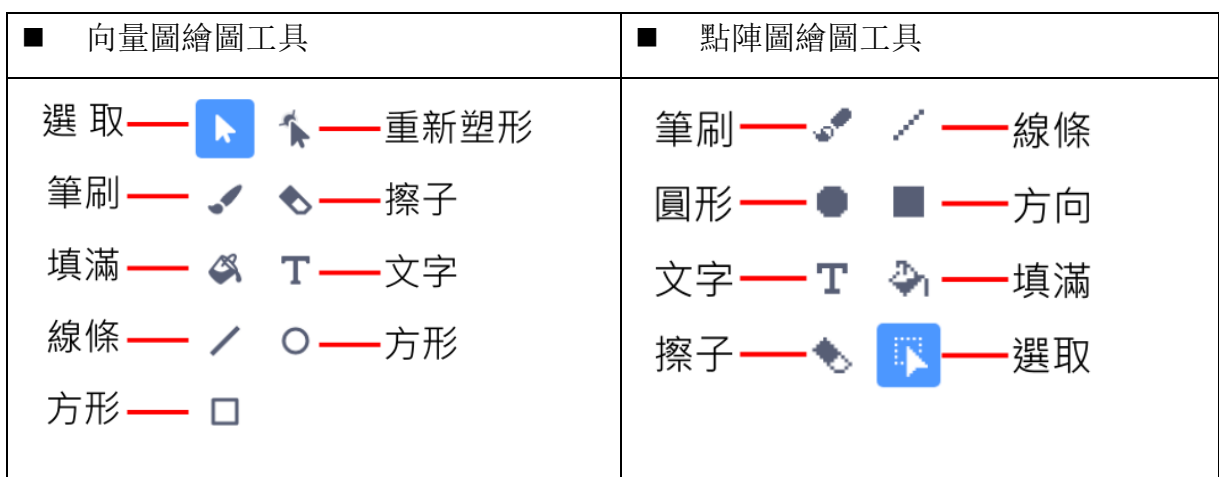

6. 造型編輯區: 造型的繪製範圍, 要注意造型的中心點位置。

### <span id="page-32-0"></span>**3-2-2 事件積木**

事件積木應用於事件發生時或訊息事件發生時,指定執行的程式。

#### **事件發生**

當綠旗被點擊、鍵盤按鍵被按下、角色被點擊、背景更換、聲音響度(計時器)大於指定 值時,就進行指定事件的程式碼。

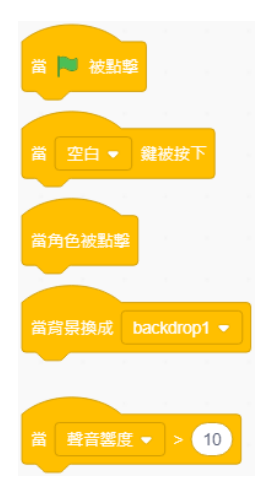

#### **訊息事件**

屬於配對性質的積木,當「廣播訊息甲」事件後,就要「當收到訊息甲」事件來執行指 定的程式碼。

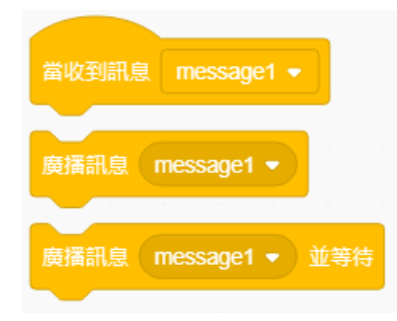

### <span id="page-33-0"></span>**3-2-3 控制積木**

應用於控制程式的迴圈控制、邏輯判斷流程控制等需求。

### **迴圈控制**

依條件讓程式執行指定次數重複迴圈、重複無限次迴圈。

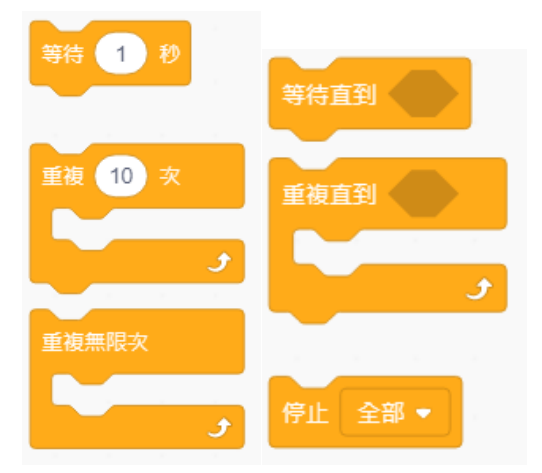

#### **邏輯判斷流程控制**

進行單一判斷、雙重判斷(如果…否則…)等邏輯判斷流程控制。

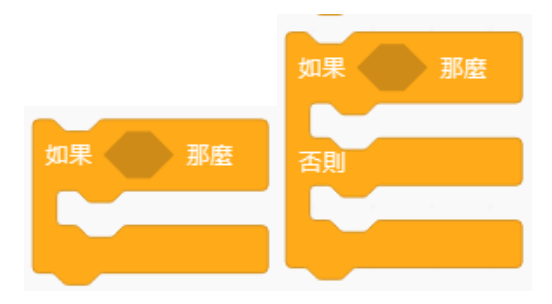

### <span id="page-34-0"></span>**3-3 解題流程圖**

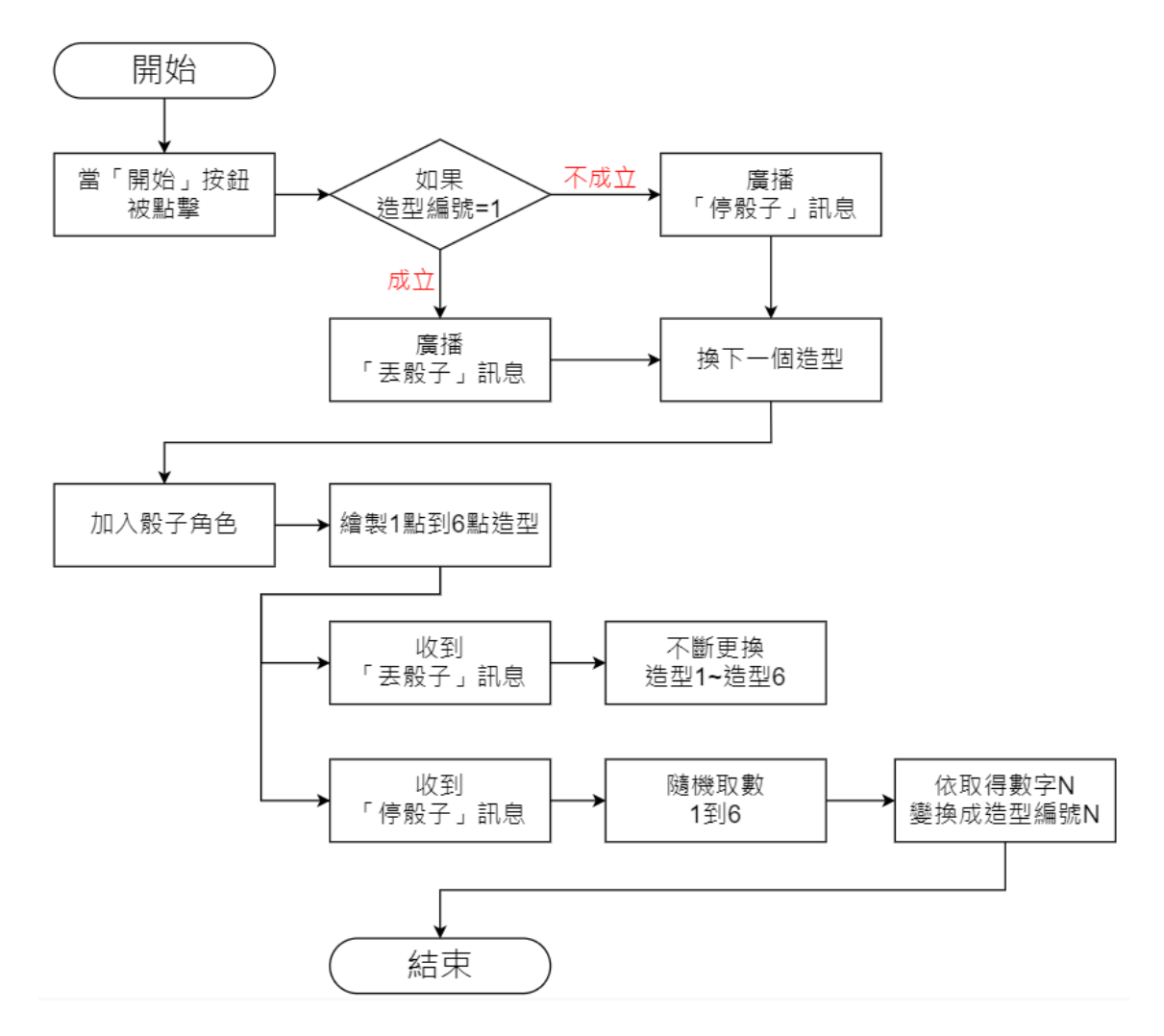

### <span id="page-34-1"></span>**3-4 程式引導**

### **步驟 1-製作「開始」、「停止」按鈕**

製作1個按鈕來控制開始搖骰子及停止搖骰子。

1. 將貓咪移到舞台左下角,點選「造型」頁籤內第1個造型,改名為【開始】。

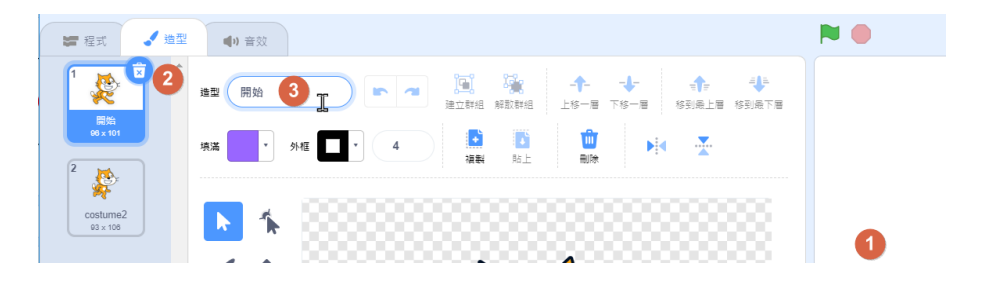

2. 點選「填滿」,選擇紅色

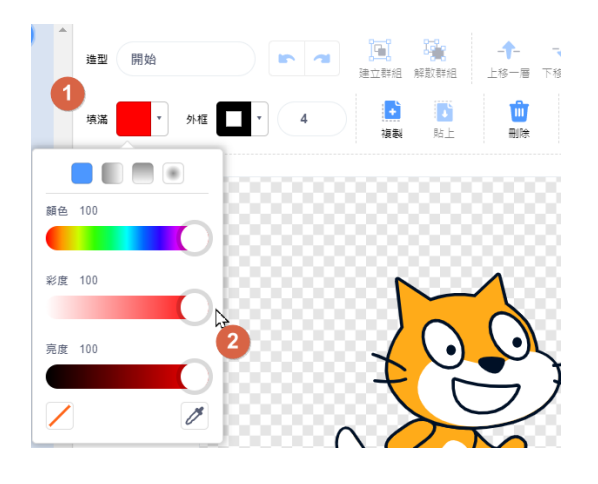

3. 點選「文字 $T$ 」,輸入【點我開始】。

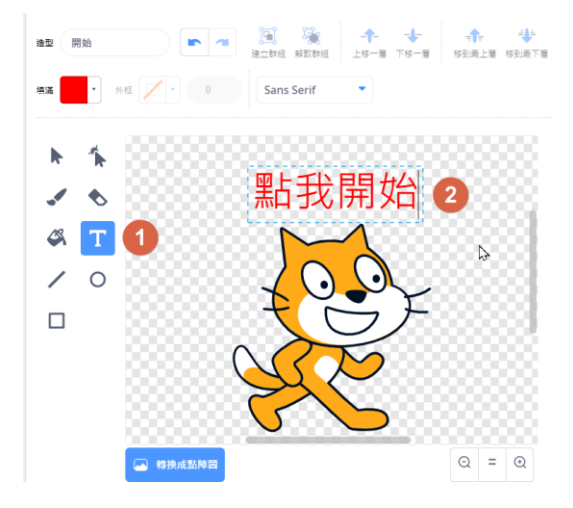

4. 依相同方法將第 2 個造型, 改名為【停止】, 加入藍色【點我停止】文字。

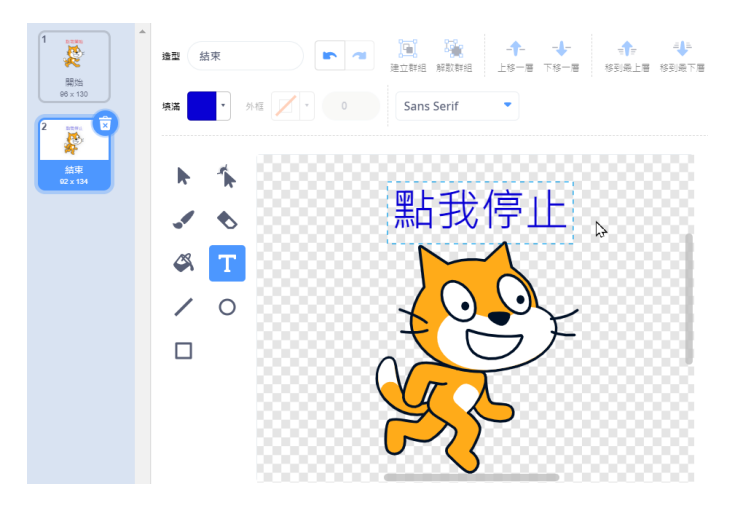
#### **步驟 2-加入骰子角色**

Scratch 內建的角色中沒有骰子,所以我們要來自己建立 1 個骰子的角色。

- 1. 點選「繪畫 | 超
- 2. 修改角色名稱為【骰子】。

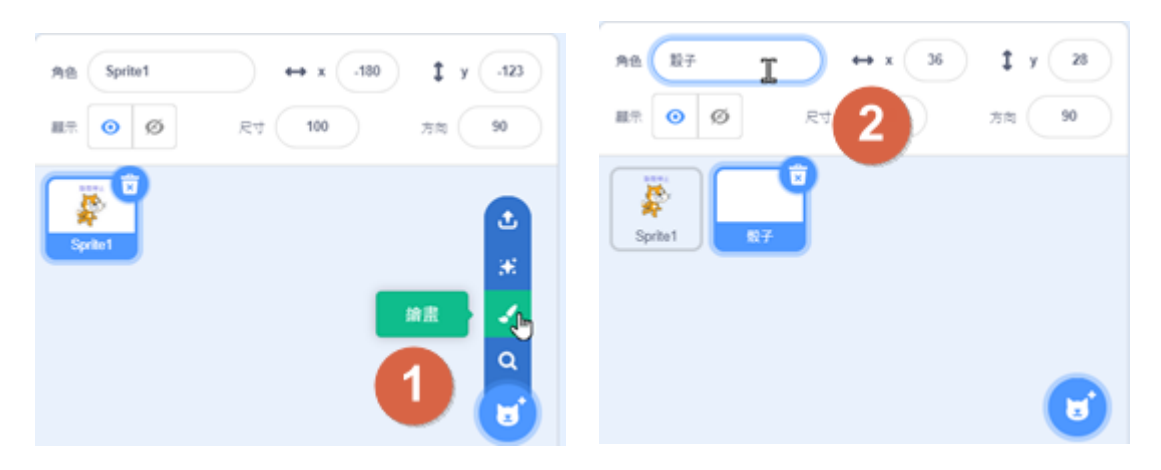

#### **步驟 3-繪製 1 點造型**

建立了骰子角色後,我們要來畫點數的造型圖案,使用方形、圓形工具,先來繪製第 1 個造型-1 點,命名為【1】。

1. 造型命名為【1】,選擇填滿【白色】、外框【黑色】、粗細【4】。

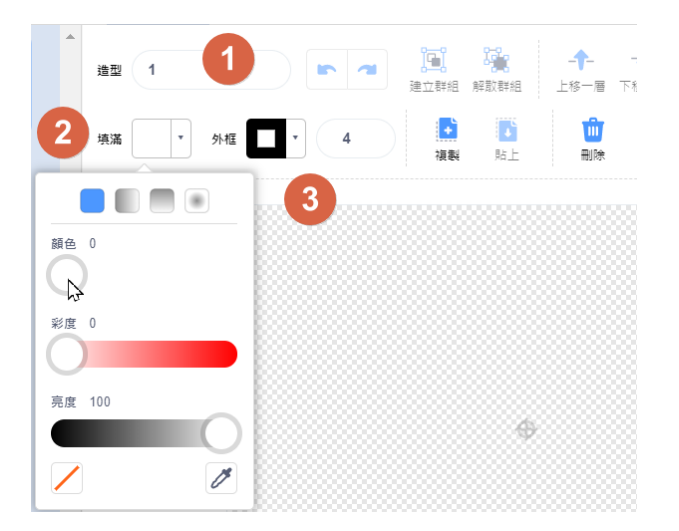

 $2.$  選擇「方形 $\Box$ 」工具,配合「Shift」鍵拖曳畫出正方形。

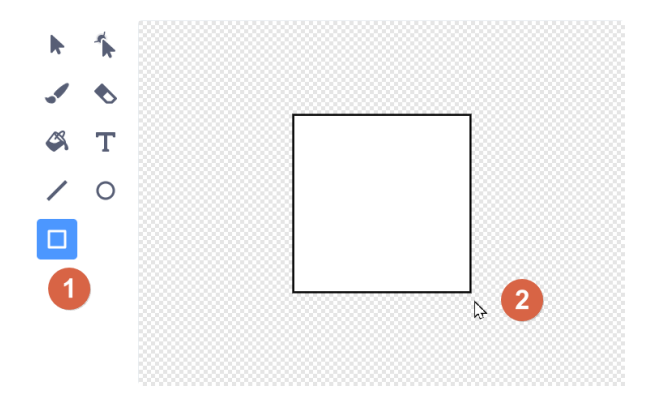

3. 點選「選取 →」工具,將正方形的中心位置對齊角色的中心點。

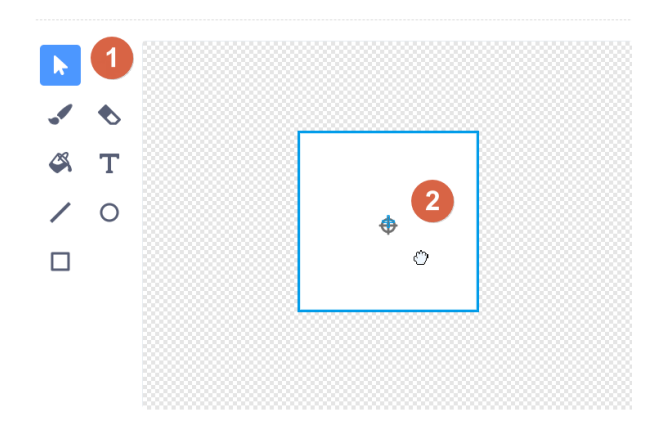

4. 點選「圓形 O」工具,設定填滿【紅色】、外框【無】。

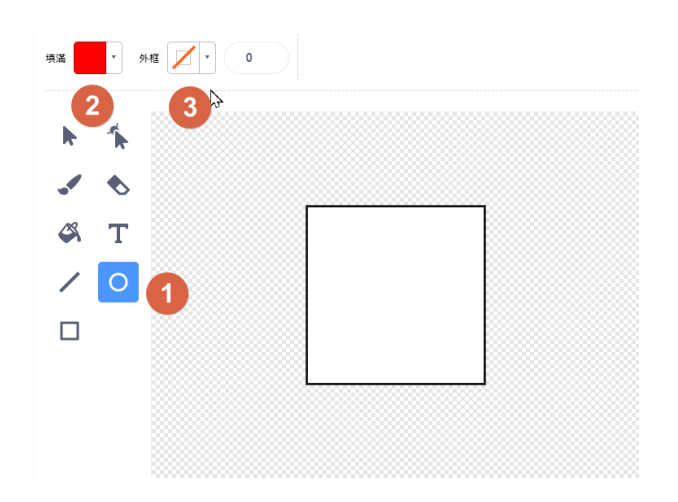

|<br>|<br>|<br>|<br>|<br>|<br>|<br>|<br>|<br>|<br>|<br><br>  $\ddot{\bullet}$  $\mathbb{Z}$  $\mathbf{T}$  $\sqrt{\circ}$  $\Box$ 

**步驟 4-繪製 2 點造型**

利用複製造型的方法來繪製 2 點造型,這樣造型的圖案才會前後對齊。

1. 在造型「1」處按滑鼠右鍵,選擇「複製」,命名為造型【2】。

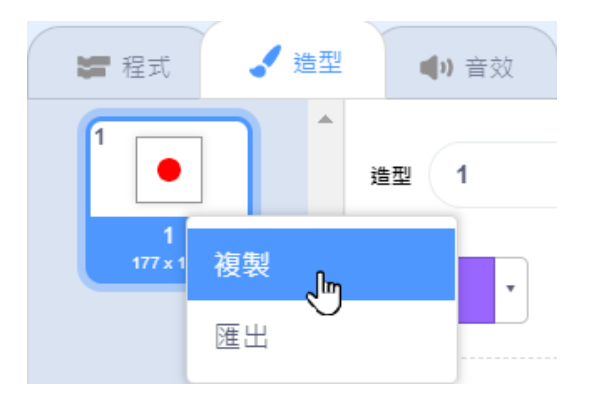

2. 點選中間圓點,設定填滿【黑色】。

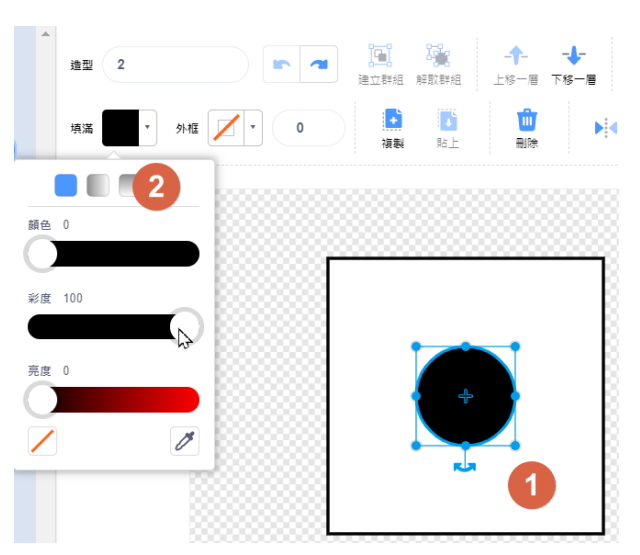

5. 配合「Shift」鍵拖曳畫出正圓形,將正圓形的中心位置對齊角色的中心點。

3. 點選「選取 | 工具, 配合「Ctrl」鍵等比例縮小圓點, 並移到上方中間位置。

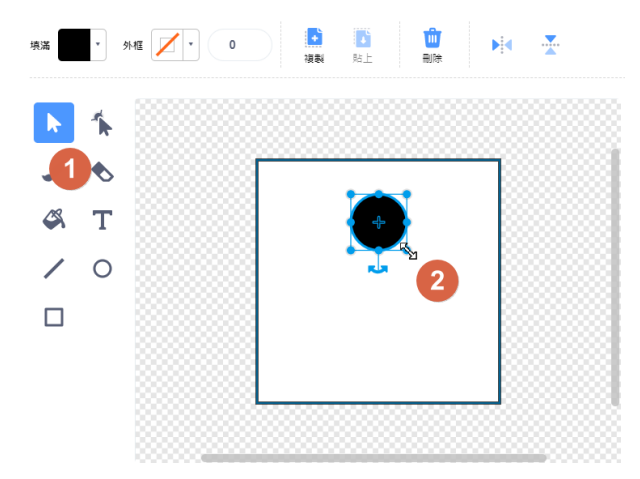

4. 先按「複製」鈕、再按「貼上」鈕,將新的黑點移到下方位置。

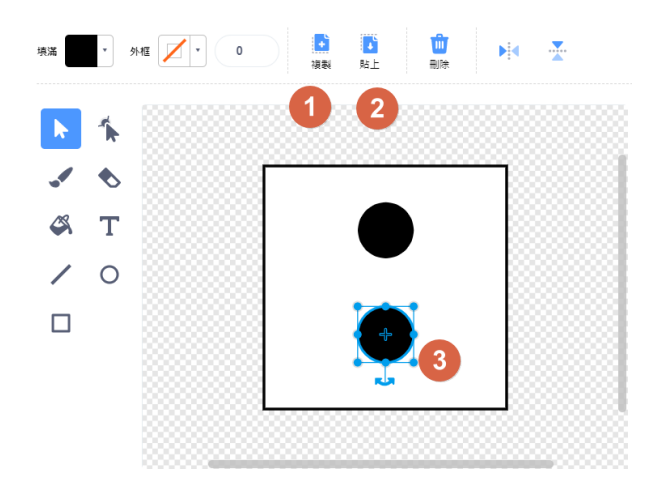

#### **步驟 5-繪製 3 點、4 點、5 點、6 點造型**

以相的方法來繪製 3 點、4 點、5 點、6 點的圖形。 1. 依上述步驟完成 3 點、4 點、5 點、6 點的圖形。

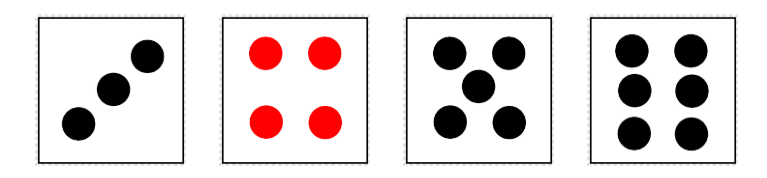

#### **步驟 6-指定「開始/停止」按鈕的造型**

貓咪按鈕預設為「開始」造型。

- 1. 加入「事件」的「當綠旗被點擊」積木。
- 2. 加入「外觀」的「造型換成…」積木,選擇「開始」造型。

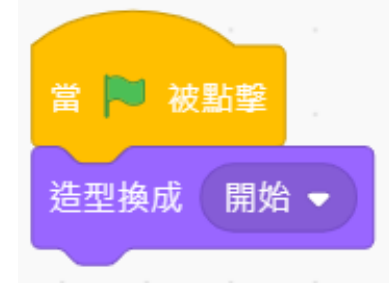

#### **步驟 7-當「開始」按鈕被點擊時,廣播訊息**

按下按鈕時,當造型編號為 1 時(「開始」造型),廣播「丟骰子」訊息,否則廣播「停 骰子」訊息,每按 1 次切換造型。

- 1. 加入「事件」的「當角色被點擊」積木。
- 2. 加入「控制」的「如果…那麼…否則」積木
- 3. 加入「運算」的「…=…」積木,右側填入【1】。
- 4. 左側加入「外觀」的「造型(編號)」積木。

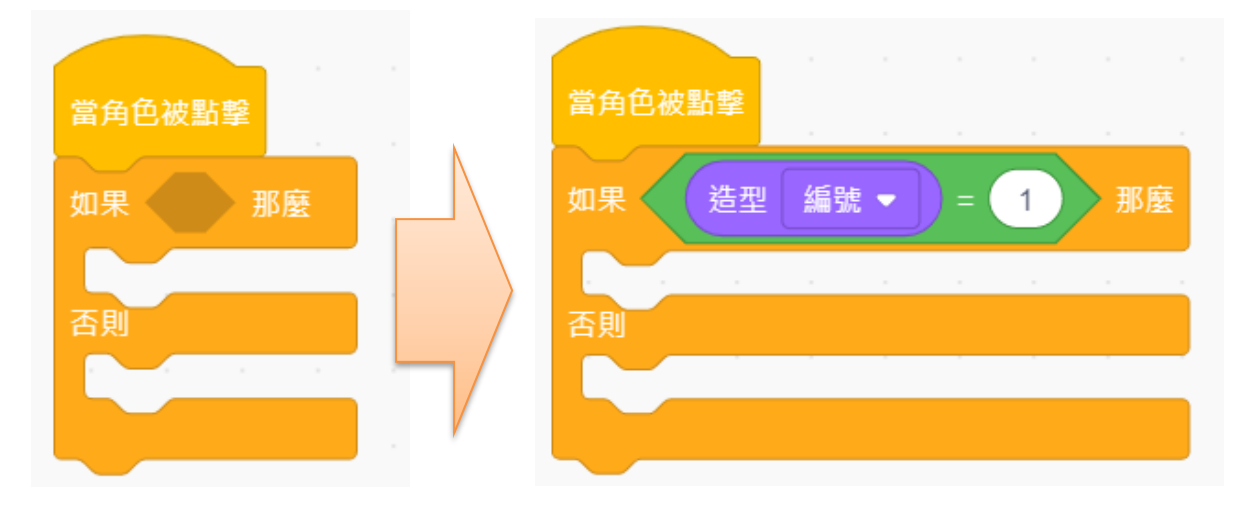

5. 加入「事件」的「廣播訊息…」積木,選擇「新的訊息」。

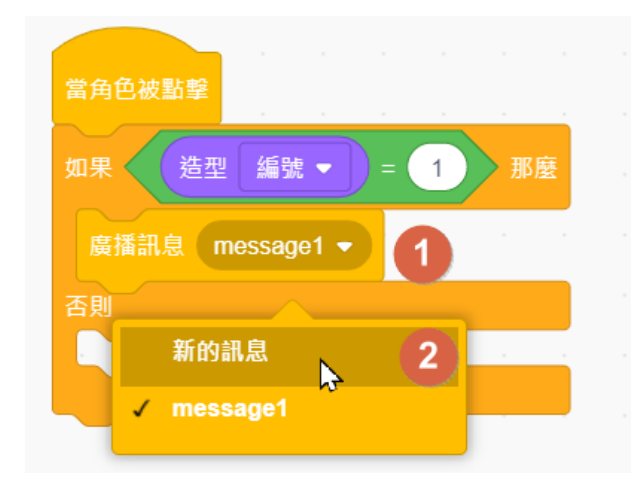

6. 輸入新訊息名稱【丟骰子】後,按「確定」鈕。

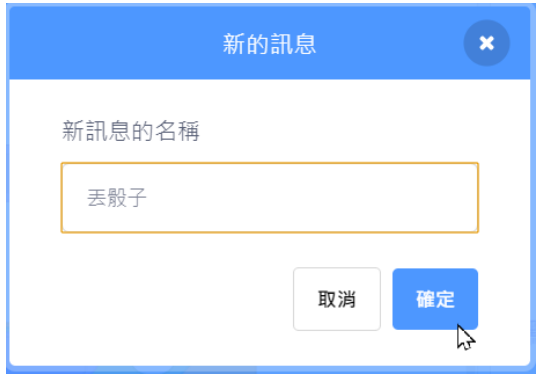

- 7. 依相同方式加入「訊息廣播【停骰子】」積木。
- 8. 加入「外觀」的「造型換成下一個」積木

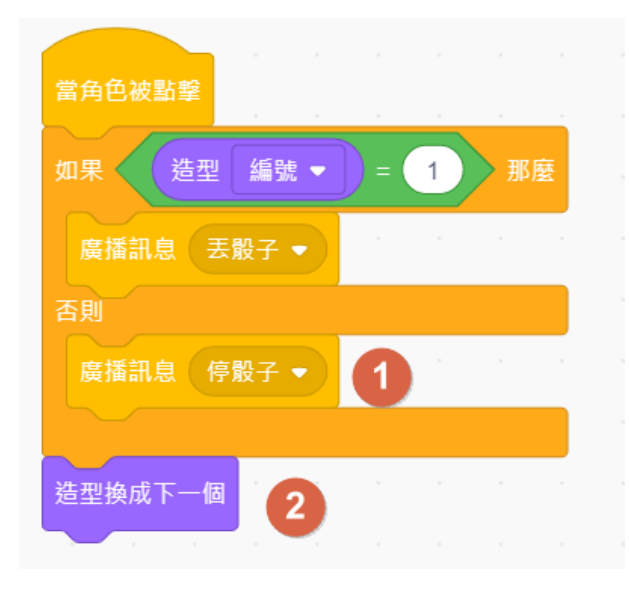

#### **步驟 8-骰子初始造型。**

預設骰子造型為「1」。

- 1. 先點選「骰子」角色、再點選「程式」頁籤。
- 2. 加入「事件」的「當綠旗被點擊」積木。
- 3. 加入「外觀」的「造型換成(1)」積木。

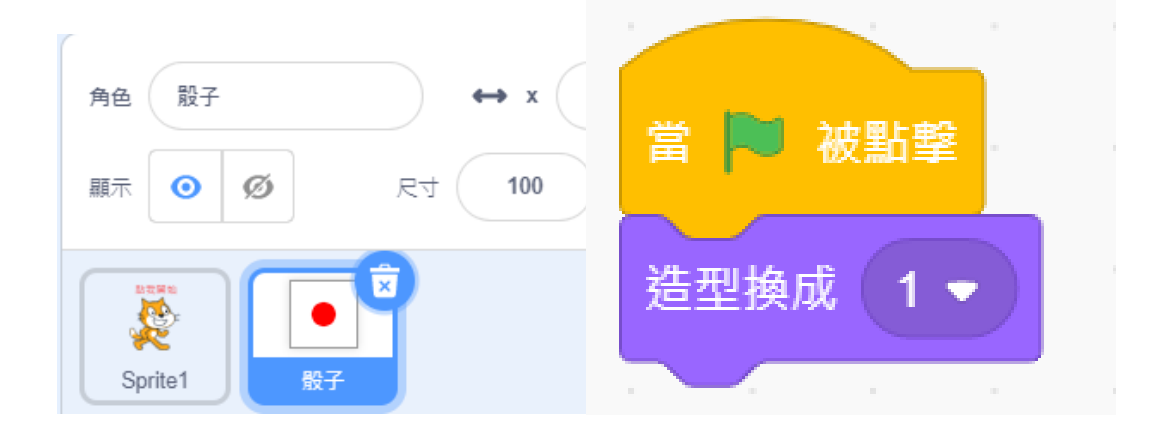

#### **步驟 9-收到「丟骰子」訊息時的動作**

收到「丟骰子」訊息時,不斷更換骰子的造型。

- 1. 加入「事件」的「當收到訊息…」積木,選擇「丟骰子」訊息。
- 2. 加入「控制」的「重複無限次」積木。
- 3. 加入「外觀」的「造型換成下一個」積木
- 4. 加入「控制」的「等待…秒」,輸入【0.1】

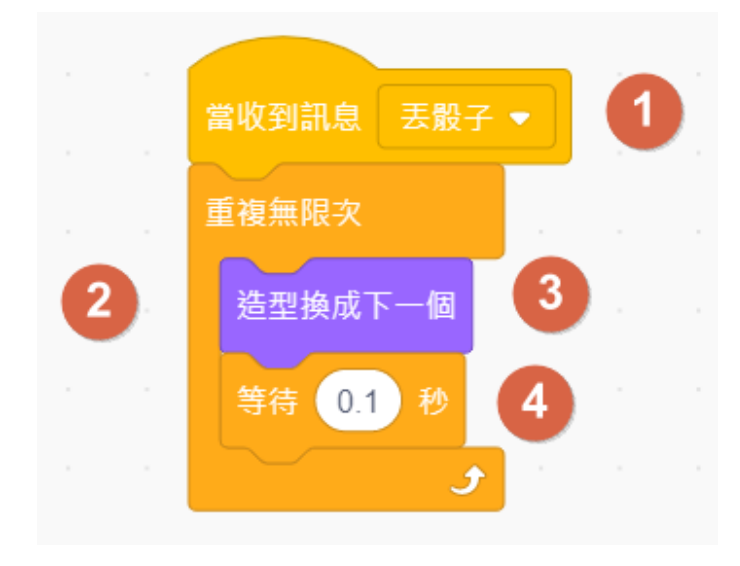

### **步驟 10-收到「停骰子」訊息時的動作**

收到「停骰子」訊息時,造型隨機換 1 到 6,停止角色的其他程式(丟骰子)。

- 1. 加入「事件」的「當收到訊息…」積木,選擇「停骰子」訊息。
- 2. 加入「外觀」的「造型換成…」積木,放入「運算」的「隨機取數【1】到【6】」積 木。
- 3. 加入「事件」的「停止…」,選擇「這個物件的其它程式」。
- 4. 存檔為【電子骰子.sb3】。

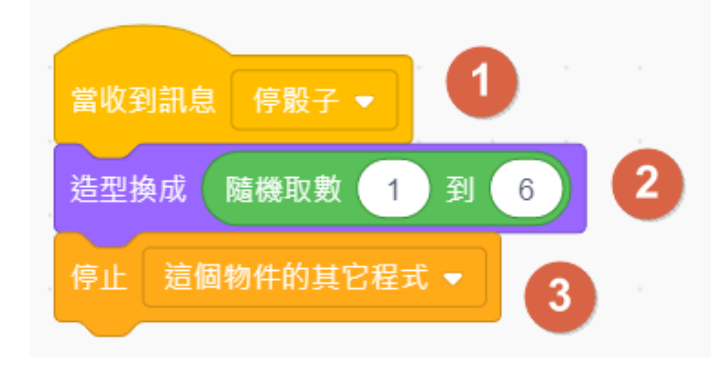

**3-5 課後習題**

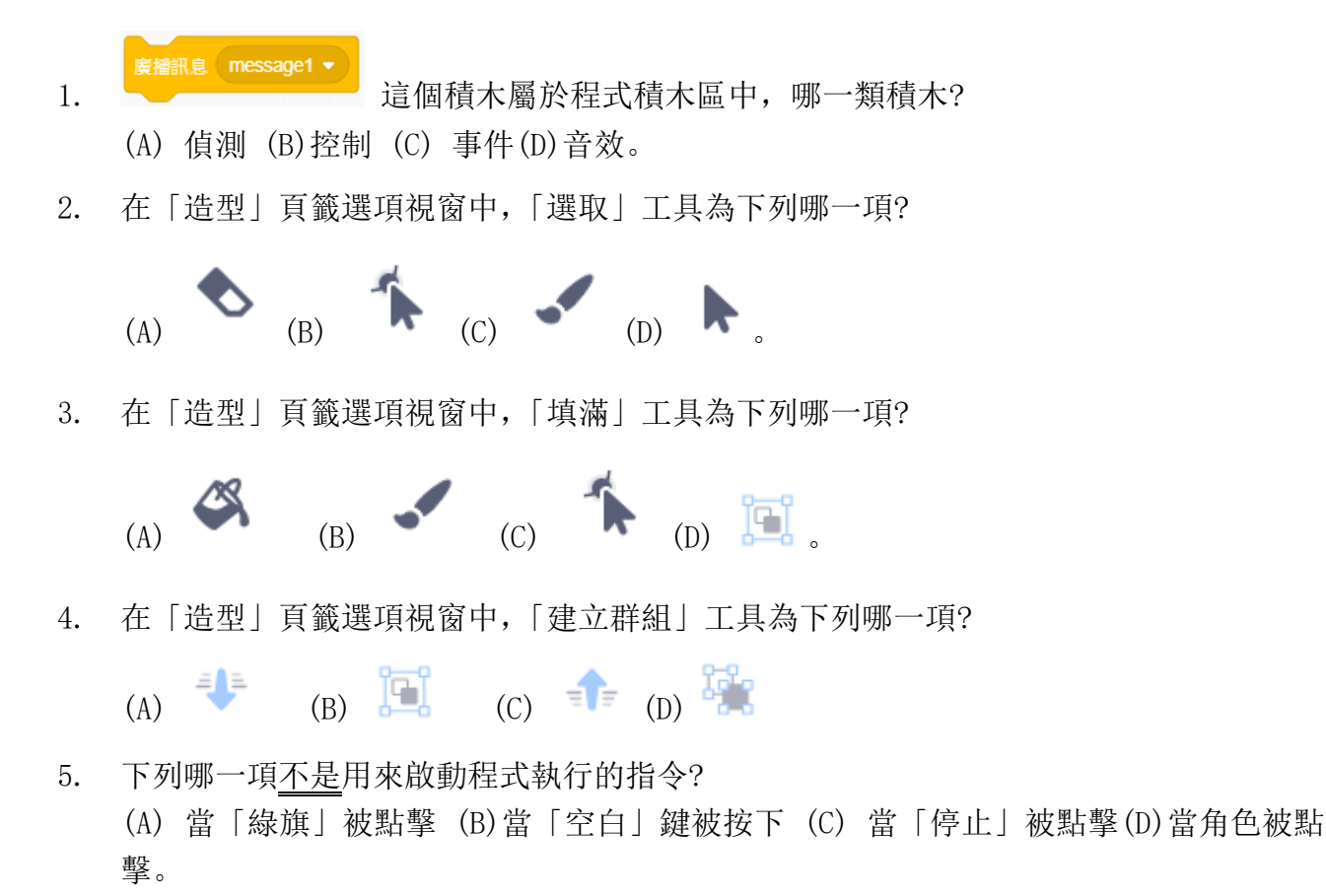

- 6. 在角色區按 圖示,可以使用下列那一種方法來新增角色? (A) 拍照取得角色 (B)使用內建角色 (C)上傳角色 (D) 自行繪製角色。
- 7. 在「造型」頁籤選項視窗中, 按 圖示工具可以使用下列那一種方法來新增角色? (A) 拍照取得角色(B)使用內建角色 (C)上傳角色 (D) 自行繪製角色
- 8. 在「造型」頁籤選項視窗中, 圖示工具是什麼用途?

(A) 貼上 (B) 複製(C)刪除 (D)翻轉

9. 以不同造型變換形成角色動畫,是利用何種現象?

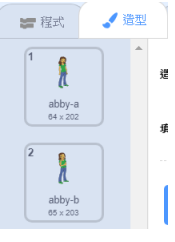

- (A) 視覺盲點 (B)視覺透視 (C) 視覺暫留 (D)視覺錯覺
- 10. 要在螢幕上顯示文字,要使以下哪一類別積木?
	- (A) 控制 (B)動作 (C)運算 (D) 外觀

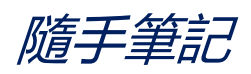

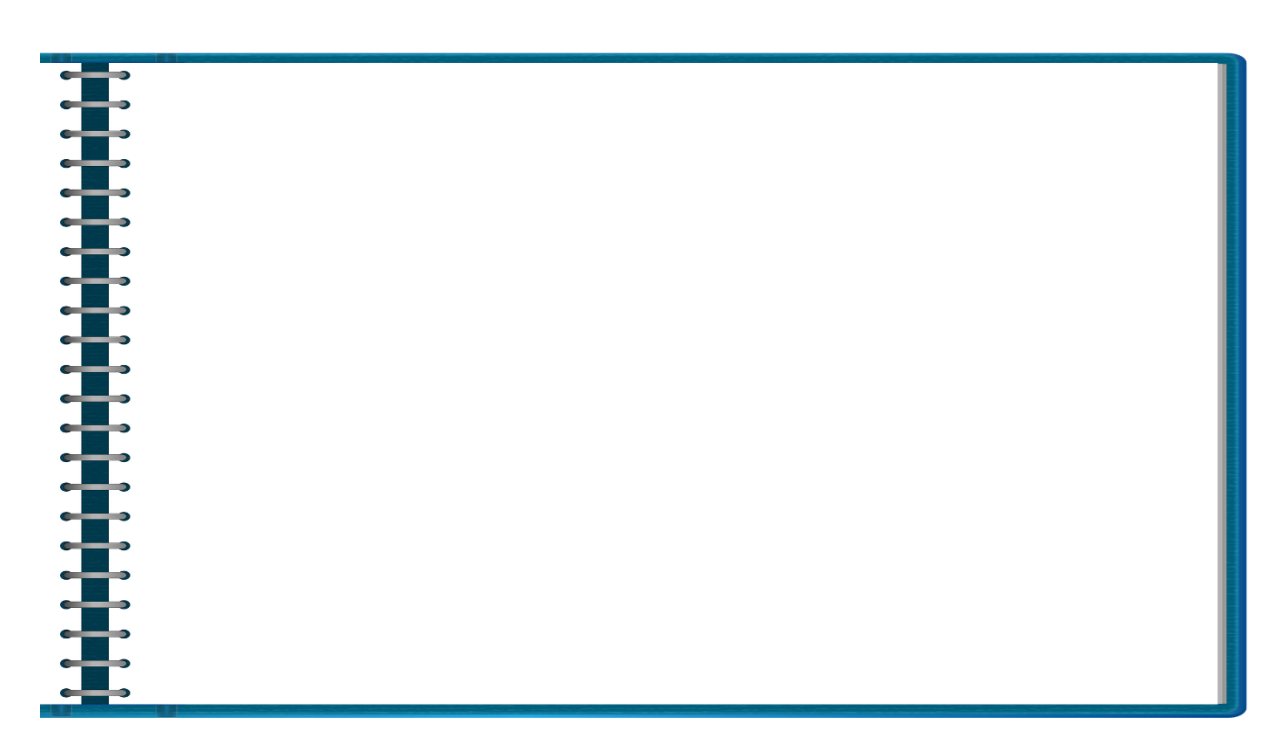

# **4.數位鋼琴**

## **4-1 專題說明**

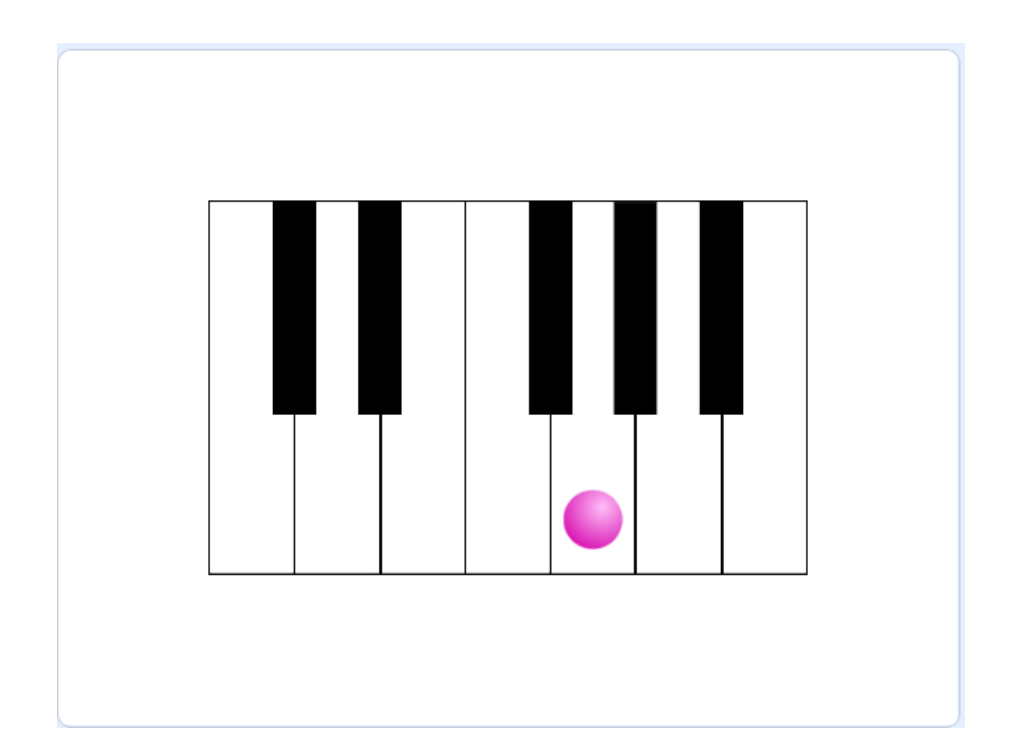

設計一個數位電子琴,按下電腦鍵盤的【1234567】會發出 Do、Re、Mi、Fr、So、La、Si 的音樂,彩球會隨之在琴鍵上跳躍。

- ⚫ 在程式中刪除貓咪,
- ⚫ 加入「琴鍵」的背景圖
- 加入「球」角色
- ⚫ 按下電腦鍵盤的【1234567】會分別發出 Do、Re、Mi、Fr、So、La、Si 的音樂

## **4-2 知識技能**

### **音樂積木**

音樂積木應用在樂器選擇、演奏音階、演奏速度。

#### **演奏音階**

選擇演奏樂器、音階及節拍

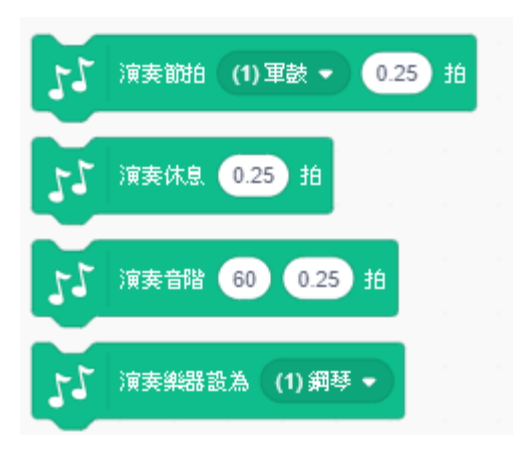

#### **演奏速度**

設定及改變演奏速度、取得現今的演奏速度值。

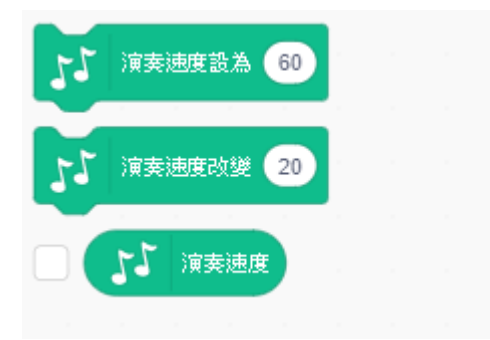

## **4-3 解題流程圖**

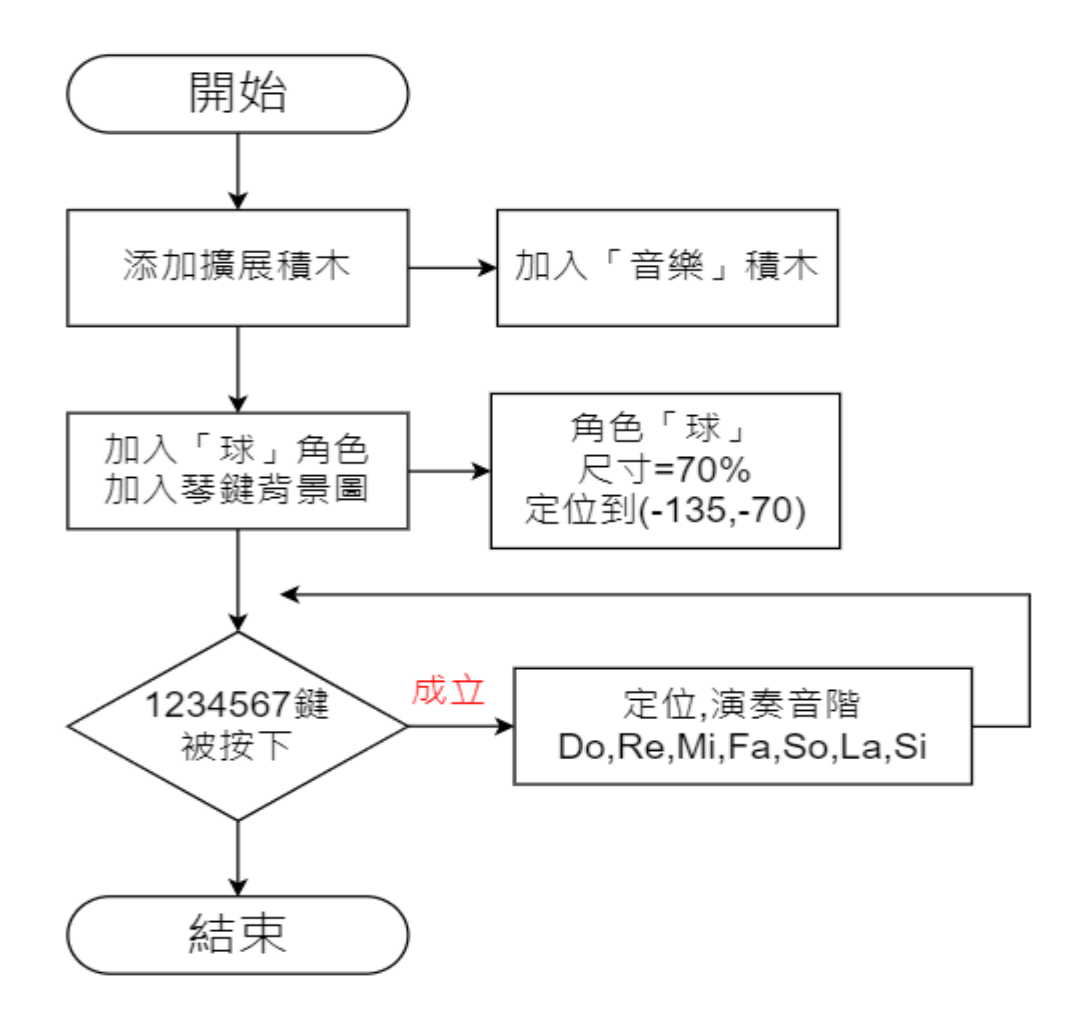

## **4-4 程式引導**

### **步驟 1-添加擴展「音樂」擴充積木**

預設是沒有音樂積木的,必須**擴展添加**才能使用。

- 1. 點選左下角「添加擴展<mark>」</mark>」鈕。
- 2. 選擇「音樂」擴充功能。

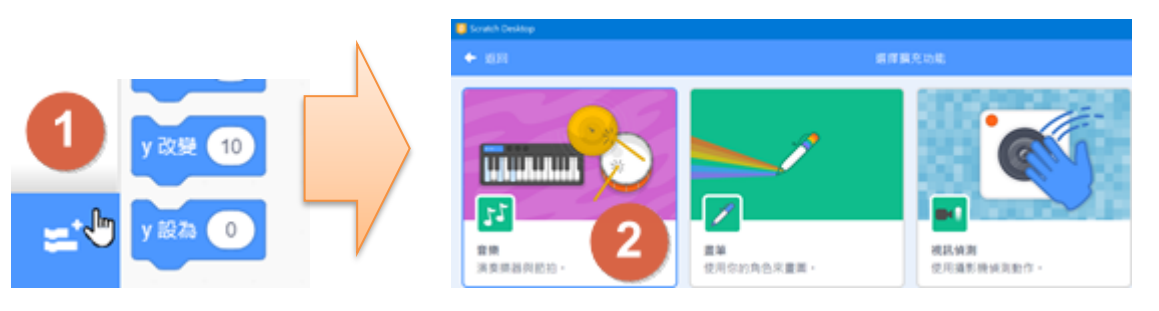

#### **步驟 2-加入「球」角色及「琴鍵」背景圖**

加入「球」角色來隨著音階演奏,移到琴鍵上。

- 1. 刪除「Sprite1」角色、挑選新增「Ball」角色,命名為【球】。
- 2. 點選「上傳 <sup>••</sup>」鈕,加入「琴鍵背景圖.png」

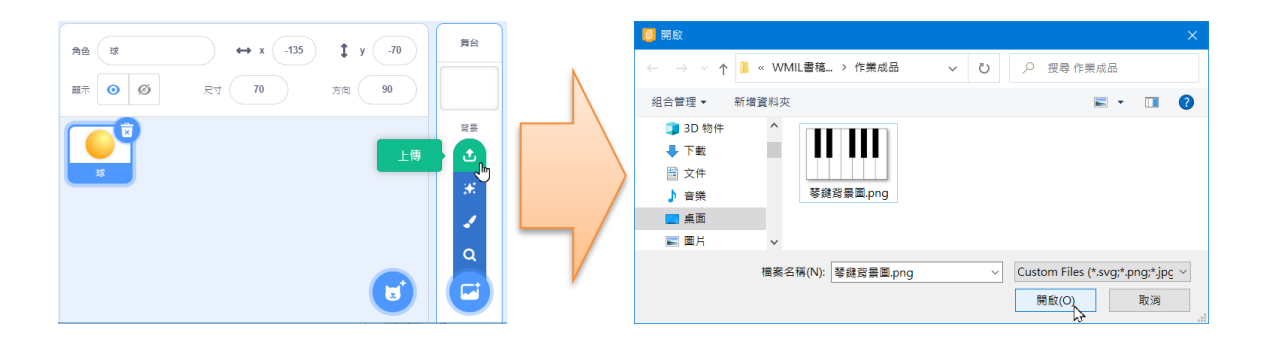

#### **步驟 3-設定「球」角色的外形及位置**

球的尺寸縮小、定位在 Do 的琴鍵上。

- 1. 加入「事件」的「當綠旗被點擊」。
- 2. 加入「外觀」的「尺寸設為【70】%」、「造型換成(ball-c)」。
- 3. 加入「動作」的「定位到 x:【-135】y:【-70】」。
- 4. 加入「控制」的「重複無限次」。

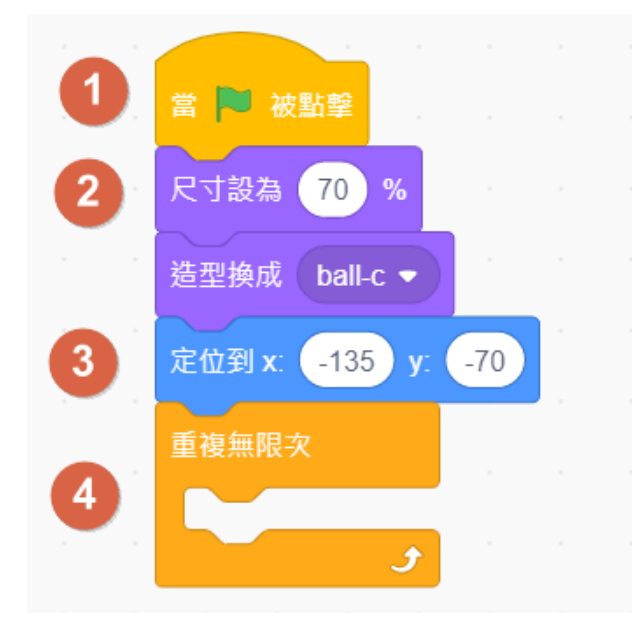

#### **步驟 4-判斷按數字鍵 1 時發出音階 Do**

按下數字鍵 1 時, 演奏音階 C(60), 也就是 Do。

- 1. 加入「控制」的「如果…那麼」,加入「偵測」的「(1)鍵被按下?」作為判斷。
- 2. 如果「按下 1」成立時,球定位在(-135,-70)。
- 3. 加入「音樂」的「演奏音階(60)【0.25】拍」,點選 C(60)處。

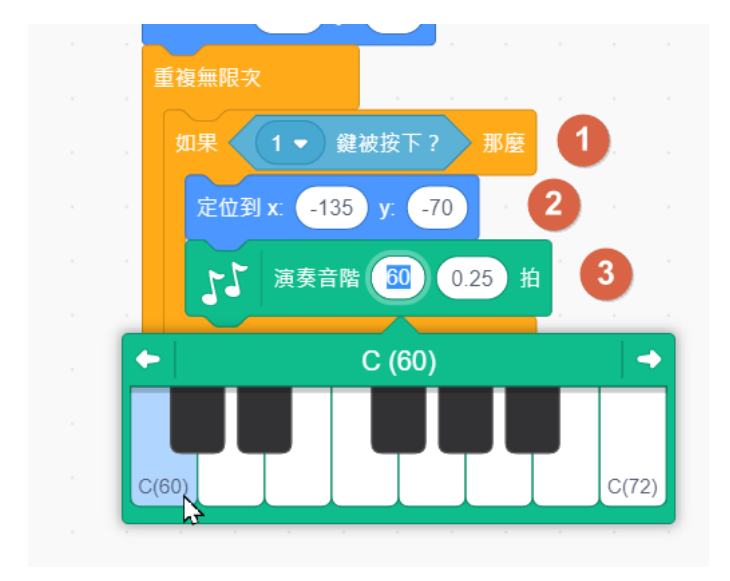

#### **步驟 5-按數字鍵 2 時發出音階 Re**

按下數字鍵 2 時, 演奏音階 D(60), 也就是 Re。

1. 在「如果…那麼」積木上按滑鼠右鍵,選擇「複製」。

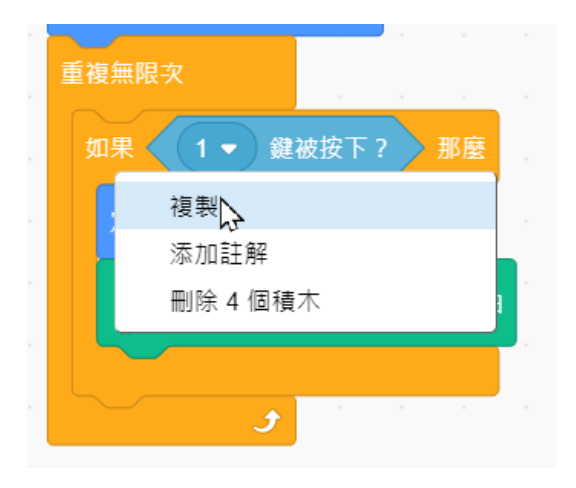

- 2. 修改為「(2)鍵被按下?」
- 3. 修改球定位在(-90,-70)。
- 4. 修改「演奏音階(60)【0.25】拍」,點選 D(62)處。

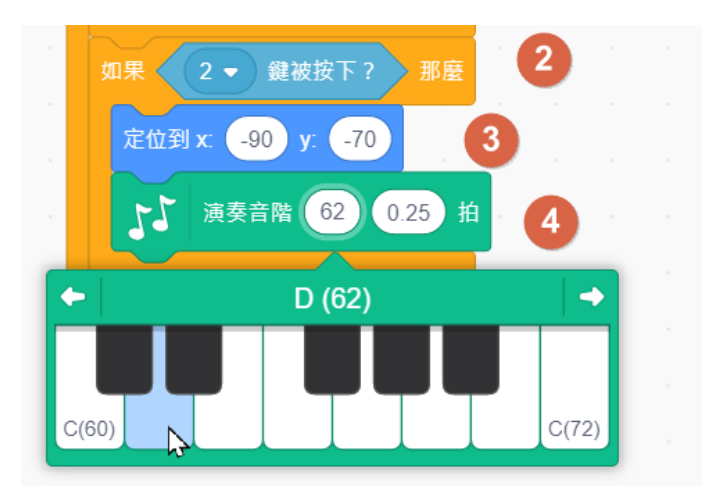

#### **步驟 6-按數字鍵 34567 時發出音階 Mi、Fr、So、La、Si**

仿照作出按下數字鍵 34567 時,演奏的音階 Mi、Fr、So、La、Si。

- 1. 依上面方式完成按數字鍵 34567 時的音階 Mi、Fr、So、La、Si。
- 2. 分別定位(-45,-70)、(-0,-70)、(45,-70)、(90,-70)、(135,-70),也就是 X 每次 增加 45,Y 固定在-70。
- 3. 逐一放入「重複無限次」積木內。

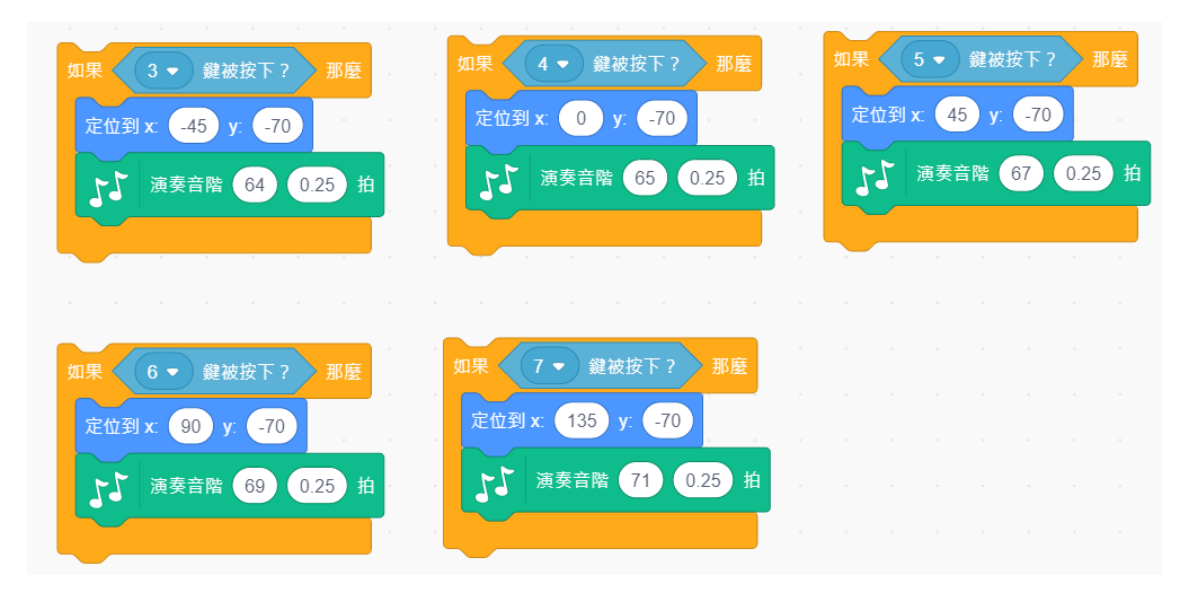

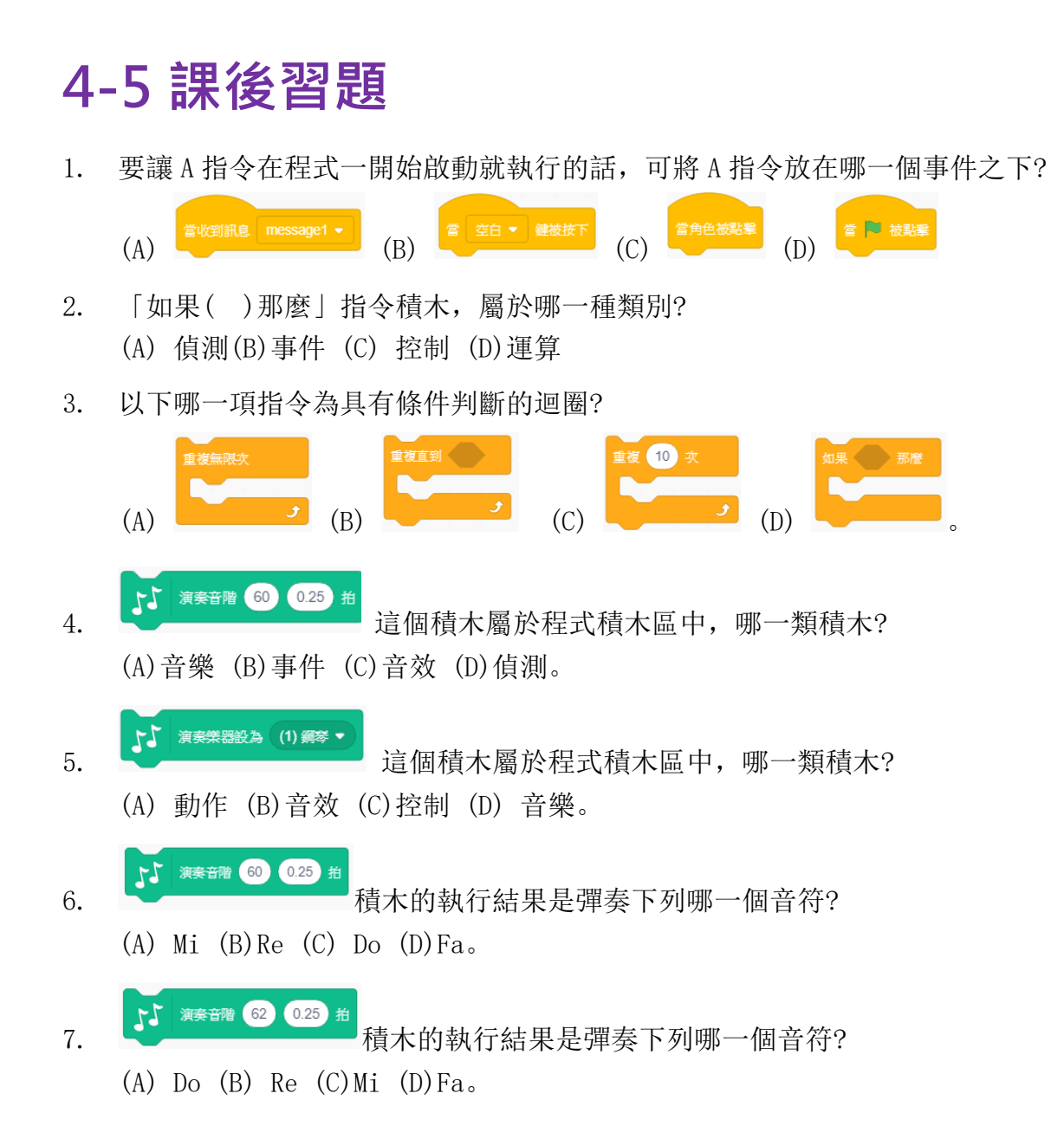

## **5.猴子接香蕉**

## **5-1 專題說明**

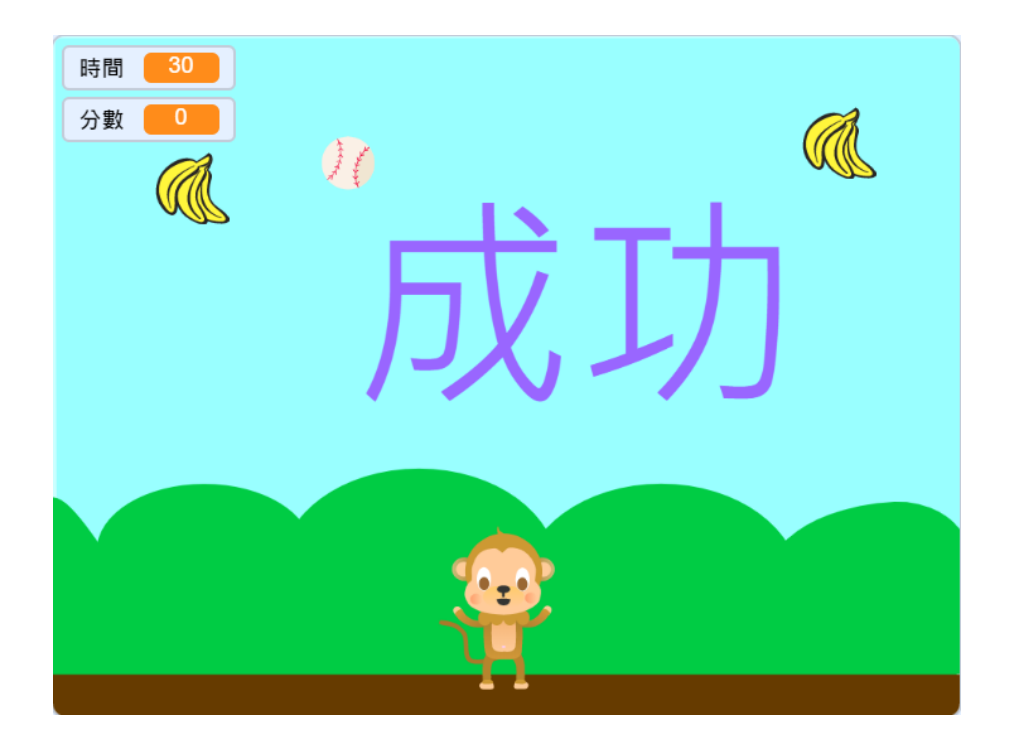

設計一個猴子接香蕉遊戲,左右移動來接香蕉以獲取分數,並閃躲球的攻擊。

- ⚫ 利用方向鍵控制猴子移動,按向右鍵猴子向右移動、按向左鍵猴子向左移動。
- 猴子接到香蕉得10分、碰到球扣 5分。
- 在倒數計時 30 秒的時間內,最後得分 80 分以上任務成功,否則失敗。

## **5-2 知識技能**

### **5-2-1 變數積木**

變數積木可用來建立變數及清單,以供執行時所需暫時的資訊儲存。

### **變數**

變數是程式設計的基本元素,指定一個變數名稱,就可以用這個變數來表示文字、數字、 陣列、顏色或邏輯等。

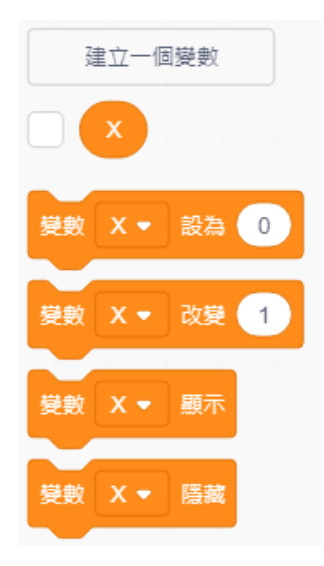

### **5-2-2 外觀積木**

外觀積木應用在讓角色說出(想著)的文字內容、角色(背景)的造型變換、角色尺寸、圖 像效果、顯示與圖層。

#### **造型及背景造型變換**

變換角色造型或舞台背景造型,讀取造型或背景的編號(名稱)值。

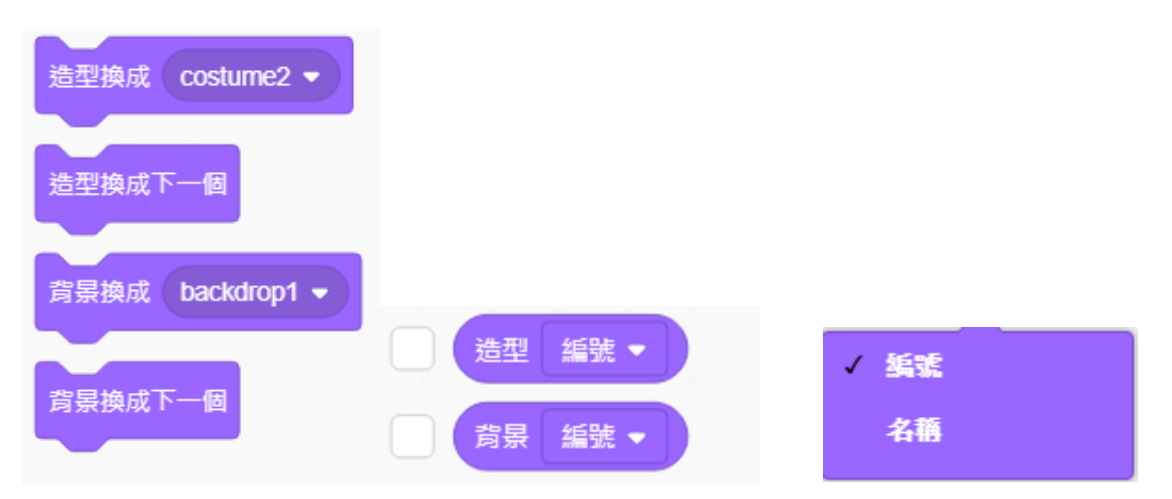

### **角色尺寸**

直接設定角色尺寸大小或改變尺寸大小。

尺寸改變 10 尺寸設為 100 % 尺寸

### **顯示與圖層**

設定角色的顯示或隱藏、角色圖層的上下移動層數。

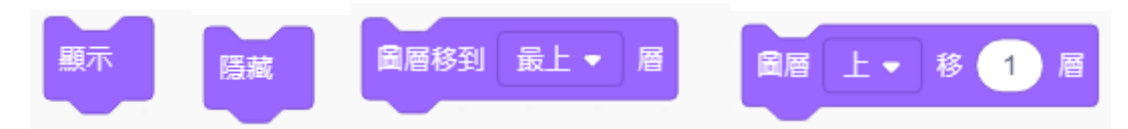

## **5-3 解題流程圖**

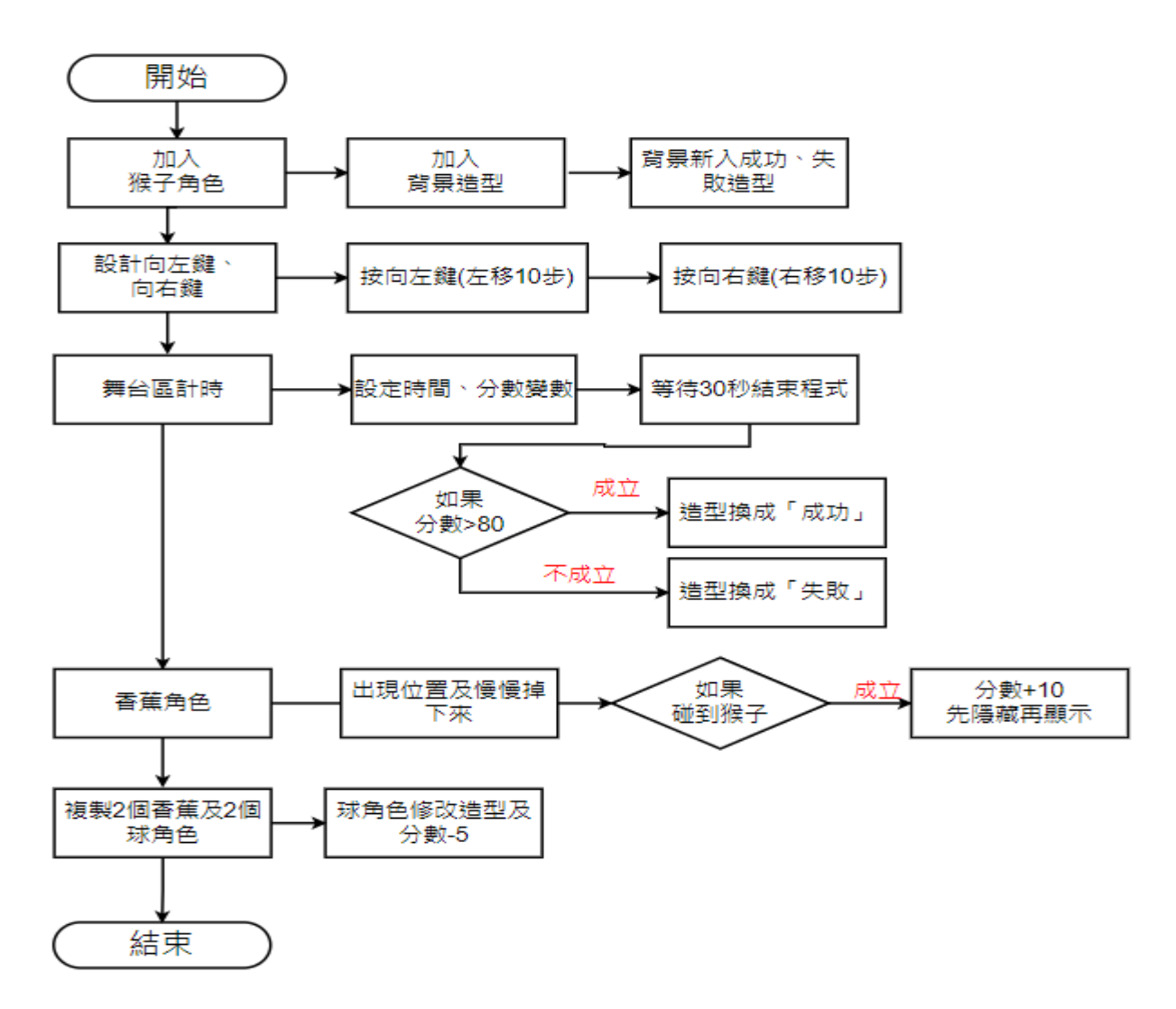

## **5-4 程式引導**

#### **步驟 1-加入「猴子」角色及背景圖造型**

選擇「猴子」角色作為飛龍角色及背景圖作為環境。

- 1. 刪除原先角色,加入 Monkey 角色改名為「猴子」。
- 2. 加入「Blue Sky」背景圖。

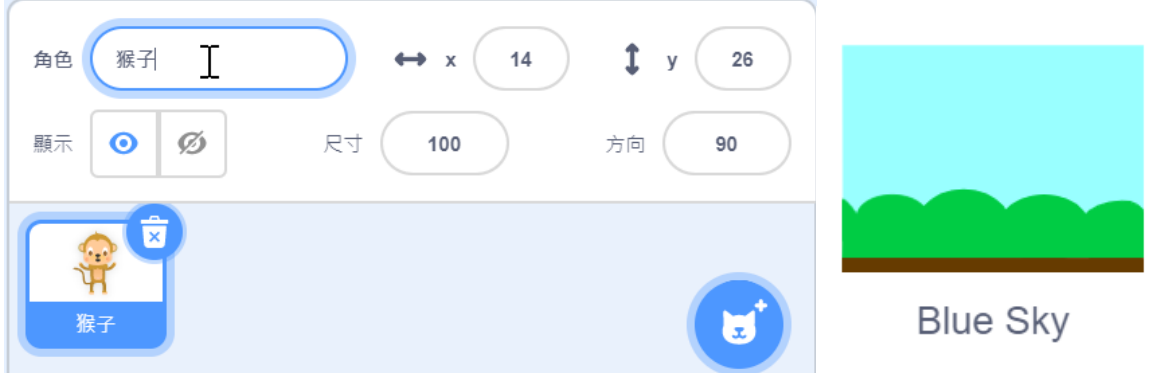

#### **步驟 2-設計使用向左鍵、向右鍵來控制猴子左右移動**

當按下向左鍵時, 猴子向左移動。<br>

- 1. 加入「事件」的「當綠旗被點擊」積木。
- 2. 加入「外觀」的「尺寸設為【50】%」。
- 3. 加入「動作」的「定位到 X【0】Y【-120】」。
- 4. 加入「控制」的「重複無限次」積木。
- 5. 加入「控制」的「如果…那麼」積木,放入「偵測」的「(向右)鍵被按下?」作為判 斷,成立則「X 改為【10】」。
- 6. 加入「控制」的「如果…那麼」積木,放入「偵測」的「(向左)鍵被按下?」作為判 斷,成立則「X 改為【-10】」。

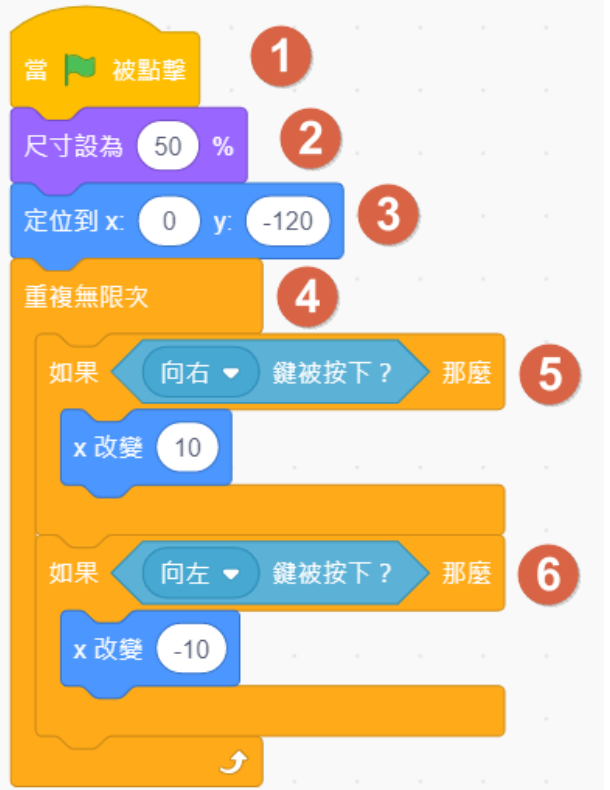

### **步驟 3-舞台增加「成功」、「失敗」背景**

將舞台增加「成功」、「失敗」背景,供遊戲成功和失敗時使用。

1. 在舞台的「背景」頁籤處,點選「Blue Sky」按滑鼠右鍵選擇「複製」。

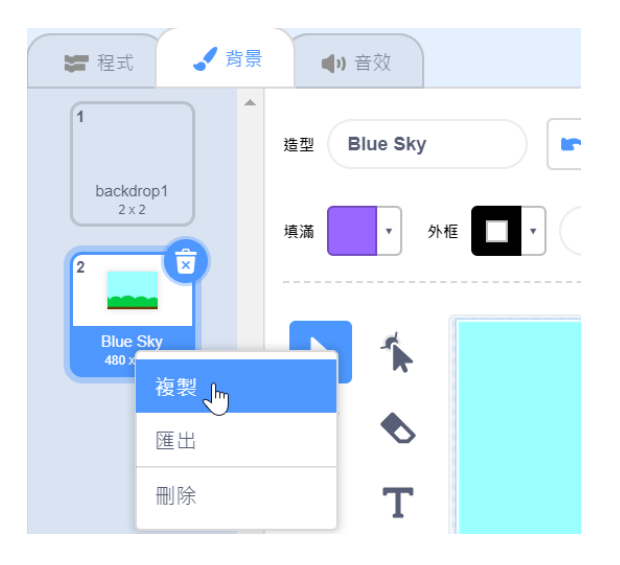

2. 命名造型為「成功」。

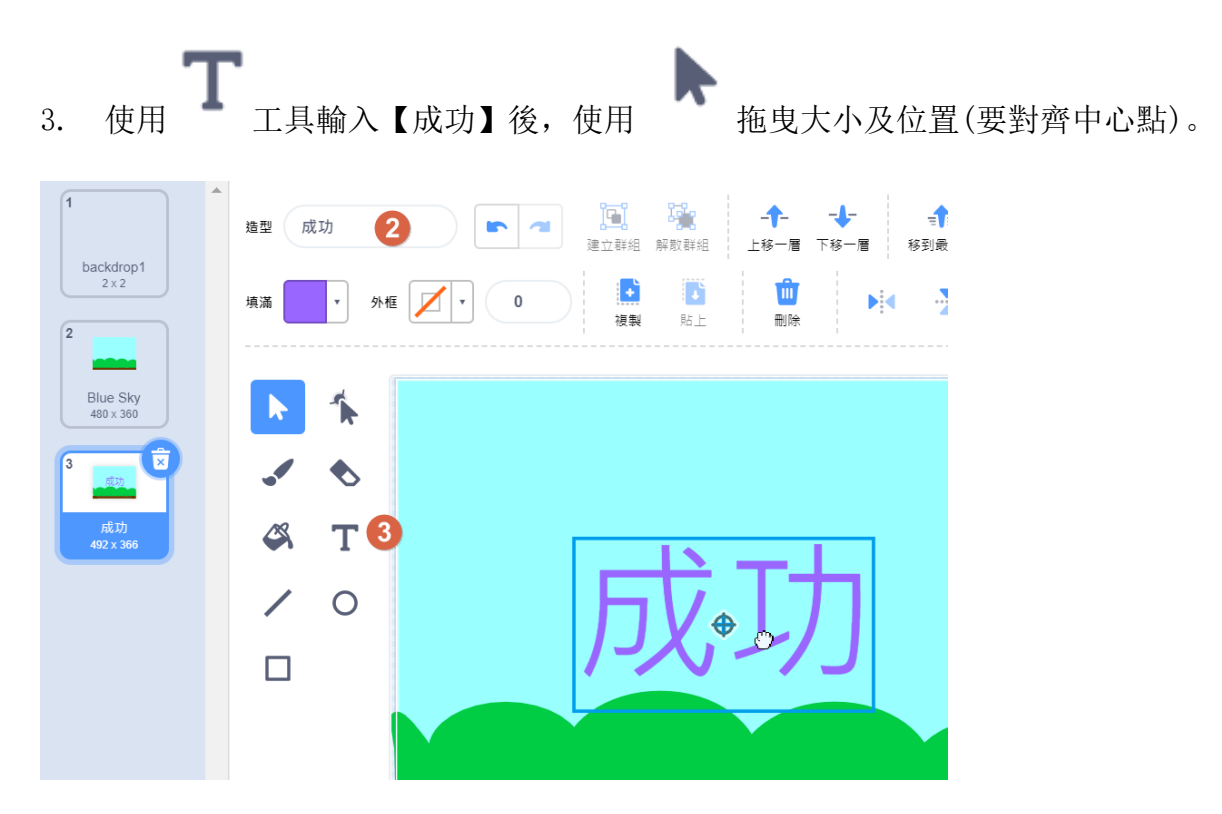

4. 使用相同方法建立「失敗」造型。

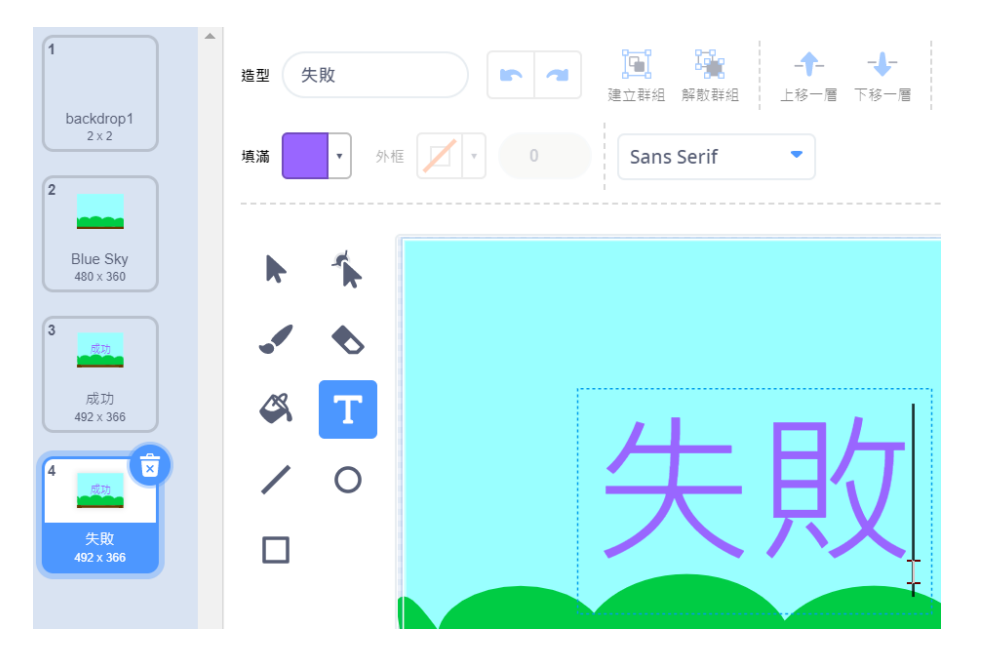

### **步驟 4-加入「時間」及「分數」變數**

加入「時間」變數來控制遊戲的時間,加入「分數」變數來控制遊戲的得分分數。

- 1. 在「變數」的「my variable」處按滑鼠右鍵,選擇「重新命名變數」。
- 2. 變數重新命名為【時間】。

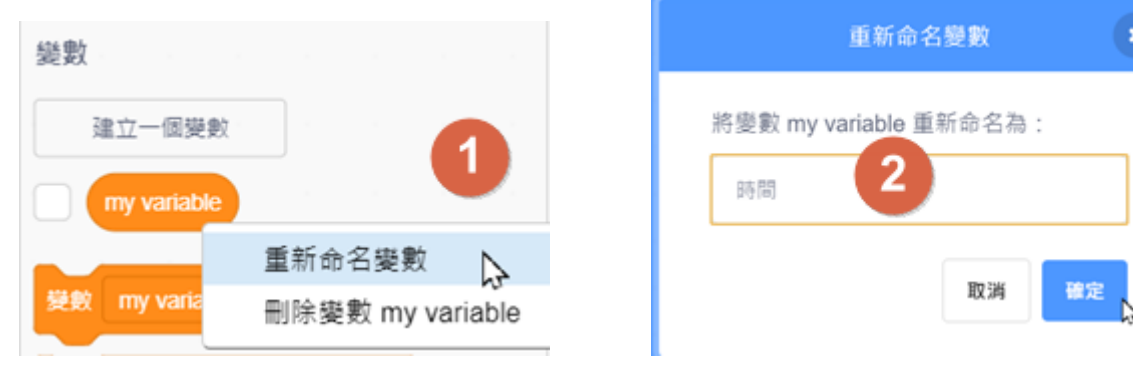

3. 在「變數」處按「建立一個變數」,變數命名為【分數】。

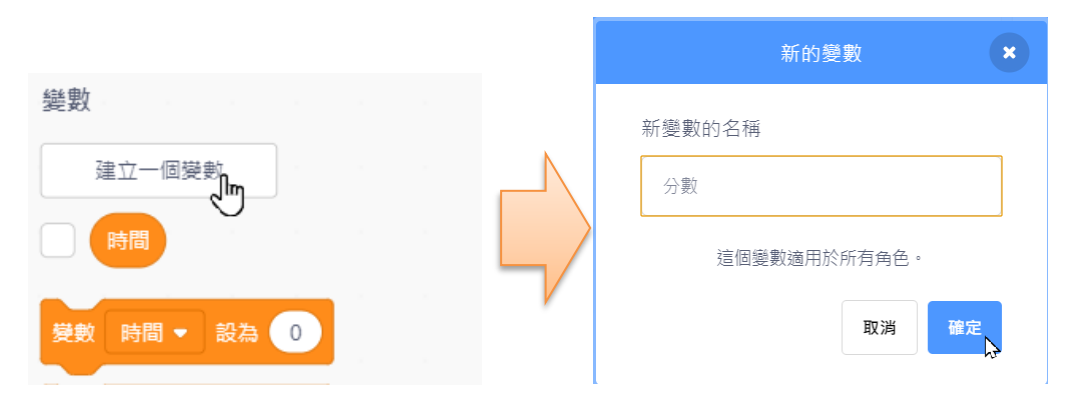

4. 「勾選」顯示變數,並將二變數拖曳顯示在舞台區左上方。

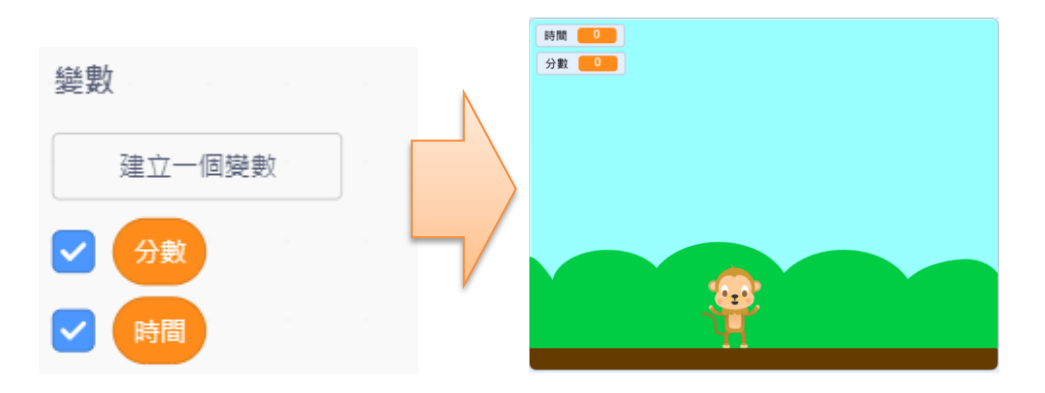

#### **步驟 5-舞台撰寫程式控制時間、分數變數**

點選舞台/程式處,控制變數的預設值(時間=30 秒、分數=0)。

- 1. 加入「事件」的「當綠旗被點擊」積木。
- 2. 加入「變數」的「變數(時間)設為【30】」及「變數(分數)設為【0】」積木。
- 3. 加入「控制」的「重複【30】次」積木,內部放入「等待【1】秒」積木。
- 4. 加入「變數」的「變數(時間)改變【-1】」積木。

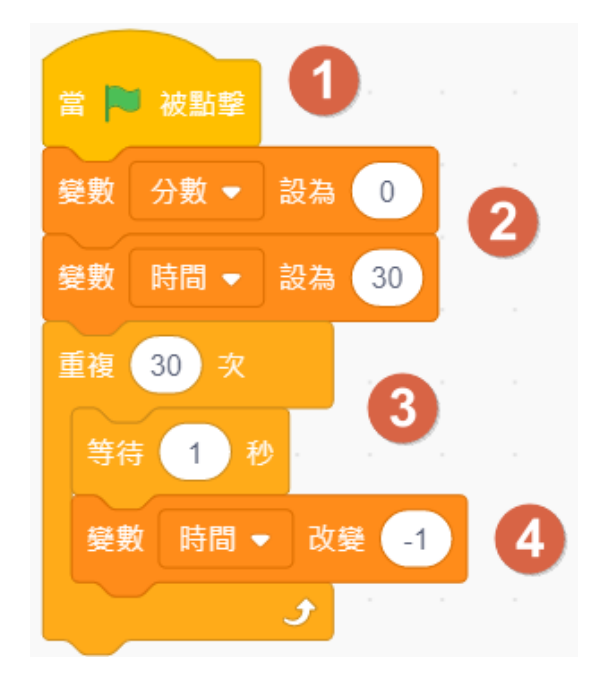

#### **步驟 6-舞台撰寫判斷如果分數>80 執行的程式**

如果分數>80 就顯示成功,否則就顯示失敗。

- 1. 加入「控制」的「如果…否則…」積木。
- 2. 判斷項內加入「運算」的「(分數)變數>【80】」積木。

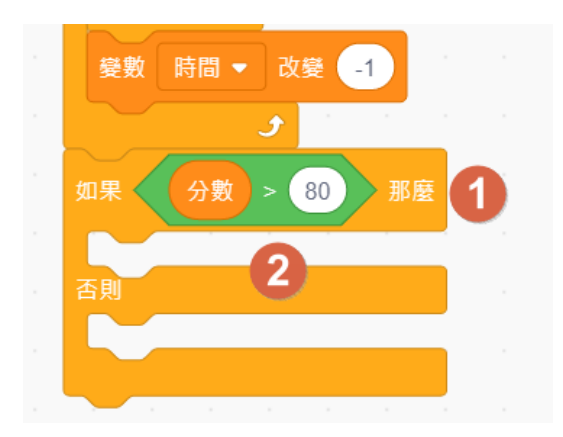

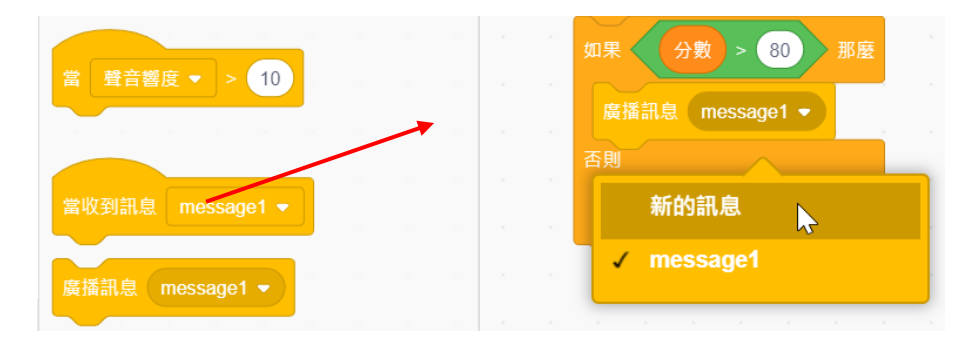

3. 加入「事件」的「廣播訊息…」積木,選擇「新的訊息」。

4. 重新命名訊息為【成功】。

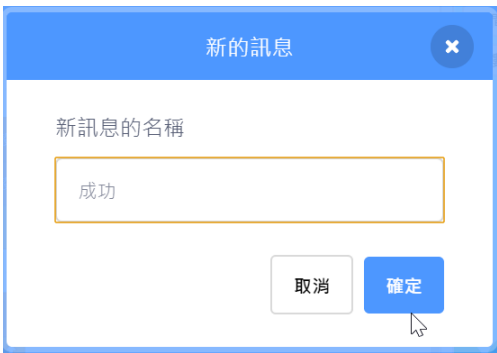

- 5. 依相同方式加入「事件」的「廣播訊息(失敗)」積木。
- 6. 加入「控制」的「停止(全部)」積木。

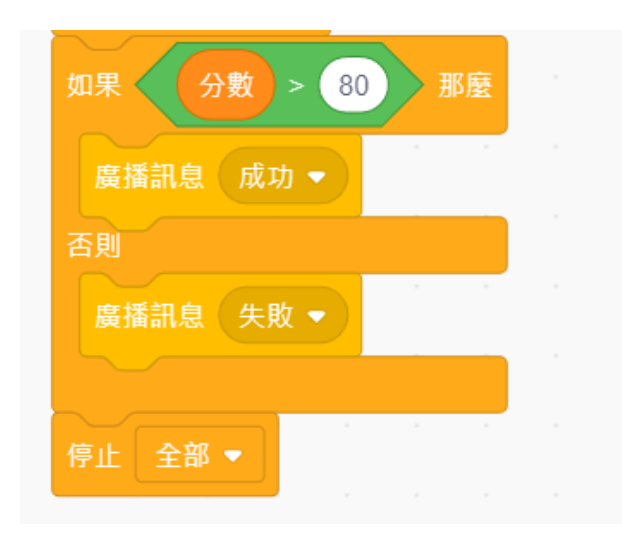

#### **步驟 7-舞台背景「Blue Sky」、「成功」及「失敗」造型變換**

舞台 3 種不同背景造型依不同需求切換。

1. 在「當綠旗被點擊」積木下方,加入「外觀」的「背景換成(Blue Sky)」。

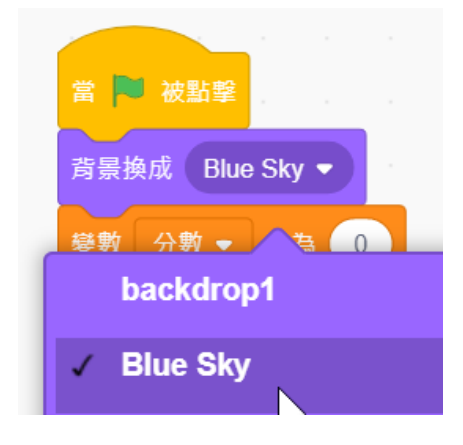

2. 先加入「事件」的「當收到訊息(成功)」,下方加入「外觀」的「背景換成(成功)」。

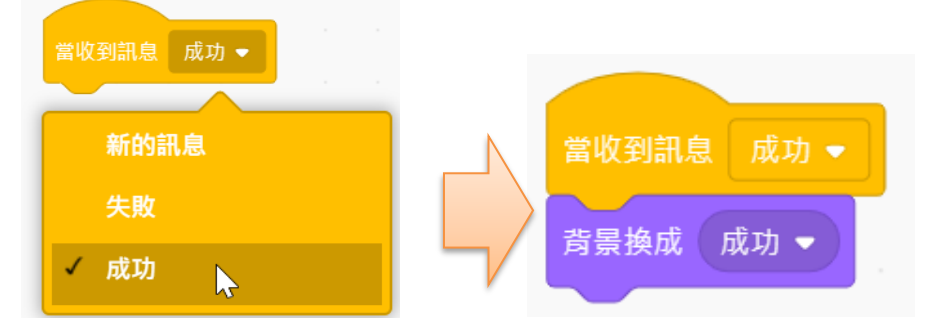

3. 先加入「事件」的「當收到訊息(失敗)」,下方加入「外觀」的「背景換成(失敗)」。

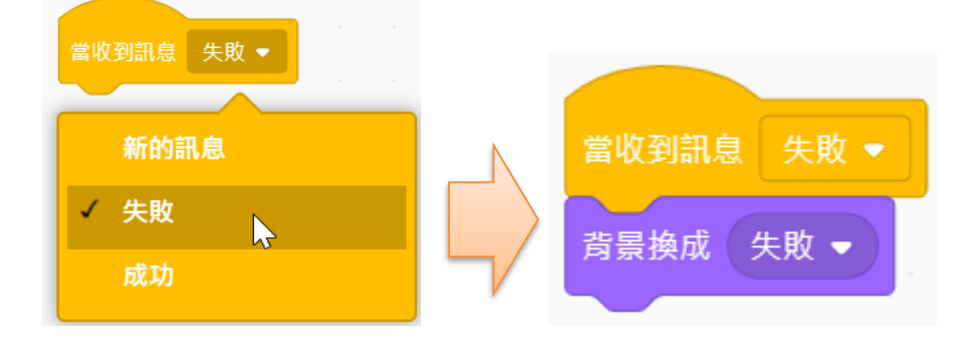

#### **步驟 8-香蕉出現及慢慢掉下來**

仿照水族箱範例的魚,設計飛龍的飛行移動路徑。

- 1. 加入「Bananas」角色,角色改名【香蕉】。
- 2. 加入「事件」的「當綠旗被點擊」。
- 3. 加入「外觀」的「尺寸設為【50%】」及「隱藏」積木。
- 4. 加入「控制」的「重複無限次」。
- 5. 加入「控制」的「等待 1 秒」積木,填入「運算」的「隨機取數【0】到【2】」。
- 6. 加入「動作」的「定位到 X【 】Y【150】」積木,X 座標填入「運算」的「隨機取數 【-220】到【220】。
- 7. 加入「外觀」的「顯示」積木。。
- 8. 加入「控制」的「重複直到【 】」積木,填入「運算」的「Y 座標<【-170】」。也就 是落到地上(-170)以前的動作。
- 9. 加入「動作」的「y 改變【-2】」,讓香蕉慢慢掉下來。

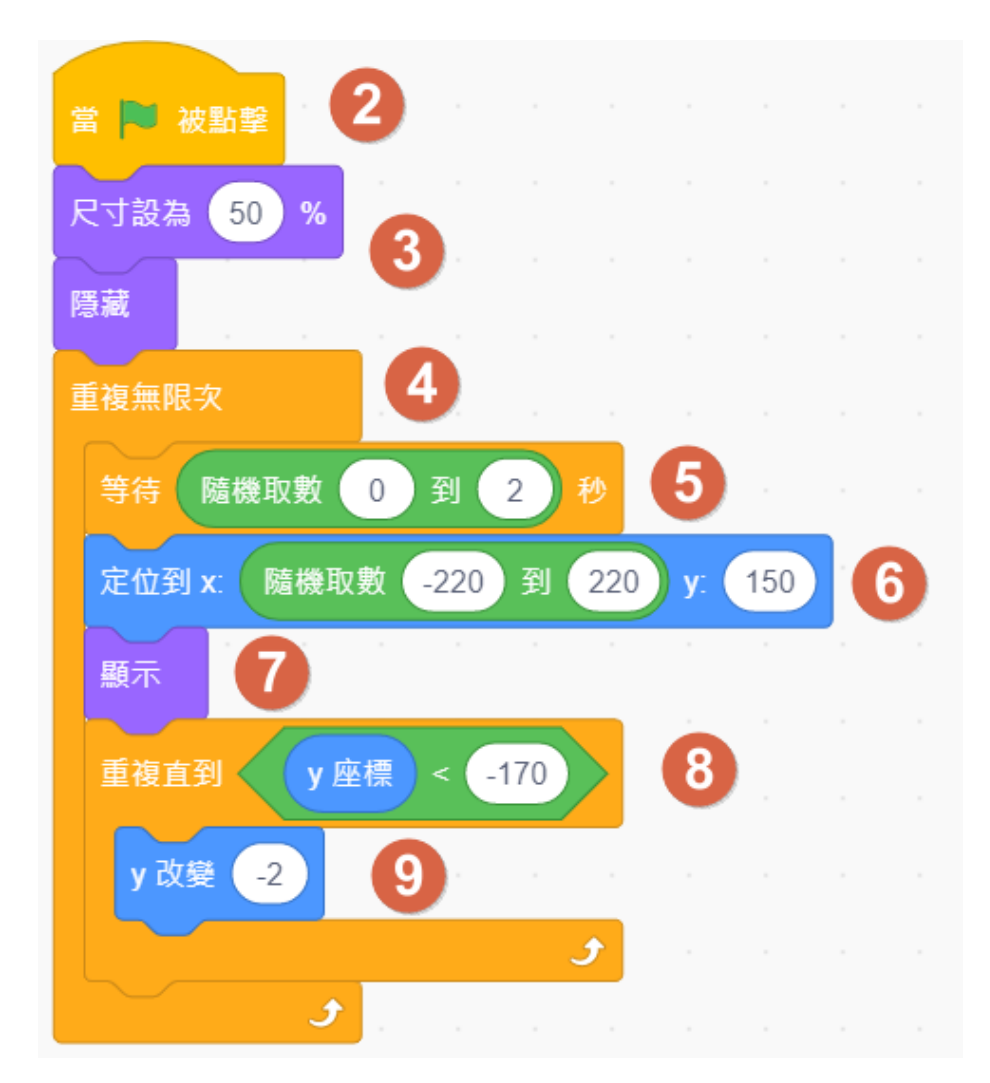

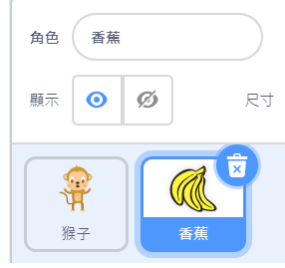

#### **步驟 9-香蕉碰到猴子時的處理方法**

香蕉碰到猴子時,要加 10 分、發出聲音並且隱藏起來。

- 1. 加入「如果碰到(猴子)那麼」判斷式。
- 2. 加入「變數(分數)改變【10】」
- 3. 加入「播放音效(Bite)」。
- 4. 加入「隱藏」。

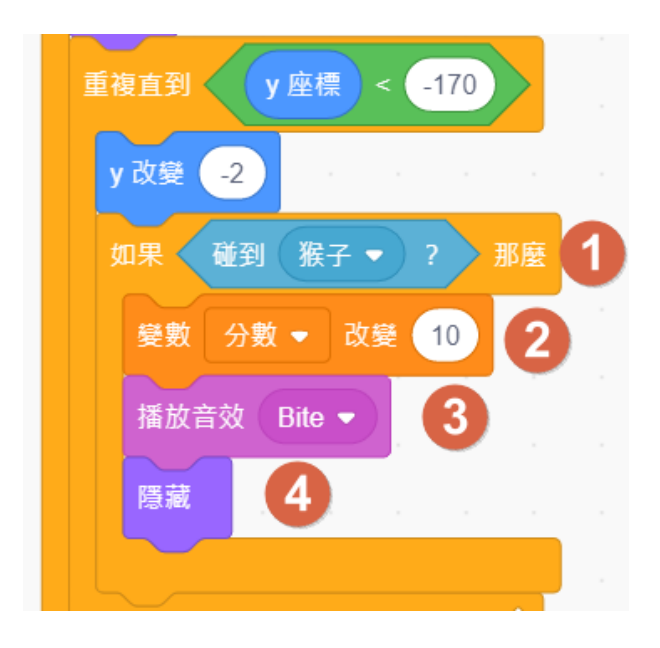

#### **步驟 10-複製增加 2 個香蕉角色,不用再寫程式**

- 1. 點選香蕉角色,按滑鼠右鍵選擇「複製」後,會自動命名為【香蕉 2】。
- 2. 再複製新增一個「香蕉 3」角色。

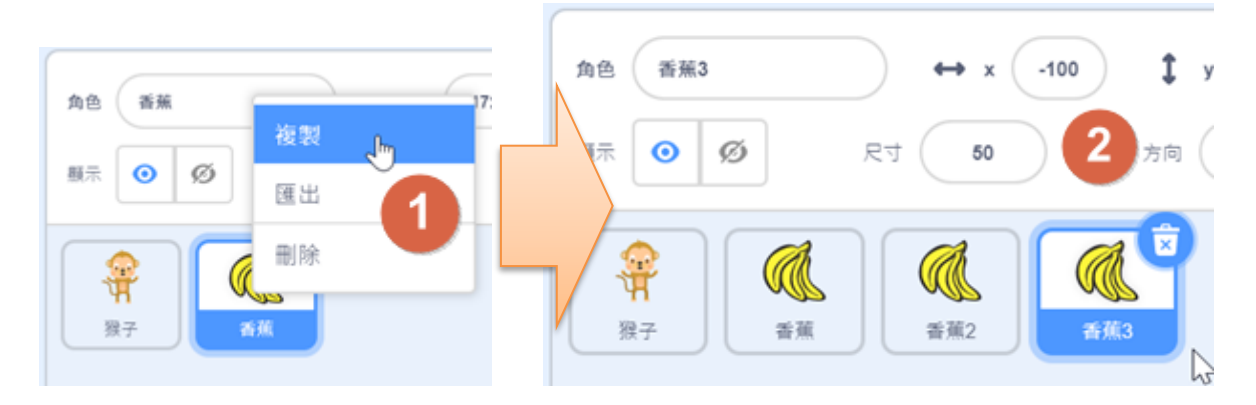

#### **步驟 11-複製增加 2 個球角色,修改程式為扣分**

1. 點選香蕉 3 角色,按滑鼠右鍵選擇「複製」後,重新命名為【球】。

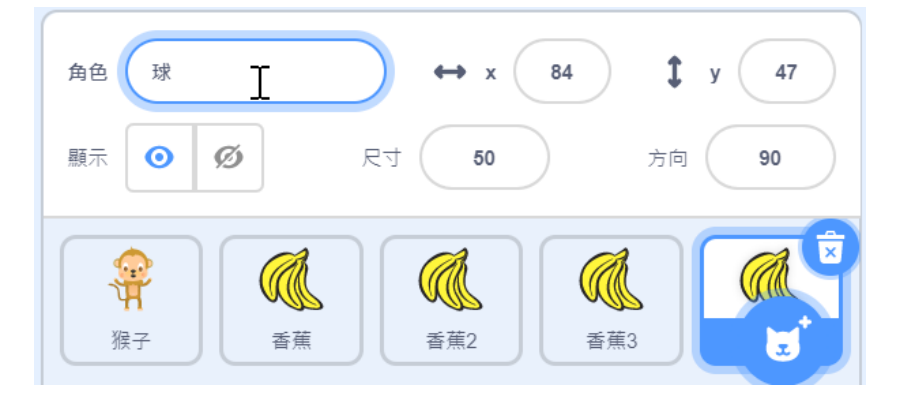

2. 在造型頁籤處,新增「Baseball」造型後,刪去「bananas」造型。

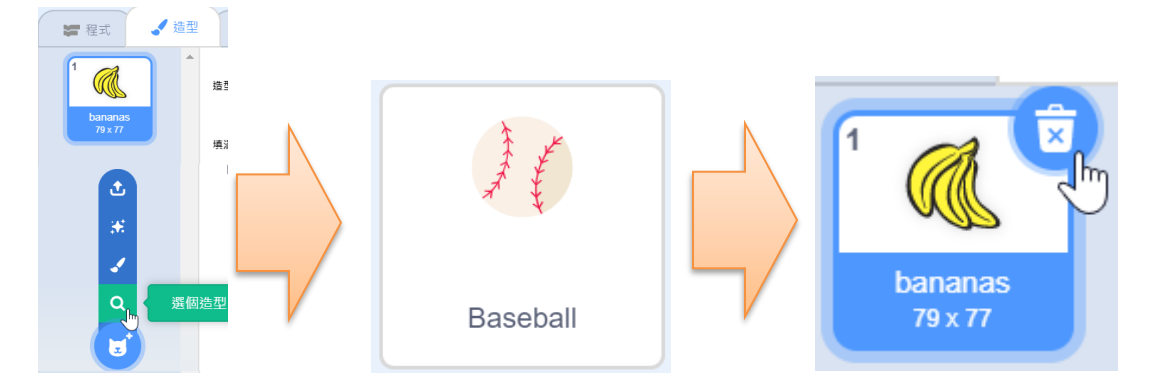

3. 在程式頁籤處,將「變數(分數)改變【10】」修改為「變數(分數)改變【-5】」。

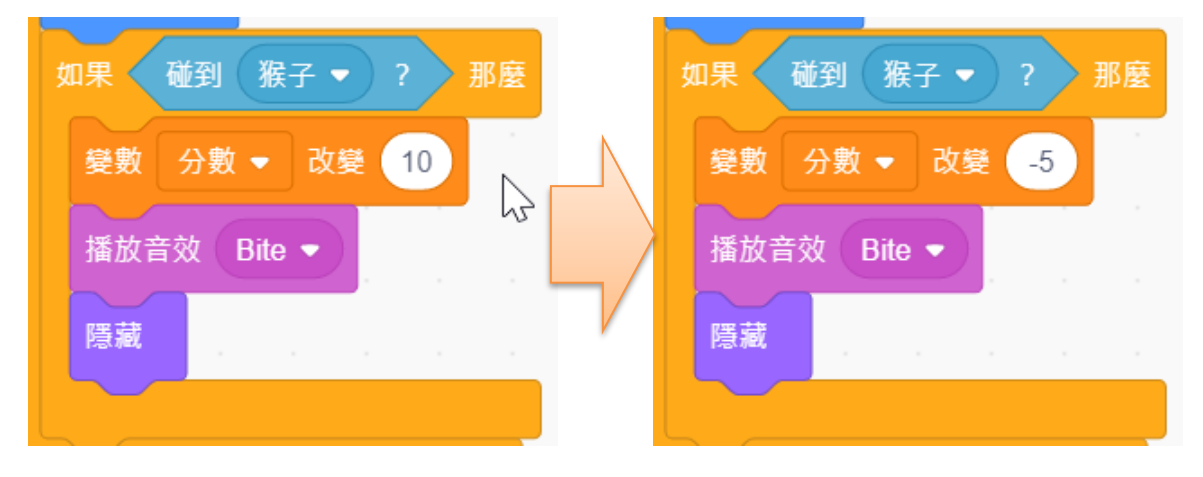

- 4. 點選「球」角色,按滑鼠右鍵選擇「複製」後,自動命名為【球 2】。
- 5. 存檔為【05 猴子接香蕉】。

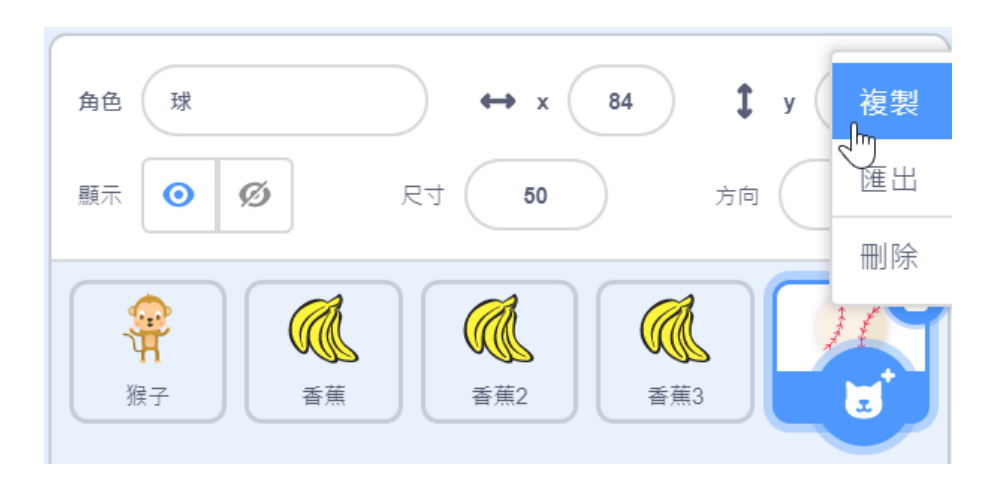

## **5-5 課後習題**

- 1. <sup>當分達生</sup> 這個積木屬於程式積木區中,哪一類積木? (A)控制(B)事件 (C)偵測 (D)動件。 定位到 x 50 y: 50 2. 角色使用 – 青天時,將會把角色定位到舞台區的哪一個位置? (A) 右上方 (B) 左上方(C)右下方 (D)左下方 3. 在 Scratch 中切換角色造型的相關積木是屬於下列哪一個類別? (A) 偵測 (B)動作 (C) 外觀(D)控制 滑鼠鍵被按下?
- 4. 使用 這個積木時,若是按下滑鼠時會得到哪一個值?
	- (A) no (B)false (C)yes (D) true
- 5. 要讓變數「比例」可以拖曳調整大小比例時,要設定為哪一種類型? (A) 控制點 (B)大型顯示 (C)一般顯示 (D) 滑桿
- 6. 程式積木 × <sub>KK</sub> × 本层 本东側方框打勾的月途是什麼? (A)角色在舞台移動 X 座標的距離 (B)指定角色在舞台的 X 座標位置 (C) 顯示角色 X 座 標在舞台(D)測量角色 X 座標的移動的絕對值

7. 執行以下程式時,在舞台上會有幾個角色出現?

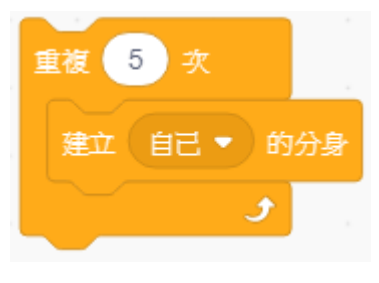

 $(A)$  1 (B) 6 (C) 4 (D) 5

8. 角色 (2)<br>8. 角色 原來尺寸大小為 100,執行以下程式後,尺寸為多少?

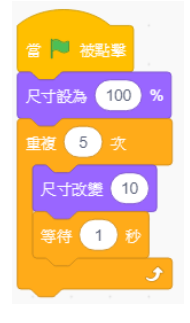

(A)150 (B)140 (C)200 (D)110

9. 執行以下程式 3 秒後,變數 X 的值為多少?

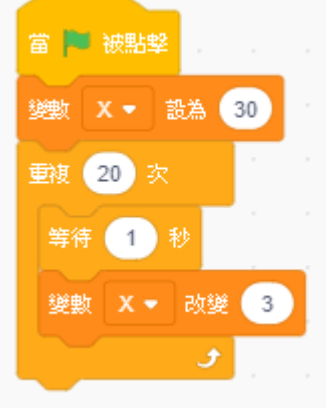

(A)39 (B)33 (C)27 (D)42

10. 角色 、 转行以下哪一個程式時, 角色會緊貼著鼠標移動?

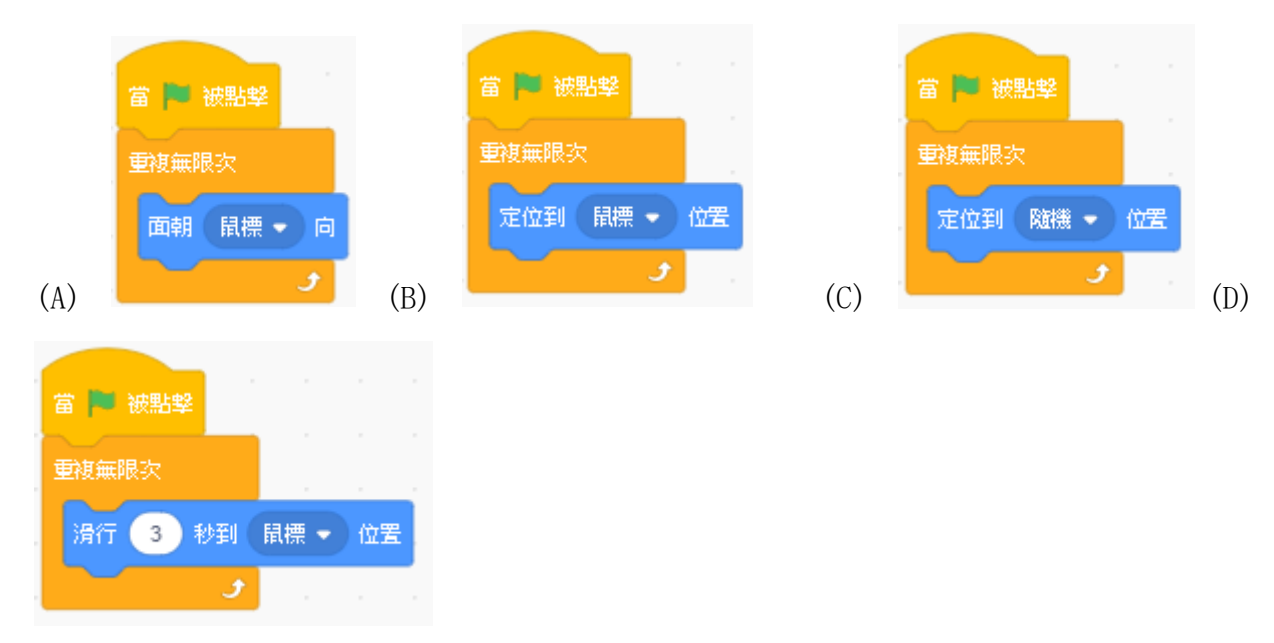

11. 設計遊戲時,哪一個程式積木可以用來作「扣分」功能?

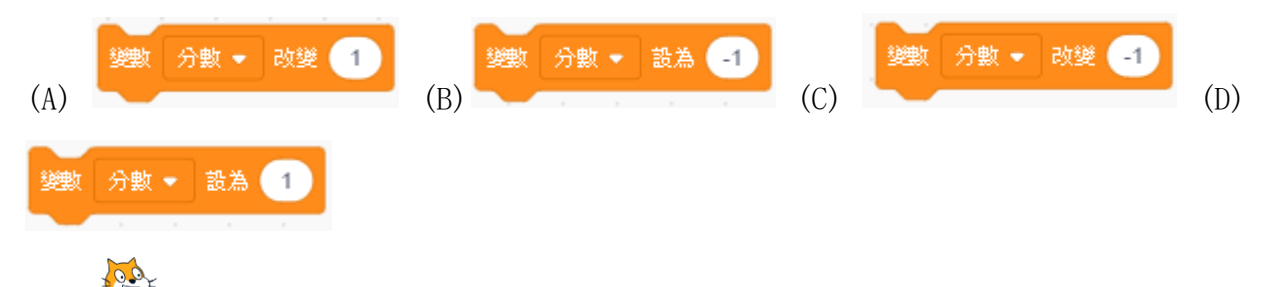

12. 角色 转行以下程式時,會呈現哪一個結果?

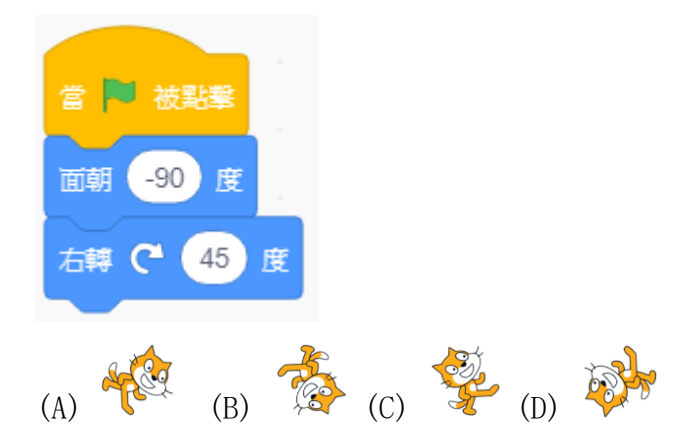

13. 角色 30. 執行以下程式時,會呈現哪一個結果?

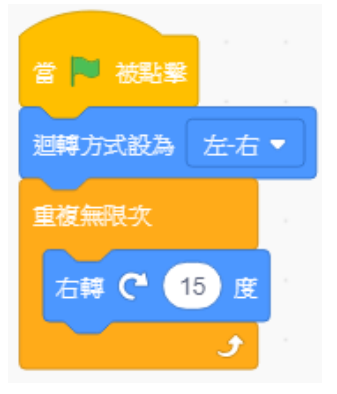

- (A)角色會逆時針每次轉 15 度,一直重複無限次轉動
- (B)角色會 360 度轉動
- (C)角色會順時針每次轉 15 度,一直重複無限次轉動
- (D)角色只會一直左右轉向

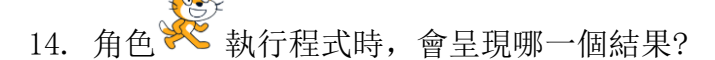

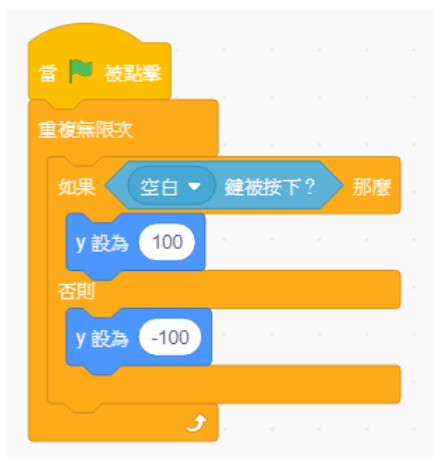

(A)按下空白鍵時,角色往右跳,放開空白鍵時,角色跳回來 (B)按下空白鍵時,角色往下跳,放開空白鍵時,角色跳回來 (C)按下空白鍵時,角色往上跳,放開空白鍵時,角色跳回來 (D)按下空白鍵時,角色往左跳,放開空白鍵時,角色跳回來

# **6.實戰篇**

學習過前面幾個單元後,同學應該能夠自行設計程式了,現在來試看看解決以下 2 個題 目吧。

## **6-1 數學加法練習**

### **題目說明**

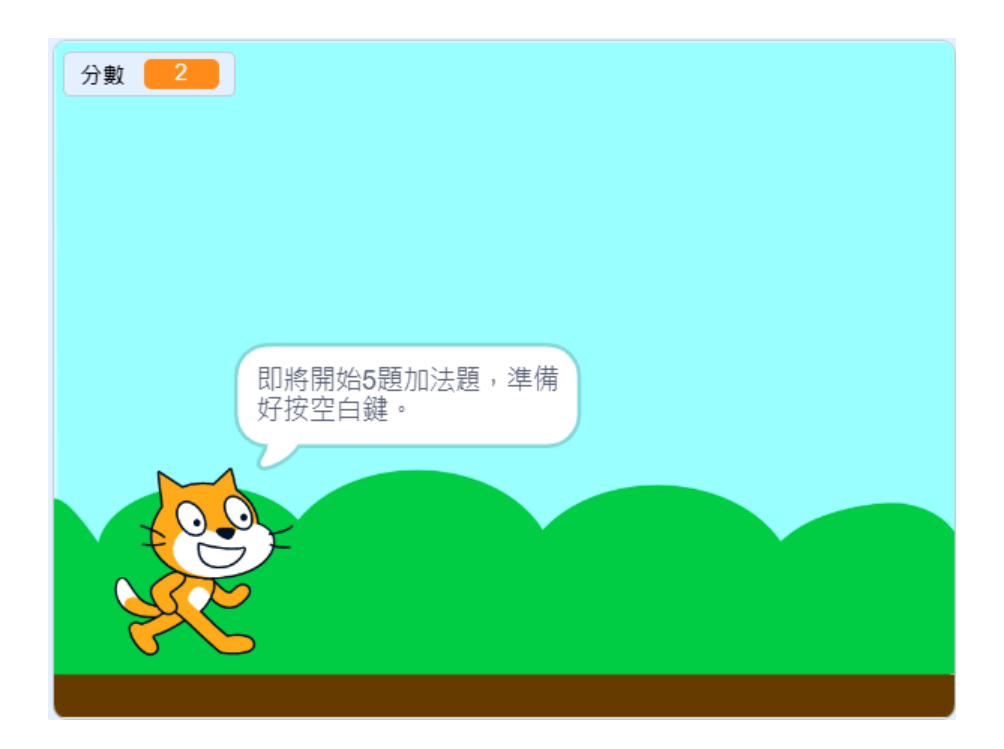

本專題將設計一個「數學加法練習」遊戲。

- 說明後, 按空白鍵開始出題
- 題目為隨機出題,如甲+乙=?
- ⚫ 答對及答錯會有不同的音效作反應
- 每答對 1 題, 得 1 分

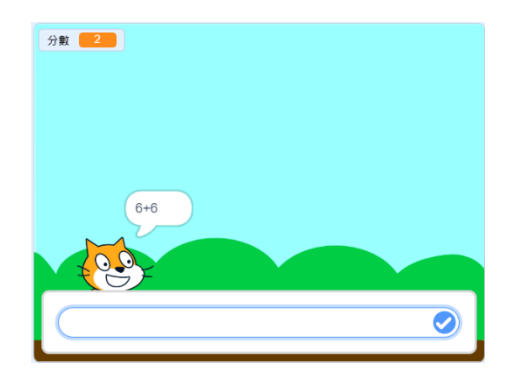

## **6-2 英文打字**

### **題目說明**

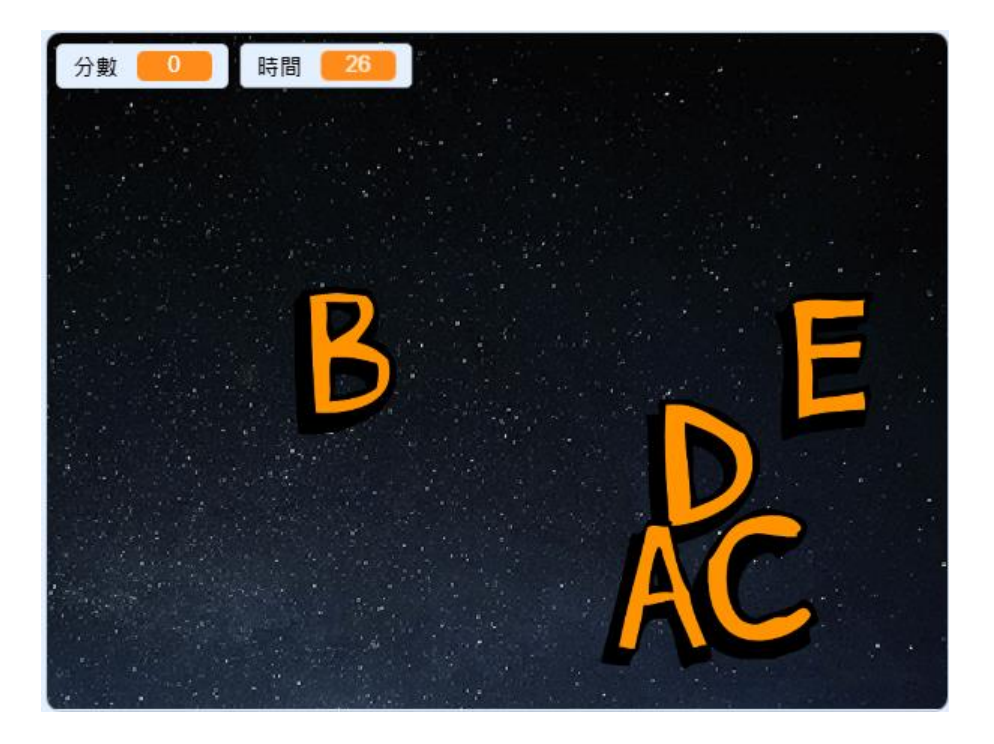

本專題將設計一個「英文打字練習」遊戲。

- ⚫ 開始時 ABCDE 這 5 個英文字母角色會隨機由上方落下
- 按下鍵盤 a 鍵會消失角色 A, 分數+1, 再出現在上方隨機位置
- 計時 30 秒,看你能得多少分數?

## **6-3 貓咪電流急急棒**

### **題目說明**

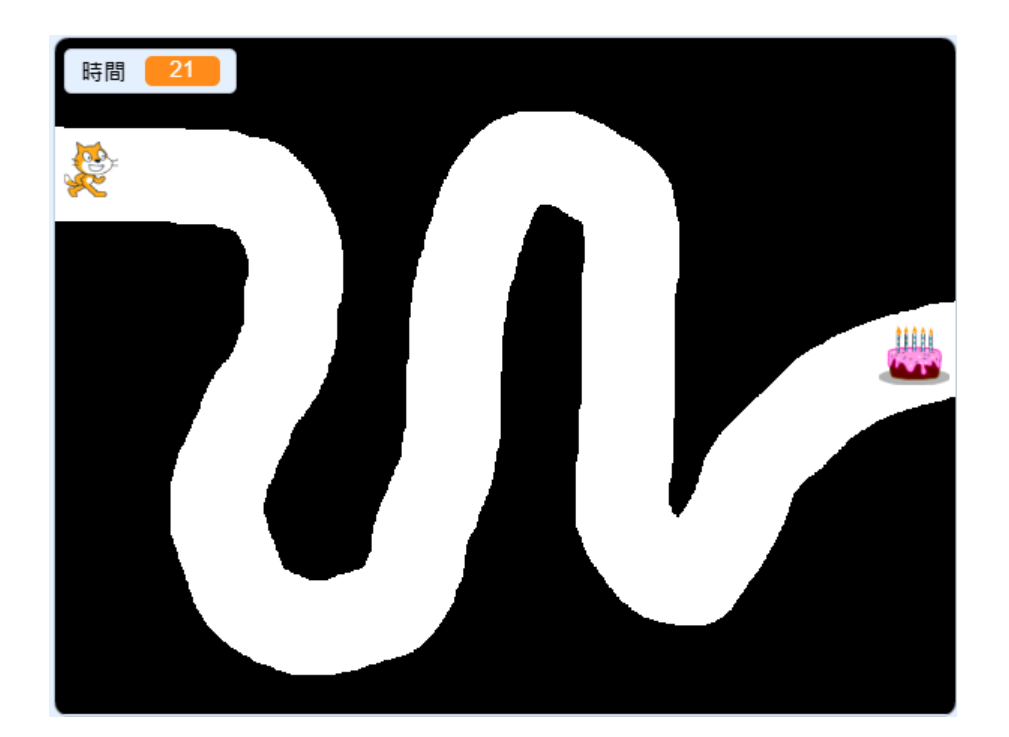

本專題將設計一個「貓咪電流急急棒」遊戲。

- ⚫ 開始時貓咪及蛋糕會先出現在固定位置(起點),計時 30 秒。
- 點擊猫咪後,猫咪會隨著鼠標移動,若是碰到黑色邊緣時,會貓叫一聲後回到起點
- ⚫ 貓咪在 30 秒內吃到蛋糕時,呈現「成功」畫面;超過時間未吃到蛋糕時,呈現「失 敗」畫面。

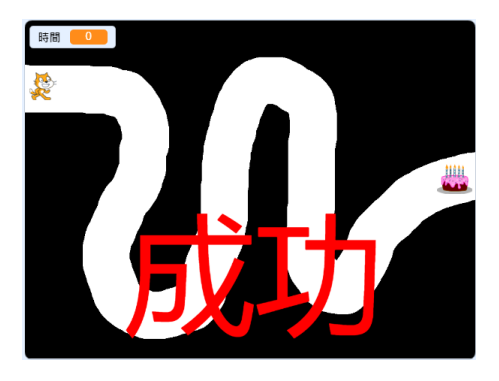

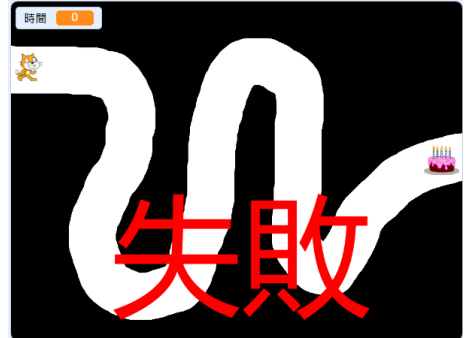
## **6-4 打青蛙**

## **題目說明**

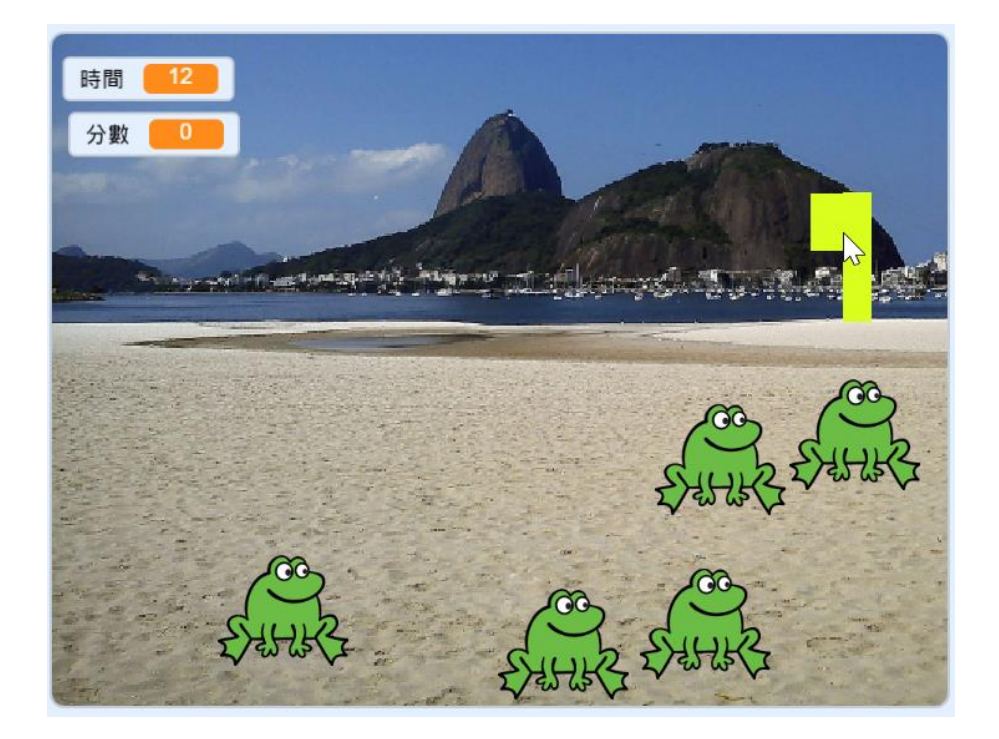

本專題將設計一個類似打地鼠的遊戲。

- ⚫ 會有 5 隻青蛙隨機出現在沙灘上,停留 2~3 秒後會自動消失,再隨機出現在其他處。
- ⚫ 使用槌子(滑鼠)敲擊青蛙後,青蛙會消失,並得 1 份
- 計時 30 秒,看得分多少分?

## **課後習題解答**

第 1 章

ABCD ABCD ABCD A

第 2 章

## BCDA BCDA BCDA

第 3 章

CDAB CDAB CD

第 4 章

DCBA DCB

第 5 章

ABCD DCBA ABCD DC